acronis.com

# **Acronis**

# Acronis True Image für **Crucial**

Benutzeranleitung R E V I S I S E V I S I O N : 13.01.2023

# **Inhaltsverzeichnis**

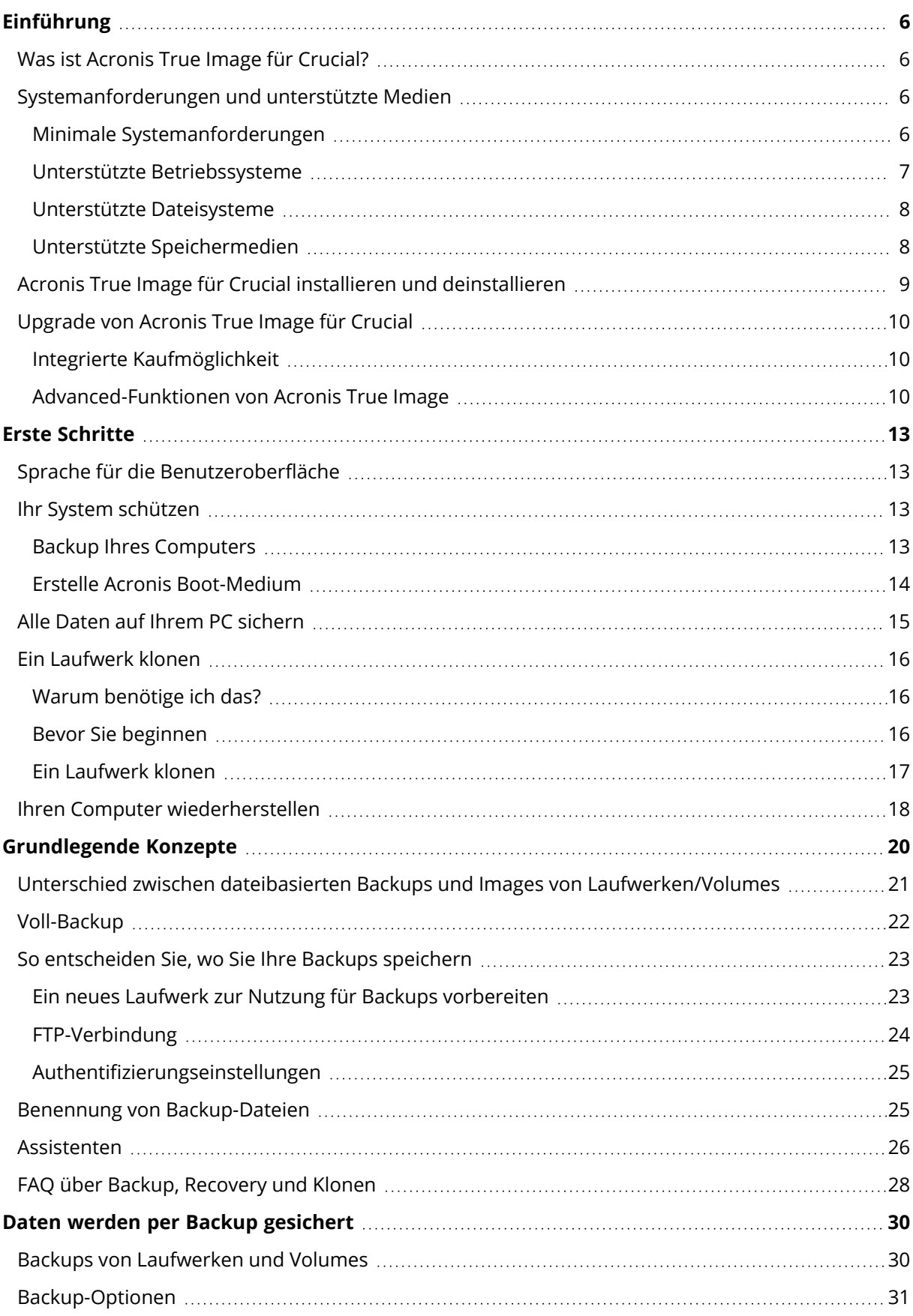

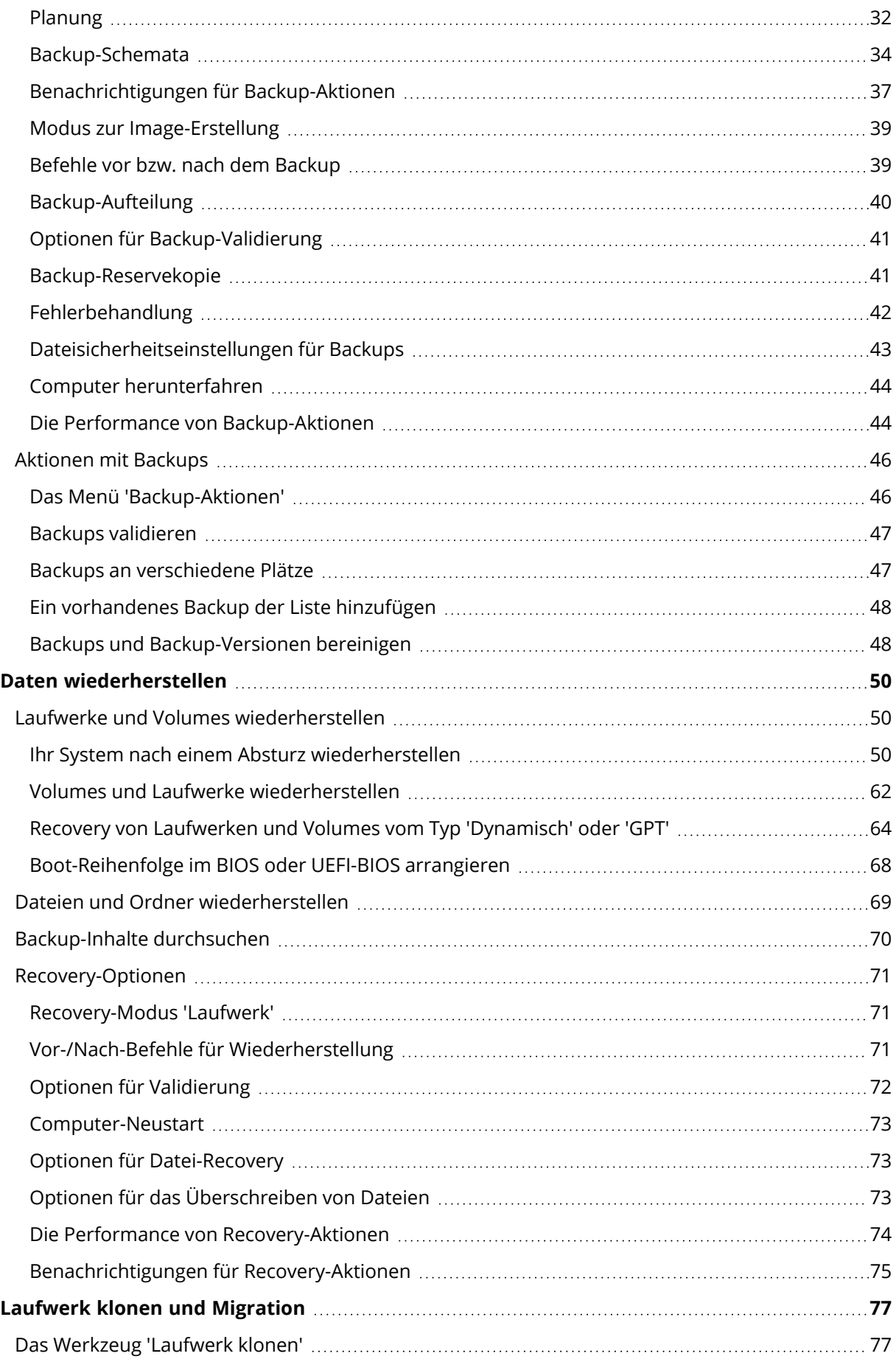

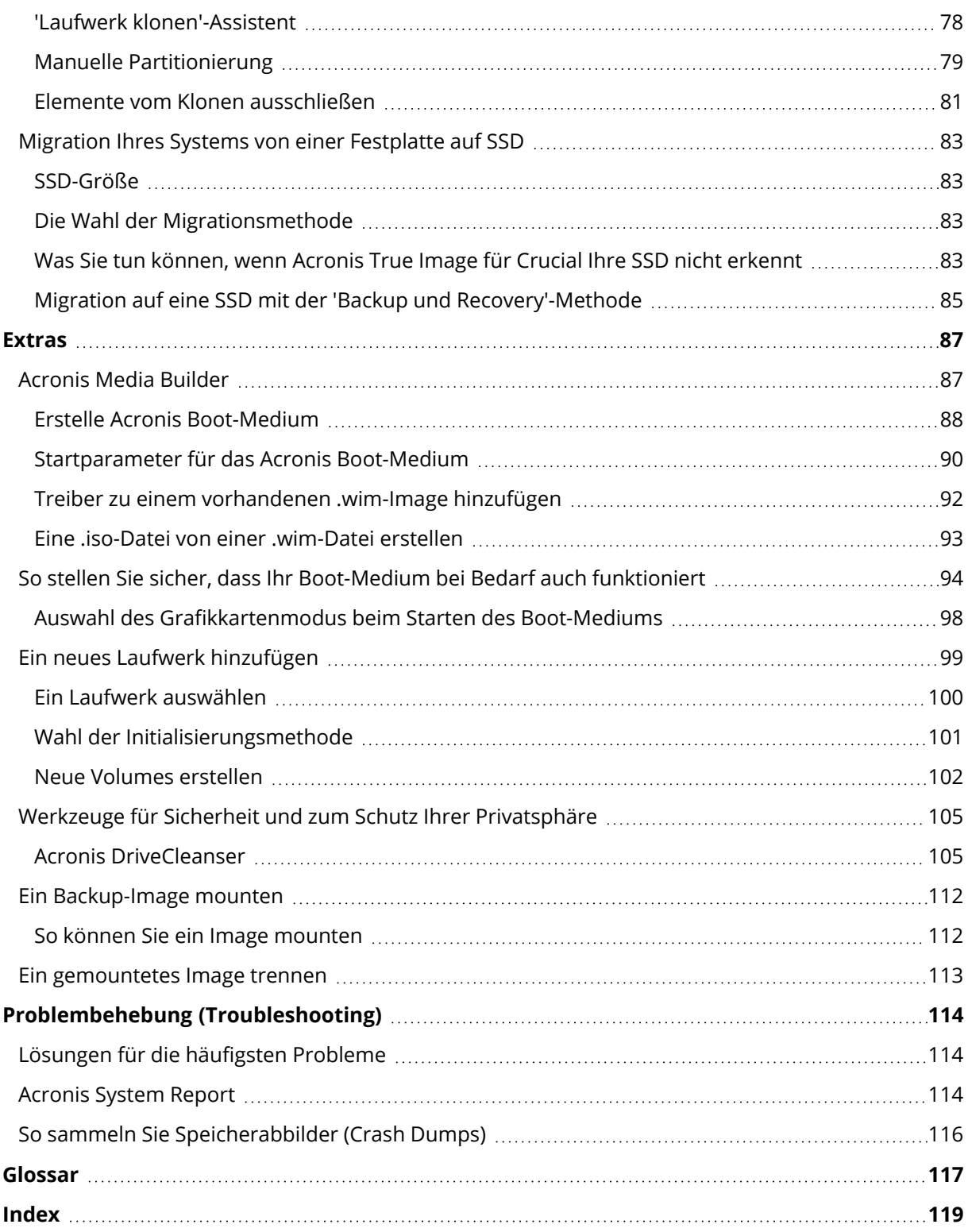

# Urheberrechtserklärung

© Acronis International GmbH, 2003-2023. Alle Rechte vorbehalten.

Alle erwähnten Markenzeichen und Urheberrechte sind Eigentum der jeweiligen Besitzer.

Eine Verteilung substanziell veränderter Versionen dieses Dokuments ohne explizite Erlaubnis des Urheberrechtinhabers ist untersagt.

Eine Weiterverbreitung dieses oder eines davon abgeleiteten Werks in gedruckter Form (als Buch oder Papier) für kommerzielle Nutzung ist verboten, sofern vom Urheberrechtsinhaber keine Erlaubnis eingeholt wurde.

DIE DOKUMENTATION WIRD "WIE VORLIEGEND" ZUR VERFÜGUNG GESTELLT UND ALLE AUSDRÜCKLICHEN ODER STILLSCHWEIGEND MITINBEGRIFFENEN BEDINGUNGEN, ZUSAGEN UND GEWÄHRLEISTUNGEN, EINSCHLIESSLICH JEGLICHER STILLSCHWEIGEND MITINBEGRIFFENER GARANTIE ODER GEWÄHRLEISTUNG DER EIGNUNG FÜR DEN GEWÖHNLICHEN GEBRAUCH, DER EIGNUNG FÜR EINEN BESTIMMTEN ZWECK UND DER GEWÄHRLEISTUNG FÜR RECHTSMÄNGEL SIND AUSGESCHLOSSEN, AUSSER WENN EIN DERARTIGER GEWÄHRLEISTUNGSAUSSCHLUSS RECHTLICH ALS UNGÜLTIG ANGESEHEN WIRD.

Die Software bzw. Dienstleistung kann Code von Drittherstellern enthalten. Die Lizenzvereinbarungen für solche Drittanbieter sind in der Datei 'license.txt' aufgeführt, die sich im Stammordner des Installationsverzeichnisses befindet. Eine aktuelle Liste des verwendeten Drittanbieter-Codes sowie der dazugehörigen Lizenzvereinbarungen, die mit der Software bzw. Dienstleistung verwendet werden, finden Sie unter [https://kb.acronis.com/content/7696.](https://kb.acronis.com/content/7696)

# Von Acronis patentierte Technologien

Die in diesem Produkt verwendeten Technologien werden durch einzelne oder mehrere U.S.- Patentnummern abgedeckt und geschützt: 7,047,380; 7,246,211; 7,275,139; 7,281,104; 7,318,135; 7,353,355; 7,366,859; 7,383,327; 7,475,282; 7,603,533; 7,636,824; 7,650,473; 7,721,138; 7,779,221; 7,831,789; 7,836,053; 7,886,120; 7,895,403; 7,934,064; 7,937,612; 7,941,510; 7,949,635; 7,953,948; 7,979,690; 8,005,797; 8,051,044; 8,069,320; 8,073,815; 8,074,035; 8,074,276; 8,145,607; 8,180,984; 8,225,133; 8,261,035; 8,296,264; 8,312,259; 8,347,137; 8,484,427; 8,645,748; 8,732,121; 8,850,060; 8,856,927; 8,996,830; 9,213,697; 9,400,886; 9,424,678; 9,436,558; 9,471,441; 9,501,234 sowie weitere, schwebende Patentanmeldungen.

# <span id="page-5-1"></span><span id="page-5-0"></span>**Einführung**

# Was ist Acronis True Image für Crucial?

Acronis True Image für Crucial ist eine umfassende Cyber Protection-Lösung, die die Sicherheit aller Informationen auf Ihrem Computer gewährleistet. Sie können damit Ihre Dokumente, Fotos, E-Mails, einzelne Volumes oder auch komplette Laufwerke (das Betriebssystem, alle Anwendungen, Einstellungen und Daten eingeschlossen) per Backup sichern. Einer der Hauptvorteile sind die Data Protection- und Sicherheitsfunktionen.

Backups versetzen Sie in die Lage, Ihr Computersystem im Notfall (einem 'Desaster') wiederherstellen zu können – beispielsweise, wenn Daten verloren gingen, wichtige Dateien bzw. Ordner versehentlich gelöscht wurden oder ein komplettes Laufwerk ausgefallen ist.

#### **Kernfunktionen:**

- Acronis [Boot-Medium](#page-86-1)
- Klonen von [Festplattenlaufwerken](#page-77-0)
- <sup>l</sup> [Extrafunktionen](#page-86-0) (Tools) für den Bereich 'Sicherheit' und 'Schutz der Privatsphäre'

<span id="page-5-2"></span>Erfahren Sie, wie Sie Ihren Computer schützen können: "Ihr System [schützen"](#page-12-2).

# <span id="page-5-3"></span>Systemanforderungen und unterstützte Medien

# Minimale Systemanforderungen

Acronis True Image für Crucial erfordert mindestens folgende Hardware:

- Crucial-Laufwerk
- Einen Prozessor vom Typ Intel CORE 2 Duo (2GHz) oder vergleichbares Die CPU muss den SSE-Befehlssatz unterstützen.
- $\cdot$  2 GB RAM
- 7 GB freier Speicherplatz auf dem Systemlaufwerk
- Ein CD-RW-/DVD-RW-Laufwerk oder USB-Stick zur Erstellung eines Boot-Mediums
	- <sup>o</sup> Der erforderliche freie Speicherplatz für die verwendete Linux-Version beträgt ca. 660 MB.
	- <sup>o</sup> Der erforderliche freie Speicherplatz für die verwendete Windows-Version beträgt ca. 700 MB.
- Eine Bildschirmauflösung von 1024 x 768
- Maus oder anderes Zeigegerät (empfohlen)

#### **Warnung!**

Erfolgreiche Backups und Wiederherstellungen für Installationen auf virtuellen Maschinen werden nicht garantiert.

#### Andere Anforderungen

- Für die Produktaktivierung und das Herunterladen von Schutz-Updates ist eine Internetverbindung erforderlich.
- <span id="page-6-0"></span>• Sie benötigen administrative Berechtigungen, um Acronis True Image für Crucial ausführen zu können.

### Unterstützte Betriebssysteme

Acronis True Image für Crucial wurde auf folgenden Betriebssystemen getestet:

- Windows 11
- Windows 10
- $\bullet$  Windows 8.1
- Windows 8
- Windows 7 SP1 (alle Editionen)
- Windows Home Server 2011

#### **Hinweis**

- <sup>l</sup> Beta-Versionen werden nicht unterstützt. Siehe: [https://kb.acronis.com/de/content/60589](https://kb.acronis.com/content/60589).
- Windows Embedded, die Windows IoT-Editionen, Windows 10 LTSB, Windows 10 LTSC und Windows 10 im S-Modus werden nicht unterstützt.
- Um Acronis True Image für Crucial unter Windows 7, Windows 8 und Windows 8.1 verwenden zu können, benötigen Sie folgende Sicherheitsupdates von Microsoft: KB4474419 und KB4490628. Siehe: [https://kb.acronis.com/de/content/69302.](https://kb.acronis.com/content/69302)

Acronis True Image für Crucial ermöglicht die Erstellung einer bootfähigen CD-R/DVD-R oder eines bootfähigen USB-Sticks, mit der/dem Sie Backups und Wiederherstellungen von Laufwerken bzw. Volumes auf Computern mit Intel-/AMD-basierten Betriebssystemen (einschließlich Linux®) durchführen können.

Eine korrekte Funktion der Software auf anderen Windows-Betriebssystemen ist möglich, wird jedoch nicht garantiert.

#### **Warnung!**

Eine erfolgreiche Wiederherstellung wird nur für die unterstützten Betriebssysteme garantiert. Andere Betriebssysteme können mithilfe eines 'Sektor-für-Sektor'-Backups gesichert werden. Nach einer Wiederherstellung kann es jedoch sein, dass das entsprechende System nicht mehr bootfähig ist.

# <span id="page-7-0"></span>Unterstützte Dateisysteme

- NTFS
- Fxt2/Fxt3/Fxt4
- ReiserFS $(3)^1$
- $\cdot$  Linux SWAP<sup>2</sup>
- HFS+/HFS $X^3$
- $\cdot$  FAT16/32/exFAT<sup>4</sup>

<span id="page-7-1"></span>Wenn ein Dateisystem nicht unterstützt wird oder beschädigt ist, kann Acronis True Image für Crucial dessen Daten dennoch mithilfe eines 'Sektor-für-Sektor'-Backups sichern.

# Unterstützte Speichermedien

- Festplattenlaufwerke (HDDs)
- SSD-Laufwerke (Solid State Drives)
- Per Netzwerk angebundene Speichergeräte (NAS)
- <sup>l</sup> CD-R/RW, DVD-R/RW, DVD+R (einschließlich Double-Layer DVD+R), DVD+RW, DVD-RAM, BD-R, BD-RE
- Über USB 1.1 / 2.0 / 3.0, USB-C, eSATA, FireWire (IEEE-1394), SCSI und PC-Card angeschlossene Speichergeräte

#### Limitierungen bei Aktionen mit dynamischen Datenträgern

- Die Wiederherstellung eines dynamischen Volumes als dynamisches Volume und bei gleichzeitiger manueller Größenanpassung wird nicht unterstützt.
- Die Aktion 'Laufwerk klonen' wird nicht für dynamische Datenträger unterstützt.

Die Firewall-Einstellungen des Quellcomputers sollten die Ports 20 und 21 geöffnet haben (für TCPund UDP-Protokolle). Der Windows-Dienst **Routing und RAS** sollte deaktiviert sein.

<sup>1</sup>Bei diesen Dateisystemen werden nur Backup-/Recovery-Aktionen von/mit kompletten Laufwerke bzw. Volumes unterstützt.

<sup>2</sup>Bei diesen Dateisystemen werden nur Backup-/Recovery-Aktionen von/mit kompletten Laufwerke bzw. Volumes unterstützt.

<sup>3</sup>Die Aktionen 'Laufwerk wiederherstellen', 'Volume wiederherstellen' und 'Laufwerk klonen' werden nur ohne Größenanpassungen unterstützt.

<sup>4</sup>Die Aktionen 'Laufwerk wiederherstellen', 'Volume wiederherstellen' und 'Laufwerk klonen' werden nur ohne Größenanpassungen unterstützt.

# <span id="page-8-0"></span>Acronis True Image für Crucial installieren und deinstallieren

#### *So können Sie Acronis True Image für Crucial installieren*

- 1. Starten Sie die Setup-Datei.
- 2. Wählen Sie den Installationsmodus:
	- <sup>l</sup> Klicken Sie auf **Installieren**, wenn Sie die Standardinstallation starten wollen.

Acronis True Image für Crucial wird auf Ihrem System-Volume installiert (üblicherweise das Volume mit dem Laufwerksbuchstaben C:).

- 3. Klicken Sie nach Abschluss der Installation auf **Anwendung starten**.
- 4. Lesen und akzeptieren Sie die Bedingungen der Lizenzvereinbarung für Acronis True Image für Crucial und Bonjour.

Die Bonjour-Software wird auf Ihrem Computer installiert, um eine erweiterte Unterstützung für NAS-Geräte bereitzustellen. Sie können die Software bei Bedarf jederzeit wieder deinstallieren.

#### *Eine fehlerhafte Installation von Acronis True Image für Crucial reparieren*

Wenn Acronis True Image für Crucial nicht mehr läuft oder Fehler verursacht, sind möglicherweise Teile des Programms beschädigt. Um dieses Problem zu beheben, müssen Sie zuerst das Programm wiederherstellen. Starten Sie dazu erneut den Installer von Acronis True Image für Crucial. Das Installationsprogramm wird Acronis True Image für Crucial automatisch erkennen und Ihnen anbieten, das Programm zu ändern oder zu entfernen.

#### *So können Sie Acronis True Image für Crucial vollständig deinstallieren*

- <sup>l</sup> Falls Sie Windows 11 verwenden, klicken Sie auf **Start** –> **Einstellungen** –> **Apps** –> **Acronis True Image für Crucial** –> **Deinstallieren**.
- <sup>l</sup> Falls Sie Windows 10 verwenden, klicken Sie auf **Start** –> **Einstellungen** –> **Apps** –> **Acronis True Image für Crucial** –> **Deinstallieren**.
- <sup>l</sup> Falls Sie Windows 8 verwenden, klicken Sie auf das Symbol **Einstellungen** und wählen Sie dann die Befehlsfolge **Systemsteuerung** –> **Programm deinstallieren** –> **Acronis True Image für Crucial** –> **Deinstalllieren**.
- <sup>l</sup> Falls Sie Windows 7 verwenden, wählen Sie die Befehlskette **Start** –> **Systemsteuerung** –> **Programme und Funktionen –> Programm deinstallieren** –> **Acronis True Image für Crucial** –> **Deinstallieren**.

Folgen Sie anschließend den Anweisungen auf dem Bildschirm. Sie müssen den Computer abschließend neu starten, damit der Task fertiggestellt werden kann.

#### **Hinweis**

# <span id="page-9-0"></span>Upgrade von Acronis True Image für Crucial

Sie können Acronis True Image für Crucial per Upgrade auf Acronis Cyber Protect Home Office aktualisieren.

Backups, die Sie mit einer früheren Version von Acronis True Image für Crucial erstellt haben, sind vollständig mit den neueren Versionen von Acronis Cyber Protect Home Office kompatibel. Nach Beendigung des Upgrade-Prozesses werden Ihre gesamten Backups automatisch in die Backup-Liste der neuen Programmversion aufgenommen.

Wir empfehlen daher dringend, dass Sie nach jedem Produkt-Upgrade auch ein neues Boot-Medium erstellen.

#### *So können Sie die Vollversion erwerben*

- 1. Acronis True Image für Crucial starten.
- 2. Klicken Sie in der Seitenleiste zuerst auf **Konto** und dann auf **Upgrade**. Die integrierte Kaufmöglichkeit (Store) wird geöffnet.
- 3. Wählen Sie die Lizenz, die Sie erwerben möchten, und klicken Sie dann auf **Jetzt kaufen**.
- <span id="page-9-1"></span>4. Geben Sie Ihre Zahlungsinformationen an.

### Integrierte Kaufmöglichkeit

Acronis True Image für Crucial stellt Ihnen einen integrierten Shop in Form einer 'In-App'- Kaufmöglichkeit zur Verfügung.

<span id="page-9-2"></span>Sie gelangen zum In-App-Shop, wenn Sie in der Registerkarte **Konto** auf **Upgrade** klicken. Dort wird Ihnen der In-App-Shop mit allen verfügbaren Kaufoptionen angezeigt.

### Advanced-Funktionen von Acronis True Image

Für Ihre Produkt-Edition von Acronis True Image sind keine Advanced-Funktionen ("erweiterte Funktionen") verfügbar. Sie können Zugriff auf diese Funktionen erhalten, wenn Sie Ihre Edition per Upgrade auf Acronis Cyber Protect Home Office aktualisieren. Nach dem Upgrade stehen Ihnen dann folgende Funktionen zur Verfügung:

• Online Backup

Online Backups ermöglichen Ihnen, Ihre Dateien und Laufwerke in der Acronis Cloud zu sichern. Ihre Daten sind damit sogar dann geschützt, wenn Ihr Computer verloren gehen, gestohlen oder zerstört werden sollte. Ihre Daten können bei Bedarf auf einem neuen Gerät vollständig wiederhergestellt werden.

• Datei-Backup

Neben kompletten Volumes oder Laufwerken können Sie auch einzelne Dateien und Ordner sichern. Als Backup-Ziel kann dabei gleichermaßen ein lokaler Speicherort wie auch die Acronis Cloud dienen.

#### • Cloud-Archivierung

Bei der Datenarchivierungsfunktion handelt es sich um ein Tool, mit dem Sie bestimmte Daten (z.B. große oder selten verwendete) in die Acronis Cloud verschieben können. Das Tool analysiert bei jeder Ausführung die Daten im ausgewählten Ordner und schlägt anschließend vor, die gefundenen Dateien in die Acronis Cloud hochzuladen. Sie können die Dateien und Ordner auswählen, die Sie archivieren wollen. Nach dem Upload werden die lokalen Kopien dieser Dateien dann gelöscht. Falls Sie später eine der archivierten Dateien benötigen sollten (um Sie beispielsweise zu bearbeiten), können Sie die Datei wieder auf ein lokales Speichergerät herunterladen. Zudem können Sie auch direkt in der Acronis Cloud auf die Datei zugreifen und diese dort verwalten.

• Lokale Archivierung

Wenn Sie Ihre alten, großen oder selten verwendeten Dateien archivieren wollen, ist die Acronis Cloud nicht das einzig Ziel, das Sie verwenden können. Sie können alternativ auch einen lokalen Storage wie ein NAS-Gerät, eine externe Festplatte oder einen USB-Stick verwenden. Ihr lokalen Archive werden in einem Acronis Archiv abgelegt, auf welches Sie im Datei-Explorer zugreifen können (zusammen mit Ihrem Cloud-Archiv).

• Data Protection für die ganze Familie

'Data Protection für die ganze Familie' ist eine vereinheitlichte, plattformübergreifende Funktionalität, mit der Sie den Schutzstatus aller Computer, Smartphones und Tablets überwachen sowie steuern können, die sich alle zusammen ein gemeinsames Acronis Konto teilen. Da die Benutzer dieser Geräte alle am selben Konto angemeldet sein müssen, gehen wir davon aus, dass es sich hierbei üblicherweise um die Mitglieder einer Familie handelt. Grundsätzlich kann jedes Familienmitglied diese Funktion verwenden. Zumeist dürfte aber wohl ein Familienmitglied erfahrener im Umgang mit den entsprechenden modernen Technologien sein als die anderen. Es ist daher vernünftig, diese spezielle Person zum 'Datensicherungsverantwortlichen' bzw. 'Administrator' für die gesamten Familiendaten zu machen. Sie verwenden das webbasierte Online Dashboard, um den Schutzstatus Ihrer Familiengeräte zu überwachen und zu kontrollieren. Sie können auf das Dashboard von jedem Computer zugreifen, der mit dem Internet verbunden ist.

• Datensynchronisierung

Sie können dieselben Daten – Dokumente, Fotos, Videos etc. – auf all Ihren Computern identisch vorhalten. Ihre Daten sind damit überall und jederzeit leicht verfügbar. Keine Notwendigkeit mehr, Dateien per E-Mail an sich selbst zu schicken oder dauernd einen USB-Stick mit sich herumzutragen.

Sie können so viele 'Syncs' (Synchronisierungen) erstellen, wie Sie benötigen – und so viele synchronisierte Dateien bzw. Versionen dieser Dateien in der Acronis Cloud speichern. Das ermöglicht Ihnen, bei Bedarf auch eine frühere Dateiversion wiederherzustellen. Außerdem können Sie auch per Webbrowser auf die Cloud zugreifen, ohne dass Sie die Anwendung installieren müssen.

**• Acronis Survival Kit** 

Um Ihren Computer bei einem Ausfall zuverlässig wiederherstellen zu können, benötigen Sie zwei wichtige Komponenten – ein Backup Ihres Systemlaufwerks und ein Acronis Boot-Medium (auch

Notfallmedium genannt). Das Acronis Survival Kit ist eine externe Festplatte, die beide Komponenten enthält, sodass Sie auf einem einzigen Gerät alles vorliegen haben können, was zur Wiederherstellung Ihres Computers erforderlich ist.

• Acronis Universal Restore

Durch die Verwendung von Acronis Universal Restore können Sie einen bootfähigen Klon Ihres System auf bzw. für eine abweichende Hardware erstellen. Verwenden Sie dieses Werkzeug, um Ihr Systemlaufwerk auf einem Computer mit abweichender Hardware wiederherzustellen (wenn Prozessor, Mainboard oder Massenspeichergerät anders als im ursprünglich gesicherten System sind). Das kann beispielsweise nützlich werden, wenn Sie ein defektes Mainboard ersetzen oder Ihr System von einem Computer auf einen anderen Computer migrieren wollen.

• Acronis Mobile

Mit Acronis Mobile können Sie die Daten Ihres Mobilgerätes in die Acronis Cloud oder zu einem lokalen Storage sichern – um sie von dort (bei Datenverlust oder Datenbeschädigung) wiederherstellen zu können. Sie können Acronis Mobile auf jedem Mobilgerät installieren, welches mit dem Betriebssystem 'iOS' (iPhone, iPad, iPod) oder 'Android' (Smartphones und Tablets) läuft.

• Try&Decide

Wenn Sie Try&Decide einschalten, befindet sich der Rechner im 'Probiermodus' (auch 'Try&Decide'-Modus genannt). Sie können anschließend beliebige Computeraktionen ausführen, die möglicherweise gefährlich sind. Denn Sie müssen nun nicht mehr befürchten, möglicherweise Ihr Betriebssystem, Ihre Programme oder Daten zu beschädigen. Wenn Sie Try&Decide wieder ausschalten, können Sie entscheiden, ob Sie die an Ihrem Computer vorgenommene Änderungen hinzufügen oder verwerfen möchten.

• Acronis Secure Zone

Die Acronis Secure Zone ist ein spezielles, geschütztes Volume, welches Sie auf Ihrem Computer erstellen können, um Backups zu speichern.

• Systembereinigung

Sie können mit dem Assistenten zur Systembereinigung all jene Spuren sicher entfernen, die Ihre PC-Aktivitäten hinterlassen haben (inkl. Benutzernamen, Kennwörter und andere persönliche Informationen).

Die vollständige Funktionsliste finden Sie unter [https://acronis.com/promotion/b-oem-ssd/.](https://acronis.com/promotion/b-oem-ssd/)

# <span id="page-12-1"></span><span id="page-12-0"></span>**Erste Schritte**

# Sprache für die Benutzeroberfläche

Legen Sie direkt zu Beginn Ihre bevorzugte Sprache für die Benutzeroberfläche von Acronis True Image für Crucial fest. Standardmäßig ist diejenige Sprache vorausgewählt, die in Ihrem Windows-Betriebssystem als Anzeigesprache festgelegt ist.

#### *So können Sie die Sprache der Benutzeroberfläche ändern:*

- 1. Acronis True Image für Crucial starten.
- <span id="page-12-2"></span>2. Wählen Sie im Programmbereich **Einstellungen** die von Ihnen bevorzugte Sprache aus der angezeigten Liste aus.

# Ihr System schützen

- 1. Sichern Sie Ihren [Computer](#page-12-3) per Backup.
- 2. Erstellen Sie ein Acronis [Boot-Medium.](#page-13-0)

<span id="page-12-3"></span>Wir empfehlen Ihnen, das Boot-Medium zu testen (wie im Abschnitt 'So [stellen](#page-93-0) Sie sicher, dass Ihr [Boot-Medium](#page-93-0) bei Bedarf auch funktioniert' beschrieben).

### Backup Ihres Computers

#### *Wann sollte ich meinen Computer per Backup sichern?*

Erstellen Sie eine neue Backup-Version nach jedem signifikanten 'Ereignis', das in Ihrem System aufgetreten ist.

Beispiele für solche Ereignisse sind:

- Sie haben einen neuen Computer gekauft.
- Sie haben Windows auf Ihrem Computer neu installiert.
- <sup>l</sup> Sie haben die Systemeinstellungen (beispielsweise für Zeit, Datum, Sprache) geändert und alle notwendigen Programme auf Ihrem neuen Computer installiert.
- Wichtige System-Updates.

#### **Hinweis**

Um sicherzustellen, dass Sie ein Laufwerk in einem fehlerfreien Zustand sichern, ist es empfehlenswert, dieses vor dem Backup auf Viren zu überprüfen. Verwenden Sie dafür ein entsprechendes Antivirus-Programm. Beachten Sie, dass diese Aktion eine beträchtliche Zeit benötigen kann.

#### *Wie erstelle ich ein Backup meines Computers?*

Es stehen zwei Optionen zur Verfügung, wenn Sie Ihr System schützen wollen:

#### <sup>l</sup> **Ein 'Backup des kompletten PCs' (empfohlen)**

Hierbei sichert Acronis True Image für Crucial alle vorhandenen internen Festplattenlaufwerke im sogenannten Laufwerk-Modus. Dieses Backup enthält dann das Betriebssystem, alle installierten Programme, alle Systemeinstellungen und all Ihre persönlichen Daten (Fotos, Musikdateien und Dokumente eingeschlossen).

<sup>l</sup> **Ein 'Backup des System-Laufwerks'**

Sie können bei dieser Backup-Art zudem wählen, ob nur das System-Volume oder das komplette System-Laufwerk gesichert werden soll. Weitere Informationen finden Sie im Abschnitt '[Backup](#page-29-1) von [Laufwerken](#page-29-1) und Volumes'.

#### *So können Sie Ihre Computer per Backup sichern*

- 1. Acronis True Image für Crucial starten.
- 2. Klicken Sie in der Seitenleiste auf **Backup**.

Falls dies Ihr erstes Backup ist, wird Ihnen der Bildschirm zur Backup-Konfiguration angezeigt. Falls Sie bereits einige Backups in der Backup-Liste haben, klicken Sie auf **Backup hinzufügen**.

- 3. Klicken Sie auf das Symbol **Backup-Quelle** und wählen Sie **Kompletter PC**. Falls Sie nur Ihr System-Laufwerk sichern wollen, klicken Sie auf **Laufwerke und Volumes**. Wählen Sie anschließend Ihr System-Volume (hat normalerweise den Laufwerksbuchstaben C:) sowie das Volume 'System-reserviert' aus (sofern vorhanden).
- 4. Klicken Sie auf das Symbol für **Backup-Ziel** und wählen Sie den Speicherplatz für das Backup (vergleiche die unteren Empfehlungen).
- 5. Klicken Sie auf **Backup jetzt**.

Daraufhin wird in der Backup-Liste eine neue Backup-Box angezeigt. Wenn Sie später eine neue Version dieses Backups erstellen wollen, wählen Sie einfach die entsprechende Backup-Box in der Liste aus und klicken Sie auf **Backup jetzt**.

### <span id="page-13-0"></span>Erstelle Acronis Boot-Medium

Ein Acronis Boot-Medium ist eine CD, eine DVD, ein USB-Stick oder ein anderes Wechselmedium, von dem Sie Acronis True Image für Crucial ausführen können, wenn Windows selbst nicht mehr starten kann. Sie können einen solchen Datenträger durch Verwendung des Acronis Media Builder bootfähig machen.

#### *So können Sie ein Acronis Boot-Medium erstellen*

- 1. Legen Sie eine beschreibbare CD/DVD ein oder schließen Sie ein bootfähiges USB-Laufwerk (ein USB-Stick oder eine externe HDD/SSD) an.
- 2. Acronis True Image für Crucial starten.
- 3. Klicken Sie in der Seitenleiste auf **Extras** und dann auf **Rescue Media Builder**.
- 4. Wählen Sie im ersten Schritt den Eintrag **Einfach**.
- 5. Wählen Sie das Gerät, das zum Erstellen des Boot-Mediums verwendet werden soll.
- 6. Klicken Sie auf **Fertigstellen**.

#### *So können Sie ein Acronis Boot-Medium verwenden*

Verwenden Sie das Acronis Boot-Medium, um Ihren Computer wiederherzustellen, wenn Windows nicht mehr startfähig ist.

- 1. Verbinden Sie das Boot-Medium mit Ihrem Computer (legen Sie die CD bzw. DVD ein oder schließen Sie das USB-Laufwerk an).
- 2. Konfigurieren Sie die Boot-Reihenfolge in Ihrem BIOS so, dass das Gerät/Laufwerk Ihres Acronis Boot-Mediums das primäre Boot-Gerät ist. Weitere Informationen finden Sie im Abschnitt '[Boot-Reihenfolge](#page-67-0) im BIOS arrangieren'.
- 3. Starten Sie Ihren Computer mit dem Boot-Medium und wählen Sie dann den Eintrag **Acronis True Image für Crucial**.

Sobald Acronis True Image für Crucial gestartet wurde, können Sie es verwenden, um Ihren Computer wiederherzustellen.

<span id="page-14-0"></span>Ausführlichere Informationen finden Sie im Abschnitt '[Acronis](#page-86-1) Media Builder'.

# Alle Daten auf Ihrem PC sichern

#### *Was ist das Backup eines kompletten PCs?*

Ein Backup des kompletten PCs ist die einfachste Möglichkeit, alle Inhalte Ihres Computers zu sichern. Wir empfehlen die Verwendung dieser Option, wenn Sie sich nicht sicher sind, welche Ihrer Daten per Backup geschützt werden müssen. Falls Sie lediglich Ihr System-Volume sichern wollen, dann informieren Sie sich im Abschnitt 'Backup von [Laufwerken](#page-29-1) und Volumes'.

Wenn Sie den Backup-Typ 'Kompletter PC' auswählen, sichert Acronis True Image für Crucial alle vorhandenen internen Festplattenlaufwerke im sogenannten Laufwerk-Modus. Dieses Backup enthält dann das Betriebssystem, alle installierten Programme, alle Systemeinstellungen und all Ihre persönlichen Daten (Fotos, Musikdateien und Dokumente eingeschlossen).

Die Wiederherstellung von einem solchen Backup des kompletten PCs ist ebenfalls eine vereinfachte Prozedur. Sie müssen lediglich das Datum auswählen, auf das hin Ihre Daten zurückgesetzt werden. Acronis True Image für Crucial stellt alle Daten aus dem Backup an den jeweiligen ursprünglichen Speicherorten wieder her. Beachten Sie, dass Sie weder bestimmte Laufwerke bzw. Volumes wiederherstellen noch das vorgegebene Wiederherstellungsziel ändern können. Falls Sie diese Beschränkungen vermeiden wollen, empfehlen wir, dass Sie Ihre Daten mit einer gewöhnlichen Laufwerk-Backup-Methode sichern. Weitere Informationen finden Sie im Abschnitt 'Backup von [Laufwerken](#page-29-1) und Volumes'.

Falls ein Backup des kompletten PCs dynamische Datenträger enthält, stellen Sie Ihre Daten im Volume-Modus wieder her. Das bedeutet, dass Sie die wiederherzustellenden Volumes auswählen und das Recovery-Ziel ändern können. Weitere Details finden Sie unter "Recovery von [Laufwerken](#page-63-0) und Volumes vom Typ ['Dynamisch'](#page-63-0) oder 'GPT'".

#### *So können Sie ein Backup des kompletten PCs erstellen*

- 1. Acronis True Image für Crucial starten.
- 2. Klicken Sie in der Seitenleiste auf **Backup**.
- 3. Klicken Sie im unteren Bereich der Backup-Liste auf das Plus-Zeichen (+).
- 4. Klicken Sie auf das Symbol **Backup-Quelle** und wählen Sie **Kompletter PC**.
- 5. Klicken Sie auf das Symbol für '**Backup-Ziel**' und wählen Sie dann einen Zielort für das Backup.
- 6. [Optionaler Schritt] Klicken Sie auf **Optionen**, um die Einstellungen des betreffenden Backups zu konfigurieren. Zu weiteren Informationen siehe [Backup-Optionen](#page-30-0).
- <span id="page-15-0"></span>7. Klicken Sie auf **Backup jetzt**.

# <span id="page-15-1"></span>Ein Laufwerk klonen

### Warum benötige ich das?

Wenn Sie erkennen, dass der freie Speicherplatz eines Festplattenlaufwerks für Ihre Daten nicht mehr ausreicht, möchten Sie möglicherweise ein neues, größeres Laufwerk kaufen und Ihre kompletten Daten auf dieses übertragen. Eine gewöhnliche Kopier-Aktion bewirkt nicht, dass Ihr neues Laufwerk mit dem alten identisch ist. Wenn Sie beispielsweise den Windows Datei-Explorer öffnen würden, um alle Dateien und Ordner auf das neue Laufwerk zu kopieren, würde Windows von dem neuen Laufwerk nicht starten können. Das Werkzeug 'Laufwerk klonen' ermöglicht Ihnen, all Ihre Daten zu duplizieren und Windows auf dem neuen Laufwerk bootfähig zu machen.

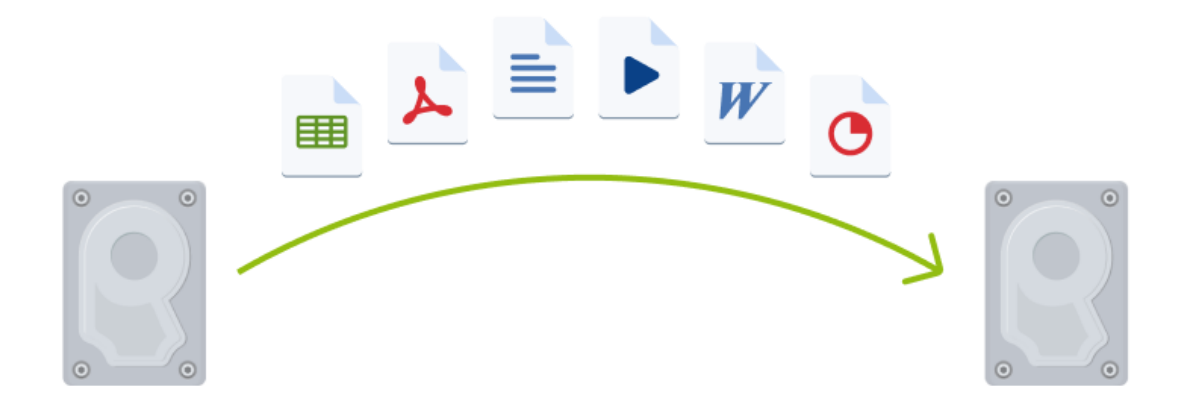

### <span id="page-15-2"></span>Bevor Sie beginnen

Wir empfehlen, dass Sie das (neue) Ziellaufwerk dort installieren (einbauen), wo Sie es später verwenden wollen. Das Quelllaufwerk sollten Sie dagegen möglichst an einem anderen Ort einbauen (beispielsweise in ein externes USB-Gehäuse). Diese ist besonders bei Notebooks wichtig.

#### **Hinweis**

Es wird empfohlen, dass das alte und neue Laufwerk im selben 'Controller-Modus' (beispielsweise 'IDE' oder 'AHCI') arbeiten. Anderenfalls wird Ihr Computer möglicherweise nicht von dem neuen Laufwerk booten können.

### <span id="page-16-0"></span>Ein Laufwerk klonen

- 1. Klicken Sie in der Seitenleiste auf **Extras** und dann auf **Laufwerk klonen**.
- 2. Wir empfehlen, dass Sie im Schritt **Modus für das Klonen** die Option **Automatisch** als Übertragungsmodus auswählen. Damit werden die Volumes so in der Größe angepasst, dass sie auf Ihr neues Laufwerk passen. Der Modus **Manuell** bietet dagegen eine höhere Flexibiltät. Weitere Details zum manuellen Modus werden Ihnen im 'Laufwerk [klonen'-Assistent](#page-77-0) angezeigt.

#### **Hinweis**

Wenn das Programm zwei Laufwerke findet, eins partitioniert (also mit Volumes) und das andere nicht, erkennt es automatisch das partitionierte Laufwerk als Quelle und das unpartitionierte Laufwerk als Ziel. In diesem Fall werden die nächsten Schritte übersprungen und Sie gelangen zum Fenster 'Zusammenfassung' der Aktion 'Klonen'.

- Clone Disk Wizard Clone Disk Wizard **Required steps:** Select the source hard disk from the list below. V Clone Mode **Disk properties** Source Disk Capacity Drive Model Interface **Destination Disk** Disk 1 **GB VMware, VMware Virtua** Disk 2 16 GB VMware, VMware Virtual S1.0 scst Disk<sub>3</sub> 16 GB VMware, VMware Virtual S1.0 SCSI lo c 16 GB S... C: U., 3... 15.96 GB NTFS 5... Primary // Logical // Dynamic | Acronis Secure Zone | Unallocated // Unsupported  $\mathcal G$  $N$ ext > Cancel
- 3. Wählen Sie im Schritt **Quelllaufwerk** dasjenige Laufwerk aus, das Sie klonen wollen.

4. Wählen Sie im Schritt **Ziellaufwerk** dasjenige Laufwerk aus, das als Ziel für die zu klonenden Daten dienen soll.

#### **Hinweis**

Wenn ein vorhandenes Laufwerk unpartitioniert ist, erkennt das Programm dieses automatisch als Ziellaufwerk und überspringt den nächsten Schritt.

5. Stellen Sie im Schritt **Abschluss** sicher, dass die konfigurierten Einstellungen Ihren Vorstellungen entsprechen – und klicken Sie dann auf **Fertigstellen**.

Acronis True Image für Crucial fährt in der Standardeinstellung den Computer nach Abschluss des Klon-Vorgangs herunter. Dies ermöglicht Ihnen, eines der Laufwerke zu entfernen. Bei alten IDE-Festplatten können Sie außerdem die Position der Master-/Slave-Jumper verändern.

# <span id="page-17-0"></span>Ihren Computer wiederherstellen

Die Wiederherstellung eines Systemlaufwerks ist eine wichtige Aktion. Wir empfehlen daher, dass Sie vor Beginn der Aktion die ausführlichen Beschreibungen folgender Hilfethemen lesen:

- Versuche zur Bestimmung der [Absturzursache](#page-49-3)
- [Wiederherstellung](#page-49-4) vorbereiten
- Ein System auf demselben Laufwerk [wiederherstellen](#page-51-0)

Betrachten wir zwei unterschiedliche Fälle:

- 1. Windows funktioniert fehlerhaft, aber Sie können Acronis True Image für Crucial noch starten.
- 2. Windows kann nicht mehr starten (Sie sehen beispielsweise beim Einschalten Ihres Computer eine ungewöhnliche Bildschirmanzeige).

#### *Fall 1: Wie wird der Computer wiederhergestellt, falls Windows fehlerhaft funktioniert?*

- 1. Acronis True Image für Crucial starten.
- 2. Klicken Sie in der Seitenleiste auf **Backup**.
- 3. Wählen Sie das Backup, welches Ihr Systemlaufwerk enthält, aus der Backup-Liste aus.
- 4. Klicken Sie im rechten Fensterbereich auf **Recovery**.
- 5. Klicken Sie je nach Backup-Typ entweder auf **PC wiederherstellen** oder **Laufwerke wiederherstellen**.
- 6. Wählen Sie im geöffneten Fenster die gewünschte Backup-Version (der Datenzustand an einem bestimmten Zeitpunkt).
- 7. Wählen Sie als Quelle für die Wiederherstellung das System-Volume und (sofern vorhanden) das Volume 'System-reserviert'.
- 8. Klicken Sie auf **Recovery jetzt**.

#### **Hinweis**

Acronis True Image für Crucial muss Ihr System neu starten, um die Aktion abschließen zu können.

#### *Fall 2: Wie wird der Computer wiederhergestellt, falls Windows nicht mehr starten kann?*

- 1. Verbinden Sie ein Acronis Boot-Medium mit Ihrem Computer und starten Sie von diesem die spezielle autonome Notfallversion von Acronis True Image für Crucial. Genauere Informationen finden Sie unter Schritt 2: 'Ein Acronis [Boot-Medium](#page-13-0) erstellen' und '[Boot-Reihenfolge](#page-67-0) im BIOS arrangieren'.
- 2. Wählen Sie auf der Willkommensseite das Element **Laufwerke** (unterhalb des Elements **Recovery**).
- 3. Wählen Sie das Systemlaufwerk-Backup, welches für die Wiederherstellung verwendet werden soll. Klicken Sie mit der rechten Maustaste auf das Backup und wählen Sie **Recovery**. Sollte das Backup nicht angezeigt werden, dann klicken Sie auf **Durchsuchen** und geben Sie den Pfad zum Backup manuell ein.
- 4. Wählen Sie im Schritt **Recovery-Methode** den Befehl **Recovery kompletter Laufwerke und Volumes**.
- 5. Wählen Sie in der Anzeige **Recovery-Quelle** die Systempartition aus (üblicherweise C). Beachten Sie, dass Sie das System-Volume von anderen Volumes anhand der Kennungen (Flags) 'Pri.' und 'Akt.' unterscheiden können. Wählen Sie auch das Volume 'System-reserviert' aus, sofern es vorhanden ist.
- 6. Sie können alle Einstellungen der Volumes (Partitionen) unverändert übernehmen und dann auf **Abschluss** klicken.
- 7. Überprüfen Sie die Zusammenfassung der Aktionen und klicken Sie dann auf **Fertigstellen**.
- 8. Beenden Sie nach Abschluss der Aktion die autonome Notfallversion von Acronis True Image für Crucial, entnehmen Sie das Boot-Medium (sofern vorhanden) und booten Sie das eben wiederhergestellte System-Volume. Wenn Sie sich vergewissert haben, dass Sie Windows zu dem von Ihnen gewünschten Stadium wiederhergestellt haben, können Sie die ursprüngliche Boot-Reihenfolge im BIOS wieder einrichten.

# <span id="page-19-0"></span>**Grundlegende Konzepte**

Dieser Abschnitt bietet allgemeine Informationen zu den grundlegenden Konzepten, die Ihnen helfen sollen zu verstehen, wie das Programm funktioniert.

#### **Hinweis**

Bestimmte Programmfunktionen sind in der von Ihnen verwendeten Edition möglicherweise nicht verfügbar.

#### *Backup und Recovery*

Der Begriff **Backup** bezieht sich auf die Erstellung von Daten-Kopien, damit diese zusätzlichen Kopien dazu verwendet werden können, diese Daten nach einem Datenverlust

#### **wiederherzustellen**.

Backups haben in erster Linie zwei Funktionen:

- Um ein Betriebssystem wiederherzustellen, wenn es beschädigt ist oder nicht mehr starten kann (auch 'Disaster Recovery' genannt). Weitere Details zum Schutz Ihres Computers vor einem Desaster finden Sie im Abschnitt 'Ihr System [schützen](#page-12-2)'.
- Um bestimmte Dateien und Ordner wiederherzustellen, nachdem diese versehentlich gelöscht oder beschädigt wurden.

Acronis True Image für Crucial ist für beide Funktionen geeignet; es erstellt sowohl Images von Laufwerken (oder Volumes) als auch Backups auf Dateiebene.

#### *Backup-Versionen*

Eine Backup-Version besteht aus einer oder mehrere Dateien, die als Ergebnis einer Backup-Aktion erstellt werden. Die Anzahl der erstellten Versionen entspricht der Häufigkeit, mit der das Backup ausgeführt wurde. Eine Version repräsentiert daher jeweils einen Zeitpunkt, auf den ein System oder Daten zurückgesetzt werden können – und zwar durch Wiederherstellung aus einem Backup.

Backup-Versionen sind ähnlich zu Dateiversionen. Das Konzept der Dateiversionen dürfte Anwendern von Windows bekannt sein, da es hier eine Funktion namens 'Vorherige Dateiversionen' gibt (auch 'Vorgängerversionen' genannt). Diese Funktion ermöglicht Ihnen, eine Datei in dem Zustand wiederherzustellen, in der sie zu einem bestimmten Zeitpunkt und Datum vorlag. Eine Backup-Version erlaubt Ihnen die Wiederherstellung Ihrer Daten auf vergleichbare Art.

#### *Laufwerk klonen*

Diese Aktion kopiert den gesamten Inhalt eines Laufwerks auf ein anderes. Das kann beispielsweise notwendig werden, wenn Sie Ihr Betriebssystem (inkl. Anwendungen und Daten) auf ein neues Laufwerk mit größerer Kapazität klonen wollen. Sie können dies auf zwei Arten tun:

- Verwenden Sie das Werkzeug 'Laufwerk klonen'.
- <sup>l</sup> Erstellen Sie ein Backup Ihres alten Laufwerks und stellen Sie dieses dann auf dem neuen Laufwerk wieder her.

#### *Backup-Validierung*

Mit der Funktion 'Backup-Validierung' können Sie prüfen, ob Ihre Daten zu einem späteren Zeitpunkt wiederhergestellt werden können. Das Programm fügt allen gesicherten Datenblöcken Prüfsummen hinzu. Während einer Backup-Validierung öffnet Acronis True Image für Crucial die Backup-Datei, berechnet die Prüfsumme neu und vergleicht die ermittelten mit den gespeicherten Werten. Stimmen alle verglichenen Werte überein, dann ist die Backup-Datei nicht beschädigt.

#### *Planung*

Damit Ihre Backups auch wirklich hilfreich sind, sollten diese so aktuell wie möglich sein. Planen Sie Ihre Backups, um diese automatisch und regelmäßig ausführen zu können.

#### *Backups löschen*

Acronis True Image für Crucial speichert Informationen über Backups in einer Datenbank für Metadaten-Informationen. Wenn Sie nicht mehr benötigte Backup-Dateien daher einfach in einem Windows-Dateimanager (wie dem Windows Explorer) löschen, werden die Metadaten-Informationen dieser Backups nicht auch aus der Datenbank entfernt. Das führt zu Fehlern, wenn das Programm versucht, Aktionen mit nicht mehr existierenden Backups auszuführen.

# <span id="page-20-0"></span>Unterschied zwischen dateibasierten Backups und Images von Laufwerken/Volumes

Wenn Sie Dateien und Ordner sichern, werden nur diese Dateien und ihr Verzeichnisbaum komprimiert und gespeichert.

Die Backups von Laufwerken/Volumes (Partitionen) unterscheiden sich von Datei-/Ordner-Backups. Acronis True Image für Crucial speichert einen exakten Snapshot (Schnappschuss) des Laufwerks bzw. Volumes. Dieses Verfahren wird 'Erstellen eines Disk-Images' oder 'Erstellen eines Laufwerk-Backups' genannt. Das resultierende Backup wird üblicherweise als 'Laufwerk-/Volume-Image' oder 'Laufwerk-/Volume-Backup' bezeichnet.

#### *Welche Daten sind in einem Laufwerk-/Volume-Backup enthalten?*

Ein Laufwerk-/Volume-Backup enthält alle auf dem entsprechenden Laufwerk bzw. Volume gespeicherten Daten:

- 1. Die Spur Null (Track Zero) des Festplattenlaufwerks mit dem Master Boot Record (MBR, gilt nur für Backups von MBR-Laufwerken).
- 2. Ein oder mehrere Volumes (Partitionen). Dazu gehören auch folgende Elemente:
	- a. Boot-Code.
	- b. Dateisystem-Metadaten (inkl. Dienstdateien), die FAT (File Allocation Table, Dateizuordnungstabelle) und der Boot-Record (Startdatensatz) eines Volumes.
	- c. Dateisystemdaten, einschließlich des Betriebssystems (mit Systemdateien, Registry, Treiber), der Benutzerdaten und Software-Anwendungen.
- 3. Das Volume 'System-reserviert' (sofern vorhanden).
- 4. EFI-System-Volume (sofern vorhanden) (gilt nur für Backups von GPT-Laufwerken).

#### *Welche Daten werden von Laufwerk-Backups ausgeschlossen?*

Um die Größe des Images zu reduzieren und seine Erstellung zu beschleunigen, speichert Acronis True Image für Crucial standardmäßig nur solche Festplattensektoren, die auch Daten enthalten.

Folgende Dateien werden von Acronis True Image für Crucial von einem Laufwerk-Backup ausgeschlossen:

- pagefile.sys
- hiberfil.sys (eine Datei, die den Inhalt des Hauptspeichers bewahrt, wenn der Computer in den Ruhezustand wechselt)

<span id="page-21-0"></span>Sie können diese Standardmethode ändern, indem Sie den Sektor-für-Sektor-Modus einschalten. In diesem Fall kopiert Acronis True Image für Crucial alle Festplattensektoren – also nicht nur solche, die auch Daten enthalten.

# Voll-Backup

#### **Hinweis**

Inkrementelle und differentielle Backups sind in dieser Produkt-Edition nicht verfügbar.

Das Ergebnis einer Backup-Aktion mit der Methode 'Voll-Backup' (auch als Voll-Backup-Version bezeichnet) enthält alle Daten zum Zeitpunkt der Backup-Erstellung.

**Beispiel:** Sie schreiben täglich eine Seite an einem Dokument und sichern dieses mit der vollständigen Methode. Acronis True Image für Crucial speichert bei jeder Backup-Ausführung das vollständige Dokument.

1.tibx, 2.tibx, 3.tibx, 4.tibx – Dateien der Voll-Backup-Versionen.

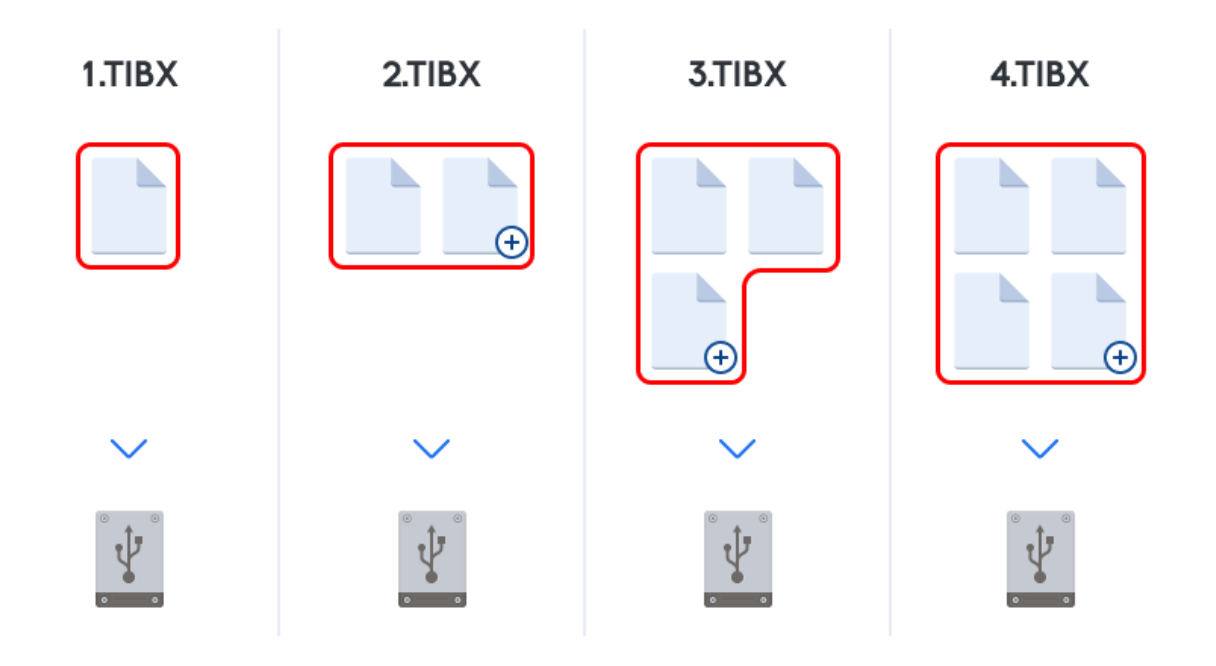

#### **Zusätzliche Informationen**

Eine Voll-Backup-Version bildet die Basis für nachfolgende inkrementelle und differentielle Backups. Es kann auch als unabhängiges Backup verwendet werden. Ein autonomes Voll-Backup kann die richtige Wahl sein, wenn Sie Ihr System häufig in seinen ursprünglichen Zustand zurücksetzen müssen oder wenn Sie nicht mehrere Backup-Versionen verwalten wollen.

<span id="page-22-0"></span>**Recovery:** Im oberen Beispiel benötigen Sie zur Wiederherstellung der kompletten Arbeit von Datei 4.tibx nur eine Backup-Version – nämlich 4.tib.

# So entscheiden Sie, wo Sie Ihre Backups speichern

<span id="page-22-1"></span>Acronis True Image für Crucial unterstützt eine Vielzahl von Speichergeräten. Weitere Informationen dazu finden Sie hier: "Unterstützte [Speichermedien"](#page-7-1) (S. 8).

#### Ein neues Laufwerk zur Nutzung für Backups vorbereiten

Es kann vorkommen, dass Acronis True Image für Crucial ein neues internes oder externes Festplattenlaufwerk nicht direkt erkennt. Verwenden Sie in einem solchen Fall das entsprechende Laufwerksverwaltungsprogramm des Betriebssystems, um den Laufwerksstatus auf **Online** zu setzen und das Laufwerk zu initialisieren.

#### *So können Sie den Laufwerksstatus auf 'online' ändern*

- 1. Öffnen Sie die **Datenträgerverwaltung**. Verwenden Sie dafür diese Befehlsfolge: **Systemsteuerung** –> **System und Sicherheit** –> **Verwaltung**, **Computerverwaltung** und dann **Datenträgerverwaltung**.
- 2. Suchen Sie das Laufwerk, welches als '**Offline**' gekennzeichet ist. Klicken Sie mit der rechten

Maustaste auf die Datenbank und wählen Sie **Online**.

3. Der Laufwerkstatus wird auf **Online** geändert. Danach können Sie das Laufwerk initialisieren.

#### *So können Sie ein Laufwerk initialisieren:*

- 1. Öffnen Sie die **Datenträgerverwaltung**. Verwenden Sie dafür diese Befehlsfolge: **Systemsteuerung** –> **System und Sicherheit** –> **Verwaltung**, **Computerverwaltung** und dann **Datenträgerverwaltung**.
- 2. Suchen Sie das Laufwerk, welches als '**Nicht initialisiert**' gekennzeichet ist. Klicken Sie mit der rechten Maustaste auf das betreffende Laufwerk und wählen Sie den Befehl **Datenträger initialisieren**.
- 3. Bestimmen Sie den Partitionsstil des Laufwerks MBR oder GPT und klicken Sie dann auf **OK**.
- 4. [Optionaler Schritt] Wenn Sie auf dem Laufwerk ein Volume (Partition) erstellen wollen, klicken Sie auf **Neues einfaches Volume**. Folgen Sie anschließend den Anweisungen des entsprechenden Assistenten, um das neue Volume zu konfigurieren. Um weitere Volumes zu erstellen, wiederholen Sie diese Aktion.

# <span id="page-23-0"></span>FTP-Verbindung

Acronis True Image für Crucial bietet die Möglichkeit, Backups auf FTP-Servern zu speichern.

Klicken Sie auf **FTP-Verbindung**, um bei Wahl des Backup Storages einen FTP-Server als Ziel anzugeben und stellen Sie Folgendes im geöffneten Fenster zur Verfügung:

- <sup>l</sup> Den Pfad zum FTP-Server, beispielsweise: *mein.server.de*
- Port
- $\cdot$  Benutzername
- Kennwort

Klicken Sie zur Überprüfung Ihrer Einstellungen auf die Schaltfläche **Verbindung testen**. Der Computer wird daraufhin versuchen, eine Verbindung zum angegebenen FTP-Server aufzubauen. Klicken Sie, wenn die Testverbindung erfolgreich war, auf die Schaltfläche **Verbinden**, um die FTP-Verbindung zu speichern.

Die erstellte FTP-Verbindung erscheint dann im Verzeichnisbaum. Wählen Sie die Verbindung und durchsuchen Sie den gewünschten Backup-Storage.

#### **Hinweis**

Durch das einfache Öffnen des Stammverzeichnisses eines FTP-Servers gelangen Sie nicht automatisch zu Ihrem Home-Verzeichnis.

#### **Hinweis**

Um Daten direkt von einem FTP-Server wiederherstellen zu können, darf das Backup nur aus Dateien bestehen, die nicht größer als 2 GB sind.

#### **Hinweis**

Acronis True Image für Crucial teilt ein Backup daher in Dateien mit einer Größe von 2 GB auf, wenn Sie direkte Backups zu einem FTP-Server durchführen. Sollten Sie das Backup auf eine Festplatte erstellen, um dieses Backup später dann auf einen FTP-Server zu übertragen, dann sollten Sie das Backup in Dateien von je maximal 2 GB aufteilen, indem Sie die entsprechende Dateigröße in den Backup-Optionen einstellen.

#### **Hinweis**

Der entsprechende FTP-Server muss für die Dateiübertragung den 'Passiven Modus' zulassen.

#### **Hinweis**

In den Firewall-Einstellungen des Quellcomputers müssen die Ports 20 und 21 freigegeben sein (für TCP- und UDP-Protokolle), damit die Übertragung funktionieren kann. Der Windows-Dienst **Routing und RAS** sollte deaktiviert sein.

### <span id="page-24-0"></span>Authentifizierungseinstellungen

Wenn Sie sich mit einem Computer im Netzwerk oder einem NAS-Gerät verbinden, müssen Sie normalerweise Anmeldedaten spezifizieren, um auf den entsprechenden Netzwerk-Speicherort zugreifen zu können. Dies ist beispielsweise möglich, wenn Sie einen Backup Storage auswählen. Das Fenster **Authentifizierungseinstellungen** öffnet sich automatisch, wenn Sie den Namen eines Rechners im Netzwerk auswählen.

Spezifizieren Sie bei Bedarf den Benutzernamen und das Kennwort und klicken Sie dann auf **Verbindung testen**. Klicken Sie auf **Verbinden**, falls der Test erfolgreich war.

#### Problembehebung (Troubleshooting)

Wenn Sie eine Netzwerkfreigabe als Backup-Storage verwenden wollen, sollten Sie überprüfen, dass mindestens eine der nachfolgenden Bedingungen erfüllt ist:

- Das Windows-Konto verfügt über ein Kennwort auf dem Computer, auf dem sich der freigegebene Ordner befindet.
- Die Funktion 'Kennwortgeschütztes Freigeben' ist in Windows ausgeschaltet. Unter Windows 7 können Sie diese Einstellung beispielsweise hier finden: **Systemsteuerung** –> **Netzwerk und Internet** –> **Netzwerk- und Freigabecenter** –> **Erweiterte Freigabeeinstellungen** –> Kennwortgeschütztes Freigeben ausschalten.

<span id="page-24-1"></span>Ansonsten werden Sie auf den freigegebenen Ordner nicht zugreifen können.

# Benennung von Backup-Dateien

Ein TIB-Backup-Dateiname hat folgende Attribute:

- Backup-Name
- Backup-Methode (full, inc, diff: vollständig/inkrementell/differentiell)
- $\bullet~$  Nummer der Backup-Kette $^1$ , sofern angebracht (angegeben als b#)
- Nummer der Backup-Version<sup>2</sup> (angegeben als s#)
- Nummer des Volumes (angegeben als v#) Dieses Attribut ändert sich beispielsweise, wenn Sie ein Backup in mehrere Dateien aufteilen. Weitere Details finden Sie im Abschnitt '[Backup-Aufteilung](#page-39-0)'.

Ein Backup-Name kann daher folgendermaßen aussehen:

- 1. my\_documents\_full\_b1\_s1\_v1.tib
- 2. my\_documents\_full\_b2\_s1\_v1.tib
- 3. my\_documents\_inc\_b2\_s2\_v1.tib
- 4. my documents inc b2 s3 v1.tib

<span id="page-25-0"></span>Sollten Sie ein neues Backup erstellen und es bereits eine Datei desselben Namens geben, dann löscht das Programm die alte Datei nicht, sondern es erweitert den neuen Dateinamen um das Suffix '-number' (beispielsweise meine\_Dokumente\_ink\_b2\_s2\_v1-2.tib).

# Assistenten

Wenn Sie die verfügbaren Funktionen von Acronis True Image für Crucial verwenden, wird das Programm in vielen Fällen Assistenten einsetzen, um Sie durch die Aktion zu leiten.

Die untere Bildschirmabbildung zeigt ein Beispiel.

<sup>1</sup>Sequenz von mindestens zwei Backup-Versionen, bestehend aus dem ersten Voll-Backup-Version sowie einer oder mehreren nachfolgenden inkrementellen oder differentiellen Backup-Versionen. Eine Backup-Versionskette setzt sich fort, bis die nächste Voll-Backup-Version erstellt wird (sofern überhaupt erstellt).

<sup>2</sup>Das Ergebnis einer einzelnen Backup-Aktion. Physisch handelt es sich um eine Datei oder eine Zusammenstellung von Dateien, die eine Kopie der gesicherten Daten zu einem spezifischen Zeitpunkt enthält. Backup-Versionen von Dateien, die von Acronis True Image für Crucial erstellt werden, erhalten die Dateierweiterung '.tibx'. TIBX-Dateien, die sich aus einer Konsolidierung von Backup-Versionen ergeben, werden ebenfalls als Backup-Versionen bezeichnet.

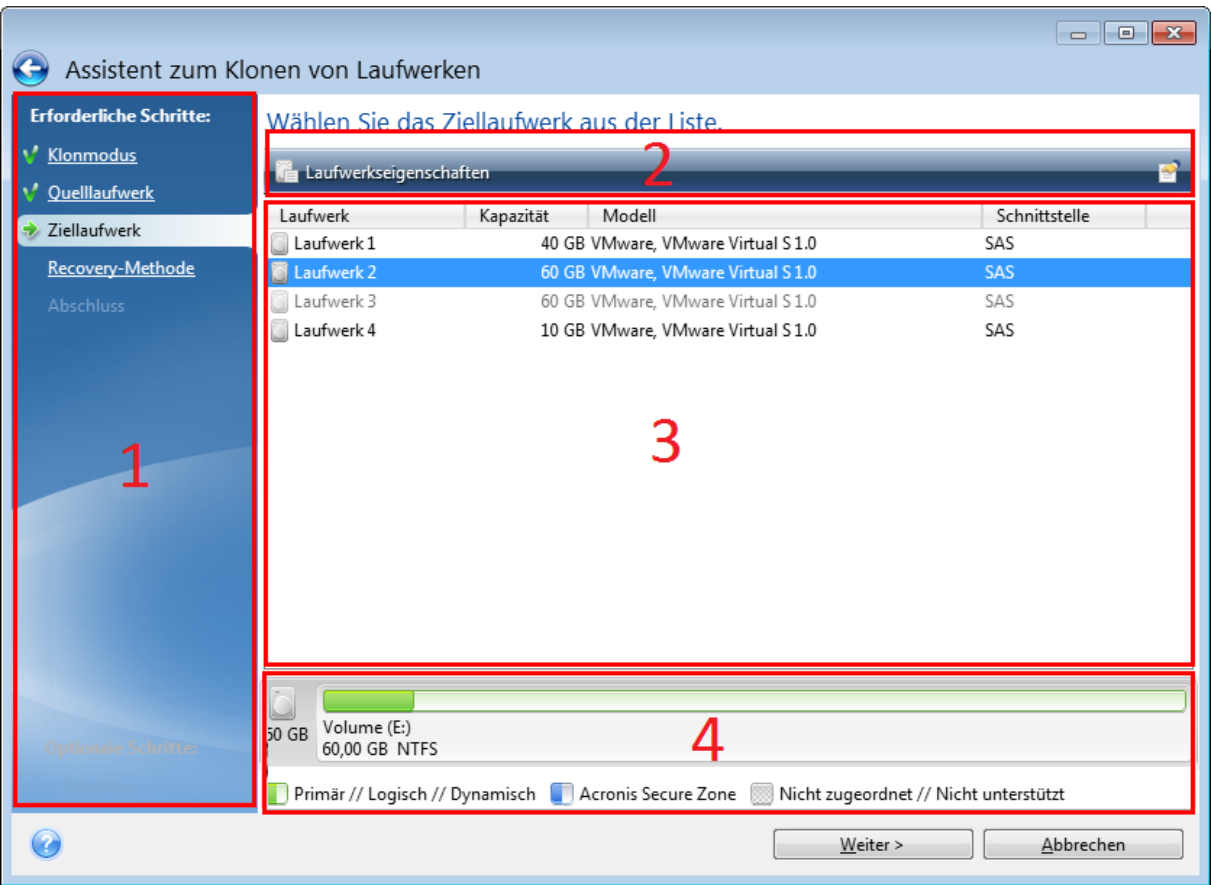

Das Fenster eines Assistenten besteht üblicherweise aus folgenden Bereichen:

- 1. Dies ist die Liste der Schritte, um die Aktion abzuschließen. Neben einem abgeschlossenen Schritt erscheint ein grünes Häkchen. Ein grüner Pfeil kennzeichnet den aktuellen Schritt. Nach Fertigstellung aller Schritte zeigt das Programm im Schritt **Abschluss** eine Zusammenfassung an. Überprüfen Sie die Zusammenfassung und klicken Sie dann auf **Fertigstellen**, um die entsprechende Aktion zu starten.
- 2. Diese Symbolleiste enthält Schaltflächen, um die von Ihnen in 'Bereich 3' ausgewählten Objekte zu verwalten.

Zum Beispiel:

- **Quetails** öffnet ein Fenster, welches ausführliche Informationen über das ausgewählte Backup anzeigt.
- <sup>l</sup> **Eigenschaften** zeigt das Fenster 'Eigenschaften' zu dem ausgewählten Element an.
- <sup>l</sup> **Neues Volume erstellen** öffnet ein Fenster, in dem Sie Einstellungen für ein neues Volume konfigurieren können.
- **Spalten** mit dieser Schaltfläche können Sie die anzuzeigenden Tabellenspalten und ihre Anordnung wählen.
- 3. Dies ist der Hauptbereich, in dem Sie Elemente auswählen und Einstellungen ändern.
- 4. In diesem Bereich werden zusätzliche Informationen zu dem von Ihnen in Bereich 3 gewählten Element angezeigt.

# <span id="page-27-0"></span>FAQ über Backup, Recovery und Klonen

- <sup>l</sup> **Ich habe ein System-Volume von 150 GB, der belegte Speicherplatz auf dem Volume beträgt aber nur 80 GB. Was wird von Acronis True Image für Crucial in ein Backup aufgenommen?**– Standardmäßig kopiert Acronis True Image für Crucial nur solche Festplattensektoren, die Daten enthalten; daher wird ein entsprechendes Backup nur 80 GB enthalten. Sie können außerdem den Sektor-für-Sektor-Modus wählen. Beachten Sie dabei aber, dass dieser Backup-Modus nur in speziellen Fällen erforderlich ist. Weitere Informationen finden Sie im Abschnitt 'Modus zur [Image-Erstellung](#page-38-0)'. Bei Erstellung eines Sektor-für-Sektor-Backups kopiert das Programm benutzte und unbenutzte Festplattensektoren, weshalb die resultierende Backup-Datei üblicherweise wesentlich größer wird.
- <sup>l</sup> **Wird das Backup meines Laufwerks auch alle Treiber, Dokumente, Bilder und ähnliche Daten enthalten?** – Ja, ein solches Backup wird sowohl alle Treiber, wie auch die Inhalte der persönlichen Benutzerordner (wie 'Eigene Dateien', 'Dokumente' und Unterordner) enthalten (sofern Sie die Standardspeicherorte für die persönlichen Benutzerordner nicht geändert haben). Sollten Sie in Ihrem PC nur ein einziges Festplattenlaufwerk haben, dann wird ein solches Backup das komplette Betriebssysteme, alle Anwendungen und Daten enthalten.
- <sup>l</sup> **Ich habe ein altes Festplattenlaufwerk in meinem Notebook, das beinahe voll ist. Ich habe ein neues, größeres Festplattenlaufwerk erworben. Wie kann ich Windows, alle Programme und Daten auf das neue Laufwerk übertragen?** – Sie können entweder das alte Festplattenlaufwerk auf das neue klonen – oder ein Backup des alten Laufwerks erstellen und dieses Backup dann auf dem neuen Laufwerk wiederherstellen. Die optimale Methode hängt üblicherweise vom Partitionslayout Ihres alten Festplattenlaufwerks ab.
- <sup>l</sup> **Ich möchte mein altes System-Festplattenlaufwerk auf eine SSD migrieren. Kann das mit Acronis True Image für Crucial umgesetzt werden?**– Ja, Acronis True Image für Crucial stellte eine entsprechende Funktion bereit. Eine ausführliche Erläuterung der Prozedur finden Sie unter 'Migration Ihres Systems von einer [Festplatte](#page-82-0) auf SSD'.
- <sup>l</sup> **Was ist der beste Weg, um das System auf ein neues Laufwerk zu migrieren: Klonen oder eine Kombination aus Backup und Recovery?** – Die 'Backup und Recovery'-Methode bietet mehr Flexibilität. Wir empfehlen aber auf jeden Fall, ein Backup von Ihrem alten Festplattenlaufwerk zu erstellen, auch wenn Sie sich für das Klonen entscheiden. Das könnte die Rettung für Ihre Daten bedeuten, falls mit dem ursprünglichen Laufwerk beim Klonen etwas schief geht. Es gibt beispielsweise Fällen, in denen Anwender das falsche Laufwerk als Ziel gewählt haben und auf diese Weise ihr Systemlaufwerk ausgelöscht haben. Sie können zudem mehr als ein Backup erstellen, um so per Redundanz die Sicherheit zu erhöhen.
- <sup>l</sup> **Was sollte ich per Backup sichern: ein Volume (entspricht einer Partition) oder das komplette Laufwerk?** – Es ist in den meisten Fällen besser, ein Backup des kompletten Laufwerks zu erstellen. Es gibt jedoch einige Fällen, in denen ein Volume-Backup ratsam ist. Nehmen wir als Beispiel an, Ihr Notebook verfügt über ein einzelnes Festplattenlaufwerk mit zwei Volumes (Partitionen): für das System (Laufwerksbuchstabe C) und für Ihre Daten (Laufwerksbuchstabe D). Das System-Volume speichert Ihre Arbeitsdokumente im persönlichen Benutzerordner **Dokumente** (samt Unterordner). Im Daten-Volume sind dagegen Ihre Videos,

Bilder und Musikdateien gespeichert. Wenn Sie lediglich das System-Volume sichern wollen, müssen Sie nicht das komplette Laufwerk sichern. In diesem Fall reicht es aus, nur ein Backup von diesem Volume zu erstellen. Wenn Sie ausschließlich Ihre persönlichen Daten (ohne die Systemdateien) sichern wollen, brauchen Sie nur ein Datei-Backup zu erstellen. Sollte Ihr Backup-Storage (Speichergeräte und vergleichbare Lösungen) über ausreichend Platz verfügen, dann empfehlen wir, wenigstens ein komplettes Laufwerk-Backup zu erstellen.

<sup>l</sup> **Werden auch RAID-Volumes von Acronis True Image für Crucial unterstützt?** – Acronis True Image für Crucial unterstützt alle gängigen Arten von Hardware-RAID-Arrays. Eine Unterstützung für Software-RAID-Konfigurationen mit dynamischen Datenträgern wird ebenfalls bereitgestellt. Das Acronis Boot-Medium unterstützt die meisten gängigen Hardware-RAID-Controller. Sollte das standardmäßige Acronis Boot-Medium das RAID nicht als einzelnes Volume erkennen, dann verfügt das Medium nicht über die passenden Treiber. In diesem Fall können Sie einen WinPEbasiertes Medium erstellen und dort dann (im erweiterten Modus) die erforderlichen Treiber hinzufügen.

# <span id="page-29-1"></span><span id="page-29-0"></span>**Daten werden per Backup gesichert**

# Backups von Laufwerken und Volumes

#### **Hinweis**

Bestimmte Programmfunktionen sind in der von Ihnen verwendeten Edition möglicherweise nicht verfügbar.

Im Gegensatz zu Datei-Backups enthalten Laufwerk- und Volume-Backups alle auf dem entsprechenden Laufwerk bzw. Volume gespeicherten Daten. Dieser Backup-Typ wird üblicherweise verwendet, um von dem System-Volume oder dem kompletten System-Laufwerk eine exakte Kopie zu erstellen. Ein solches Backup ermöglicht die Wiederherstellung Ihres Computers, wenn Windows nicht mehr richtig arbeitet oder nicht mehr starten kann.

#### *So können Sie Backups von Laufwerken und Volumes erstellen*

- 1. Acronis True Image für Crucial starten.
- 2. Klicken Sie in der Seitenleiste auf **Backup**.
- 3. Klicken Sie auf **Backup hinzufügen**.
- 4. [Optional] Um ein Backup umzubenennen, müssen Sie zuerst auf den Pfeil neben dem Backup-Namen und dann auf **Umbenennen** klicken. Geben Sie anschließend den gewünschten neuen Namen ein.
- 5. Klicken Sie auf den Bereich **Backup-Quelle** und wählen Sie **Laufwerke und Volumes**.
- 6. Aktivieren Sie im geöffneten Fenster die Kontrollkästchen, die neben den zu sichernden Volumes und Laufwerken liegen, und klicken Sie dann auf **OK**.

Klicken Sie auf **Vollständige Volume-Liste**, damit Ihnen versteckte Volumes (Partitionen) angezeigt werden.

#### **Hinweis**

Zur Sicherung dynamischer Datenträger können Sie nur den Volume-Modus verwenden.

- 7. Klicken Sie auf den Bereich **Backup-Ziel** und wählen Sie dann einen Zielort für das Backup:
	- <sup>l</sup> **Ihr externes Laufwerk** Falls ein externes Laufwerk an Ihrem Computer angeschlossen ist, können Sie dieses aus der Liste auswählen.
	- <sup>l</sup> **Durchsuchen** Wählen Sie einen Zielordner aus dem Verzeichnisbaum.

#### **Hinweis**

Vermeiden Sie es möglichst, die Backups Ihres System-Volumes auf dynamischen Datenträgern zu speichern, da das System-Volume unter einer Linux-basierten autonomen Notfallversion wiederhergestellt wird. Linux und Windows gehen aber auf unterschiedliche Art mit dynamischen Datenträgern um. Das kann bei einer Wiederherstellung wiederum zu Problemen führen.

- 8. [Optionaler Schritt] Klicken Sie auf **Optionen**, um die Einstellungen des betreffenden Backups zu konfigurieren. Zu weiteren Informationen siehe [Backup-Optionen](#page-30-0).
- 9. [Optionaler Schritt] Klicken Sie auf das Symbol **Kommentar hinzufügen** und geben Sie dann einen gewünschten Kommentar für die Backup-Version ein. Backup-Kommentare erleichtern Ihnen das Auffinden einer gewünschten Backup-Version, wenn Sie Ihre Daten zu einem späteren Zeitpunkt wiederherstellen wollen.
- 10. Gehen Sie folgendermaßen vor:
	- <sup>l</sup> Klicken Sie auf **Backup jetzt**, um das Backup umgehend auszuführen.
	- Wenn Sie möchten, dass das Backup zu einem späteren Zeitpunkt oder nach Planung ausgeführt wird, dann klicken Sie auf den rechts neben der Schaltfläche **Backup jetzt** liegenden Pfeil und anschließend auf **Später**.

# <span id="page-30-0"></span>Backup-Optionen

Sie können bei der Erstellung eines Backups eine Reihe von Optionen ändern und damit eine Feinabstufung des Backup-Prozess vornehmen. Wählen Sie zum Öffnen des entsprechenden Fensters eine Quelle und ein Ziel für das zu erstellende Backup aus und klicken Sie dann auf **Optionen**.

Beachten Sie, dass die Optionen für die verschiedenen Backup-Typen (Laufwerk-Backup, Datei-Backup, Online Backup, Nonstop Backup) komplett unabhängig voneinander sind und daher von Ihnen einzeln konfiguriert werden sollten.

Alle Optionen werden nach Installation des Programms auf Ihre Anfangswerte eingestellt. Sie können diese für eine aktuelle Backup-Aktion oder für alle zukünftig erstellten Backups ändern. Aktivieren Sie das Kontrollkästchen **Einstellungen als Standard speichern**, um die geänderte Konfiguration für zukünftige Backup-Aktionen als Standard zu übernehmen.

Klicken Sie auf die Schaltfläche **Auf Anfangseinstellungen zurücksetzen**, um alle geänderten Optionen auf ihre anfänglichen Werte (wie bei der Installation des Programms) zurückzusetzen. Beachten Sie, dass dies nur die Einstellungen für das aktuelle Backup zurücksetzt. Sie können die Einstellungen für alle zukünftigen Backups zurücksetzen, indem Sie auf **Auf Anfangseinstellungen zurücksetzen** klicken, dann das Kontrollkästchen **Einstellungen als Standard speichern** aktivieren und abschließend auf **OK** klicken.

# <span id="page-31-0"></span>Planung

#### **Hinweis**

Bestimmte Programmfunktionen sind in der von Ihnen verwendeten Edition möglicherweise nicht verfügbar.

#### Speicherort: **Optionen** –> **Planung**

Die Registerkarte **Planung** ermöglicht Ihnen, Planungseinstellungen für Backups und Validierungen zu spezifizieren.

Sie können eine Planung für regelmäßig zu erstellende oder zu validierende Backups spezifizieren:

- **· [Täglich](#page-32-0)** Die Aktion wird einmal am Tag oder noch häufiger ausgeführt.
- **· [Wöchentlich](#page-32-1)** Die Aktion wird einmal oder mehrmals pro Woche an bestimmten Tagen ausgeführt.
- **[Monatlich](#page-32-2)** Die Aktion wird einmal oder mehrmals pro Monat an bestimmten Tagen ausgeführt.
- <sup>l</sup> **Ohne Planung** Der Scheduler wird für die aktuelle Aktion ausgeschaltet. In diesem Fall wird das Backup bzw. die Validierung nur ausgeführt, wenn Sie im Hauptfenster auf den Befehl **Backup jetzt** oder **Validieren** klicken.

#### Erweiterte Einstellungen

Durch Klicken auf **Erweiterte Einstellungen** können Sie folgende, zusätzliche Optionen zur Planung von Backups und Validierungen einstellen:

- <sup>l</sup> **Nur sichern, wenn der Computer gesperrt ist oder der Bildschirmschoner läuft** Aktivieren Sie dieses Kontrollkästchen, um eine geplante Aktion auf das nächste Mal zu verschieben, bis der Computer wieder im Leerlauf arbeitet (wenn beispielsweise der Bildschirmschoner angezeigt wird oder der Computer gesperrt ist). Bei der Validierungsplanung wird das Kontrollkästchen zu **Validierung nur ausführen, wenn Computer im Leerlauf ist** geändert.
- <sup>l</sup> **Computer aus Standby/Ruhezustand aufwecken** Aktivieren Sie dieses Kontrollkästchen, wenn der Computer aus dem Standby- bzw. Ruhezustandsmodus aufweckt werden soll, um die geplante Aktion auszuführen.
- <sup>l</sup> **Computer daran hindern, in Standby/Ruhezustand zu wechseln** ktivieren Sie dieses Kontrollkästchen, um zu vermeiden, dass ein zeitaufwendiges Backup unterbrochen wird, weil der Computer sonst (normalerweise) in den Standby- oder Ruhezustandsmodus gehen würde.
- <sup>l</sup> **Verpasste Aktionen beim Systemstart mit Verzögerung ausführen (in Minuten)** Aktivieren Sie dieses Kontrollkästchen, um zu erzwingen, dass versäumte Aktionen beim nächsten Systemstart ausgeführt werden, wenn der Computer zur geplanten Zeit ausgeschaltet war und daher die geplante Aktion nicht ausgeführt wurde.

Außerdem können Sie eine Zeitverzögerung vorgeben, damit das Backup nach dem Systemstart erstellt wird. Für ein Backup 20 Minuten nach dem Systemstart beispielsweise geben Sie in dem entsprechenden Kästchen die Zahl *20* ein.

<sup>l</sup> **Verpasste Aktionen ausführen, wenn ein externes Laufwerk angeschlossen wird** [optional, wenn Sie die Erstellung eines Backups zu einem USB-Laufwerk planen – oder die Validierung eines Backups, das auf einem solchen Laufwerk liegt] – Aktivieren Sie dieses Kontrollkästchen, damit eine verpasste Aktion ausgeführt, sobald das entsprechende USB-Laufwerk, welches zum geplanten Zeitpunkt entfernt war, erneut angeschlossen wird.

### <span id="page-32-0"></span>Die Parameter für tägliche Backups

Sie können folgende Parameter für Backups einrichten, die täglich erstellt oder validiert werden sollen:

- <sup>l</sup> **Alle** Wählen Sie die tägliche Periodizität aus dem Listenfeld aus (z.B. alle 2 Stunden).
- <sup>l</sup> **Einmal täglich** Die Aktion startet einmal pro Tag zur spezifizierten Zeit.
- <sup>l</sup> **Zweimal täglich** Die Aktion wird zweimal am Tag gestartet. Bestimmen Sie den Zeitpunkt für jede der beiden Aktionen.

<span id="page-32-1"></span>Eine Beschreibung der **Erweiterten Einstellungen** finden Sie unter [Planung.](#page-31-0)

#### Die Parameter für wöchentliche Backups

Sie können folgende Parameter für Backups einrichten, die wöchentlich erstellt oder validiert werden sollen:

- <sup>l</sup> **Wochentage** Wählen Sie die Tage aus, an denen die Aktion ausgeführt werden soll.
- **Um** Bestimmen Sie den Startzeitpunkt der Aktion.

<span id="page-32-2"></span>Eine Beschreibung der **Erweiterten Einstellungen** finden Sie unter [Planung.](#page-31-0)

#### Die Parameter für monatliche Backups

Sie können folgende Parameter für Backups einrichten, die monatlich erstellt oder validiert werden sollen:

- **Alle** Wählen Sie eine Ziffer und einen Wochentag aus den Listenfeldern aus. Wählen Sie beispielsweise **Jeden ersten Montag** aus, damit die Aktion an jedem ersten Montag im Monat ausgeführt wird.
- <sup>l</sup> **An bestimmten Tagen des Monats** Bestimmen Sie das/die Datum/Daten für das Backup. Sie können die Aktion beispielsweise am 10. und am letzten Tag des Monats ausführen lassen.
- **Um** Bestimmen Sie den Startzeitpunkt der Aktion.

Eine Beschreibung der **Erweiterten Einstellungen** finden Sie unter [Planung.](#page-31-0)

#### Parameter zur Ausführung bei einem Ereignis

Sie können folgende Parameter für Backups einrichten, die auf ein bestimmten Ereignis hin erstellt oder validiert werden sollen:

- <sup>l</sup> **Nur einmal pro Tag** Aktivieren Sie dieses Kontrollkästchen, wenn die Aktion nur beim ersten Auftreten des Ereignisses am aktuellen Tag ausgeführt werden soll.
- <sup>l</sup> Spezifizieren Sie das Ereignis, welches die Backup-Erstellung oder -Validierung auslösen soll:
	- <sup>o</sup> **Wenn ein externes Laufwerk angeschlossen wird** Die Aktion wird jedes Mal ausgeführt, wenn dasjenige externe Gerät (USB-Stick oder externe Festplatte), welches Sie zuvor als Backup-Ziel verwendet haben, an Ihren Computer angeschlossen wird. Beachten Sie, dass Windows dieses Gerät auch als ein 'externes Gerät' erkennen sollte.
	- <sup>o</sup> **Benutzeranmeldung** Die Aktion wird jedes Mal ausgeführt, wenn sich der aktuelle Benutzer am Betriebssystem anmeldet.
	- <sup>o</sup> **Benutzerabmeldung** Die Aktion wird jedes Mal ausgeführt, wenn sich der aktuelle Benutzer vom Betriebssystem abmeldet.
	- <sup>o</sup> **System herunterfahren oder Neustart** Die Aktion wird vor jedem Herunterfahren oder Neustart des Computers ausgeführt.
	- <sup>o</sup> **Systemstart mit Verzögerung (in Minuten)** Die Aktion wird bei jedem Start des Betriebssystems und mit der von Ihnen spezifizierte Verzögerungszeit ausgeführt.

<span id="page-33-0"></span>Eine Beschreibung der **Erweiterten Einstellungen** finden Sie unter [Planung.](#page-31-0)

# Backup-Schemata

#### **Hinweis**

Bestimmte Programmfunktionen sind in der von Ihnen verwendeten Edition möglicherweise nicht verfügbar.

#### Speicherort: **Optionen** –> **Backup-Schema**

Backup-Schemata helfen Ihnen zusammen mit dem Scheduler, eine für Sie passende Backup-Strategie aufzustellen. Die Schemata ermöglichen Ihnen, die Speicherplatzbelegung des Backup Storages zu optimieren, die Zuverlässigkeit der Datenspeicherung zu verbessern und veraltete Backup-Versionen automatisch löschen zu lassen.

Das Backup-Schema definiert folgende Parameter:

- Die Sequenz der mit verschiedenen Methoden erstellten Backup-Versionen
- Bereinigungsregeln für Versionen

Acronis True Image für Crucial ermöglicht Ihnen, folgende Backup-Schemata zu wählen:

- <sup>l</sup> **Schema 'Eine [Version'](#page-34-0)** Wählen Sie dieses Schema, wenn Sie den kleinsten Backup Storage verwenden wollen.
- <sup>l</sup> **[Benutzerdefiniertes](#page-34-1) Schema** Wählen Sie diese Option, um ein manuelles Backup-Schema zu erstellen.

Sie können auch für ein bereits vorhandenes Backup das Backup-Schema leicht ändern. Die Integrität der Backup-Kette wird dadurch nicht beeinflusst. Sie können Ihre Daten weiterhin aus jeder früheren Backup-Version wiederherstellen.

#### **Hinweis**

Sie können das Backup-Schema nicht ändern, wenn Sie Backups auf optische Medien wie DVDs/BDs durchführen. In diesem Fall verwendet Acronis True Image für Crucial standardmäßig ein benutzerdefiniertes Schema, bei dem nur Voll-Backups erstellt werden. Hintergrund ist, dass das Programm keine Backups konsolidieren kann, die auf optischen Medien gespeichert sind.

#### <span id="page-34-0"></span>Schema 'Eine Version'

#### **Hinweis**

Die allererste Datei bleibt für Hilfszwecke erhalten, ohne dass Ihre Daten in dieser enthalten sind. Löschen Sie diese bitte nicht!

Ergebnis: Sie haben eine einzelne, aktuelle Voll-Backup-Version.

<span id="page-34-1"></span>Benötigter Speicherplatz: minimal.

#### Benutzerdefinierte Schemata

Mit Acronis True Image für Crucial können Sie auch eigene benutzerdefinierte Backup-Schemata erstellen. Als Basis für die Schemata können die vordefinierten Backup-Schemata dienen. Nehmen Sie am ausgewählten vordefinierten Schema die für Ihre Anforderungen erforderlichen Änderungen vor und speichern Sie dann das geänderte Schema als neues Schema.

#### **Hinweis**

Sie können die vorhandenen, vordefinierten Backup-Schemata nicht überschreiben.

#### **Automatische Bereinigung einschalten**

- <sup>l</sup> **Bereinigungsregeln für alte Versionen** Zur automatischen Löschung veralteter Backup-Versionen können Sie eine der folgenden Bereinigungsregeln konfigurieren:
	- <sup>o</sup> **Lösche Versionen älter als [n] Tage** [nur bei der vollständigen Methode verfügbar] Verwenden Sie diese Option, um das Alter der Backup-Versionen zu begrenzen. Alle Versionen, die älter als die spezifizierte Zeitspanne sind, werden automatisch gelöscht.
	- <sup>o</sup> **Lösche Versionsketten älter als [n] Tage** [nur bei inkrementellen und differentiellen Methoden verfügbar] – Verwenden Sie diese Option, um das Alter der Backup-Versionsketten zu begrenzen. Die älteste Versionskette wird nur dann gelöscht, wenn die jüngste Backup-Version dieser Kette älter als die spezifizierte Zeitspanne ist.
	- <sup>o</sup> **Speichere nicht mehr als [n] neueste Versionen** [nur für vollständige Methode verfügbar] Wählen Sie diese Einstellung, um die maximale Anzahl an Backup-Versionen zu begrenzen. Wenn die Anzahl an Versionen den angegebenen Wert übersteigt, wird die älteste Backup-Version automatisch gelöscht.
	- <sup>o</sup> **Speichere nicht mehr als [n] neueste Versionsketten** [nur für inkrementelle und differentielle Methoden verfügbar] – Wählen Sie diese Einstellung, um die maximale Anzahl an

Backup-Versionsketten zu begrenzen. Wenn die Anzahl an Versionsketten den angegebenen Wert übersteigt, wird die älteste Backup-Versionskette automatisch gelöscht.

- <sup>o</sup> **Backup nicht größer werden lassen als [vordefinierte Größe]** [nicht für lokale Backups verfügbar] – Verwenden Sie diese Option, um die maximale Größe des Backups zu begrenzen. Das Programm überprüft nach Erstellung einer neuen Backup-Version, ob die Gesamtgröße des Backups den spezifizierten Wert überschreitet. Falls zutreffend, wird die älteste Backup-Version gelöscht.
- <sup>l</sup> **Erste Version des Backups nicht löschen** Aktivieren Sie dieses Kontrollkästchen, um den anfänglichen Datenbestand zu bewahren. Das Programm wird darauf zwei anfängliche Voll-Backup-Versionen erstellen. Die erste Version wird von der automatischen Bereinigung ausgeschlossen und solange gespeichert, bis Sie es manuell löschen. Wenn Sie sich zur Verwendung einer inkrementellen oder differentiellen Backup-Methode entschieden haben, startet die entsprechende, erste Backup-Kette von der zweiten Voll-Backup-Version. Daher ist nur die dritte Version des Backups eine inkrementelle oder differentielle. Beachten Sie, dass, wenn das Kontrollkästchen für die vollständige Methode aktiviert ist, die Option **Speichere nicht mehr als [n] neueste Versionen** zu **Speichere nicht mehr als 1+[n] neueste Versionen** geändert wird.

#### Backup-Schemata verwalten

Wenn Sie an einem vorhandenen Backup-Schema Änderungen vornehmen, können Sie es als neues Backup-Schema speichern. Sie müssen in diesem Fall einen neuen Namen für das Backup-Schema vergeben.

- Sie können vorhandene, benutzerdefinierte Backup-Schemata überschreiben.
- Sie können die vorhandenen, vordefinierten Backup-Schemata nicht überschreiben.
- Im Namen eines Schemas sind alle unter dem Betriebssystem für Dateinamen zulässigen Zeichen erlaubt. Der Name eines Backup-Schemas darf eine maximale Länge von 255 Zeichen haben.
- Sie können bis zu 16 benutzerdefinierte Backup-Schemata erstellen.

Ein benutzerdefiniertes Backup-Schema können Sie nach Erstellen wie jedes andere Backup-Schema für die Konfiguration eines Backups verwenden.

Sie können ein benutzerdefiniertes Backup-Schema auch verwenden, ohne es zu speichern. In diesem Fall ist es nur für das Backup verfügbar, für das es erstellt wurde; Sie können es nicht für andere Backups verwenden.

Wenn Sie ein benutzerdefiniertes Backup-Schema nicht mehr benötigen, können Sie es löschen. Wählen Sie das Schema, das gelöscht werden soll, aus der Liste der Backup-Schemata aus, klicken Sie auf **Löschen** und bestätigen Sie die Aktion im Fenster **Schema löschen**.

#### **Hinweis**

Vordefinierte Backup-Schemata können nicht gelöscht werden.
# Benachrichtigungen für Backup-Aktionen

### Speicherort: **Optionen** –> **Benachrichtigungen**

Manchmal benötigt ein Backup- oder Recovery-Prozess eine Stunde oder mehr. Acronis True Image für Crucial kann Sie per E-Mail benachrichtigen, wenn die entsprechende Aktion abgeschlossen wurde. Das Programm kann auch Nachrichten reproduzieren, die während der Aktion ausgegeben werden – oder kann Ihnen das vollständige Log nach dem Ende der Aktion senden.

In der Grundeinstellung sind alle Benachrichtigungen deaktiviert.

## Grenzwert für freien Speicherplatz

Sie möchten möglicherweise benachrichtigt werden, wenn der freie Platz auf einem Backup Storage unter einen spezifizierten Grenzwert fällt. Sollte Acronis True Image für Crucial nach dem Start eines Backup-Tasks feststellen, dass der freie Platz am Backup-Speicherort bereits unterhalb des angegebenen Werts liegt, dann beginnt das Programm erst gar nicht mit dem aktuellen Backup-Prozess und wird Sie umgehend mit einer entsprechenden Meldung informieren. Die Meldung bietet drei Wahlmöglichkeiten – sie zu ignorieren und das Backup fortzusetzen, einen anderen Speicherort zu wählen oder das Backup abzubrechen.

Sollte der freie Speicherplatz unter den angegebenen Grenzwert sinken, während das Backup läuft, dann zeigt das Programm dieselbe Meldung an, worauf Sie dieselben Entscheidungen treffen müssen.

Acronis True Image für Crucial kann freien Platz auf folgenden Speichergeräten überwachen: lokale Festplatten, USB-Speicherkarten und -Laufwerke sowie Netzwerkfreigaben (SMB). Für FTP-Server und CD-/DVD-Laufwerke kann diese Option nicht aktiviert werden.

### *So können Sie den Grenzwert für den freien Speicherplatz festlegen*

- 1. Aktivieren Sie das Kontrollkästchen **Quickinfo bei unzureichendem freien Speicherplatz anzeigen**.
- 2. Geben Sie einen Schwellenwert in das Feld **Benachrichtigen, wenn freier Speicherplatz kleiner ist als** ein.

### **Hinweis**

Diese Meldung wird nicht angezeigt, wenn das Kontrollkästchen **Während der Durchführung keine Meldungen bzw. Dialoge zeigen (Stiller Modus)** im Bereich **Fehlerbehandlung** der Backup-Optionen aktiviert ist.

### E-Mail-Benachrichtigung

- 1. Aktivieren Sie das Kontrollkästchen **E-Mail-Benachrichtigungen über Aktionsstatus senden**.
- 2. E-Mail-Einstellungen konfigurieren:
- <sup>l</sup> Geben Sie die E-Mail-Adresse in das Feld **An** ein. Sie können auch mehrere Adressen eingeben, müssen diese aber je per Semikolon trennen.
- <sup>l</sup> Geben Sie die Adresse des Postausgangsservers (SMTP) in das Feld **Server-Einstellungen** ein.
- Tragen Sie die Port-Adresse des Postausgangsservers ein. Standardmäßig ist der Port 25 festgelegt.
- Wählen Sie das gewünschte Verschlüsselungsprotokoll für die E-Mails.
- **·** Aktivieren Sie bei Bedarf das Kontrollkästchen SMTP-Authentifizierung und geben Sie dann den Benutzernamen und das Kennwort in die entsprechenden Felder ein.
- 3. Klicken Sie auf die Schaltfläche **Testnachricht senden**, um zu überprüfen, ob Ihre Einstellungen korrekt sind.

### *Wenn das Versenden der Testnachricht fehlschlägt*

- 1. Klicken Sie auf **Erweiterte Einstellungen anzeigen**.
- 2. Erweiterte E-Mail-Einstellungen konfigurieren:
	- <sup>l</sup> Geben Sie die E-Mail-Adresse des Absenders das Feld **Von** ein. Falls Sie nicht sicher sind, welche Adresse Sie angeben sollen, dann geben Sie eine gewünschte Adresse im Standardformat vom Typ *aaa@bbb.com* ein.
	- <sup>l</sup> Ändern Sie bei Bedarf den Nachrichtenbetreff im Feld **Betreff**. Um die Überwachung des Backup-Status zu vereinfachen, können Sie nützliche, wichtige Informationen in die Betreffzeile der E-Mail-Nachrichten einfügen lassen. Dazu können Sie folgende Textplatzhalter verwenden:
		- <sup>o</sup> %BACKUP\_NAME% Der Backup-Name
		- %COMPUTER\_NAME% Der Name des Computers, wo das Backup gestartet wurde
		- <sup>o</sup> %OPERATION\_STATUS% Das Ergebnis eines Backups oder einer anderen Aktion Sie können beispielsweise Folgendes eingeben: *Status von Backup %BACKUP\_NAME%: %OPERATION\_STATUS% (%COMPUTER\_NAME%)*
	- <sup>l</sup> Aktivieren Sie das Kontrollkästchen **Anmeldung beim Posteingangsserver** und geben Sie darunter die Adresse des Posteingangsservers (POP3) an.
	- Legen Sie die Port-Adresse des Posteingangsservers fest. Der Port ist standardmäßig auf 110 eingestellt.
- 3. Klicken Sie erneut auf die Schaltfläche **Testnachricht senden**.

### *Erweiterte Benachrichtigungseinstellungen*

- <sup>l</sup> **Benachrichtigung bei erfolgreichem Abschluss einer Aktion** Aktivieren Sie dieses Kontrollkästchen, damit eine Benachrichtigung über erfolgreich abgeschlossene Prozesse gesendet wird.
- <sup>l</sup> **Benachrichtigung bei Fehler einer Aktion** Aktivieren Sie dieses Kontrollkästchen, damit eine Benachrichtigung über fehlgeschlagene Prozesse gesendet wird.
- <sup>l</sup> **Benachrichtigung, wenn Benutzereingriff erforderlich ist** Aktivieren Sie dieses Kontrollkästchen, damit eine Benachrichtigung gesendet wird, wenn während der Aktion eine Ereignismeldung für den Benutzer angezeigt wurde.
- <sup>l</sup> **Vollständiges Log zur Benachrichtigung hinzufügen** Aktivieren Sie dieses Kontrollkästchen, damit der Benachrichtigung ein vollständiges Aktionsprotokoll angehängt wird.

### **Hinweis**

Sie erhalten nur E-Mail-Benachrichtigungen für ein bestimmtes Backup.

## Modus zur Image-Erstellung

### Speicherort: **Optionen** –> **Erweitert** –> **Modus zur Image-Erstellung**

Sie können diese Parameter verwenden, um von Ihren kompletten Laufwerken bzw. Volumes exakte Kopien zu erstellen (und nicht nur von den Sektoren, die Daten enthalten). Dies kann beispielsweise nützlich sein, wenn Sie ein Volume bzw. ein Laufwerk sichern wollen, welches ein nicht von Acronis True Image für Crucial unterstütztes Betriebssystem enthält. Beachten Sie aber, dass dieser Modus die Durchführung verlängert und üblicherweise zu einer größeren Image-Datei führt.

- <sup>l</sup> Aktivieren Sie das Kontrollkästchen **Sektor-für-Sektor sichern**, um ein Sektor-für-Sektor-Image zu erstellen.
- <sup>l</sup> Aktivieren Sie das Kontrollkästchen **Nicht zugeordneten Speicher sichern**, damit auch der gesamte nicht zugeordnete Speicherplatz des Laufwerks in das Backup aufgenommen wird. Dieses Kontrollkästchen ist nur dann verfügbar, wenn die Option **Sektor-für-Sektor sichern** aktiviert wurde.

## Befehle vor bzw. nach dem Backup

### Speicherort: **Optionen** –> **Erweitert** –> **Vor-/Nach-Befehle**

Sie können Befehle spezifizieren (oder Batch-Dateien), die automatisch vor oder nach dem Backup ausgeführt werden.

Damit können Sie z.B. Windows-Prozesse starten oder stoppen oder Ihre Daten vor dem Start des Backups prüfen.

### *So können Sie Befehle (Batch-Dateien) spezifizieren*

- <sup>l</sup> Aktivieren Sie das Kontrollkästchen **Benutzerdefinierte Befehle verwenden**.
- <sup>l</sup> Wählen Sie im Feld **Vor-Befehl** den Befehl, der vor dem Backup-Prozess ausgeführt werden soll. Klicken Sie auf **Bearbeiten**, um einen neuen Befehl zu erstellen oder eine neue Batch-Datei auszuwählen.
- <sup>l</sup> Bestimmen Sie im Feld **Nach-Befehl** einen nach Beendigung des Backup-Prozesses auszuführenden Befehl. Klicken Sie auf **Bearbeiten**, um einen neuen Befehl zu erstellen oder eine neue Batch-Datei auszuwählen.

Versuchen Sie nicht, interaktive Befehle auszuführen, d.h. Befehle, die eine Reaktion des Benutzers erfordern (beispielsweise **Pause**). Diese werden nicht unterstützt.

## Benutzerbefehl für Backups bearbeiten

Sie können Befehle spezifizieren (oder Batch-Dateien), die automatisch vor oder nach einem Backup ausgeführt werden:

- <sup>l</sup> Geben Sie im Feld **Befehl** einen Befehl ein oder wählen Sie ihn aus der Liste. Klicken Sie auf '**...**', um eine Batch-Datei zu wählen.
- <sup>l</sup> Geben Sie im Feld **Arbeitsverzeichnis** einen Pfad für die Befehlsausführung ein oder wählen Sie ihn aus der Liste früher gewählter Pfade.
- <sup>l</sup> Geben Sie im Feld **Argumente** die Argumente für die Befehlsausführung ein oder wählen Sie diese aus der Liste aus.

Durch Deaktivieren des standardmäßig aktiviertem Kontrollkästchens **Aktionen nicht ausführen, bis die Befehlsausführung abgeschlossen ist** können Sie den Backup-Prozesse zeitgleich neben der Ausführung Ihrer Befehle laufen lassen.

Die Option **Aktion abbrechen, wenn der Benutzerbefehl fehlschlägt** (standardmäßig eingeschaltet) bricht die Aktion ab, wenn Fehler bei der Ausführung auftreten.

Sie können den Befehl testen, indem Sie auf die Schaltfläche **Befehl testen** klicken.

## Backup-Aufteilung

Speicherort: **Optionen** –> **Erweitert** –> **Backup-Aufteilung**

### **Hinweis**

Acronis True Image für Crucial kann keine bereits vorhandenen Backups aufteilen. Backups können nur bei der Erstellung aufgeteilt werden.

Große Backups können in mehrere Dateien geteilt werden, die zusammen das Original-Backup bilden. Ein Backup kann auch zum Brennen auf Wechselmedien aufgeteilt werden.

Die Standardeinstellung ist – **Automatisch**. Mit dieser Einstellung wird sich Acronis True Image für Crucial folgendermaßen verhalten:

### **Beim Backup auf eine Festplatte oder ähnliches Laufwerk:**

- Wenn das ausgewählte Laufwerk über ausreichend Speicherplatz verfügt und das Dateisystem die geschätzte Dateigröße ermöglicht, erstellt das Programm eine einzelne Backup-Datei.
- <sup>l</sup> Wenn das Speicherlaufwerk zwar über ausreichend Platz verfügt, aber das Dateisystem die geschätzte Dateigröße nicht erlaubt, wird das Programm das Image automatisch in mehrere Dateien splitten.
- <sup>l</sup> Wenn der Speicherplatz nicht ausreicht, um das Image auf Ihrem Laufwerk zu speichern, wird das Programm Sie warnen und auf Ihre Entscheidung warten, wie Sie das Problem beseitigen wollen.

Versuchen Sie, Speicherplatz freizugeben und dann fortzufahren, oder wählen Sie ein anderes Laufwerk aus.

Sie können alternativ die gewünschte Dateigröße auch aus dem Listenfeld auswählen. Das Backup wird in mehrere Dateien der angegebenen Größe aufgeteilt. Dies ist nützlich, falls Sie schon beim Speichern des Backups auf ein Laufwerk die Absicht haben, dieses später auf CD-R/RW, DVD-R/RW, DVD+R/RW oder BD-R/RE zu brennen.

# Optionen für Backup-Validierung

### Speicherort: **Optionen** –> **Erweitert** –> **Validierung**

Sie können folgende Einstellungen festlegen:

- <sup>l</sup> **Backup jedes Mal validieren, wenn es abgeschlossen wurde** Wählen Sie diese Option, um die Integrität der Backup-Version direkt nach der Backup-Durchführung zu überprüfen. Wir empfehlen, diese Option zu aktivieren, wenn Sie wichtige Daten oder das Systemlaufwerk sichern.
	- <sup>o</sup> **Nur die letzte unterschiedliche Backup-Version validieren** Eine schnelle Validierung der letzten Backup-Segments (Backup-Slice).
	- <sup>o</sup> **Komplettes Backup validieren**
- <sup>l</sup> **Backup auf Basis einer Planung validieren** Wählen Sie diese Option, um durch eine geplante Validierung sicherzustellen, dass Ihre Backups weiterhin fehlerfrei sind.
	- <sup>o</sup> **Die letzte unterschiedliche Backup-Version, wenn diese abgeschlossen wurde**
	- <sup>o</sup> **Komplettes Backup, wenn dieses abgeschlossen wurde**

Die Standardeinstellungen sind wie folgt:

- <sup>o</sup> **Frequenz** Einmal im Monat
- <sup>o</sup> **Tag** Das Datum, an dem das Backup gestartet wurde.
- <sup>o</sup> **Zeit** Der Moment, wenn das Backup startet, plus 15 Minuten.

Sie können den Start der Validierung auch manuell über das Backup-Kontextmenü konfigurieren.

Klicken Sie dafür mit der rechten Maustaste auf das Backup und wählen Sie:

- <sup>l</sup> **Alle Versionen validieren**
- <sup>l</sup> **Die letzte Version validieren**

## Backup-Reservekopie

### Speicherort: **Optionen** –> **Erweitert** –> **Backup-Reservekopie**

Eine Backup-Reservekopie ist eine unabhängige Voll-Backup-Version, die unmittelbar nach einem normalen Backup erstellt wird. Auch wenn Sie eine inkrementelle oder differentielle Backup-Version erstellen (die nur geänderte Daten enthält), wird die Reservekopie dennoch alle Daten enthalten, die für das normale Backup ausgewählt wurden. Sie können Reservekopien Ihrer Backups im normalen

Dateisystem, auf einem Netzlaufwerk oder einem USB-Flash-Laufwerk (z.B. einem USB-Stick) speichern.

### **Hinweis**

CDs/DVDs werden als Speicherorte für Reservekopien nicht unterstützt.

### *So können Sie eine Reservekopie erstellen*

- 1. Aktivieren Sie das Kontrollkästchen **Reservekopie von Backup erstellen**.
- 2. Spezifizieren Sie einen Speicherort für die Backup-Kopien.
- 3. Bestimmen Sie das Format für die Reservekopie. Sie können es als Acronis Backup (.tib-Dateien) erstellen lassen oder die Quelldateien wie vorliegend (ohne irgendwelche Änderungen) zum ausgewählten Speicherort kopieren.
- 4. [Optionaler Schritt] Die können die Reservekopie mit einem Kennwort schützen. Alle anderen Backup-Optionen werden aus dem Quell-Backup übernommen.

## Fehlerbehandlung

Wenn Acronis True Image für Crucial während der Backup-Durchführung einen Fehler feststellt, stoppt es den Backup-Prozess, zeigt anschließend eine entsprechende Meldung an und wartet dann auf die Reaktion des Benutzers, wie der Fehler gehandhabt werden soll. Sie können jedoch Richtlinien für die Fehlerbehandlung definieren, damit Acronis True Image für Crucial den Backup-Prozess nicht einfach stoppt, sondern den Fehler nach den von Ihnen festgelegten Richtlinien behandelt und die Aktion fortsetzt.

### **Hinweis**

Dieser Abschnitt bezieht sich auf Backups, die lokale Speicherorte oder Netzwerkfreigaben als Backup-Ziele verwenden.

### *So können Sie die Fehlerbehandlungsrichtlinie festlegen*

- 1. Gehen Sie im Backup Dashboard zu **Optionen** –> **Erweitert** –> **Fehlerbehandlung**
- 2. Konfigurieren Sie die Fehlerbehandlungsrichtlinie:
	- <sup>l</sup> **Während der Durchführung keine Meldungen bzw. Dialoge zeigen (Stiller Modus)** Aktivieren Sie diese Einstellung, um während einer Backup-Aktion auftretende Fehler zu ignorieren. Dies ist nützlich, wenn Sie keine Möglichkeit haben, den Backup-Prozess zu überwachen bzw. zu steuern.
	- <sup>l</sup> **Fehlerhafte Sektoren ignorieren** diese Option wird nur bei Backups von Laufwerken/Volumes angezeigt. Diese Option ermöglicht Ihnen, ein Backup auch dann abzuschließen, wenn das Laufwerk fehlerhafte Sektoren hat. Wir empfehlen, dieses Kontrollkästchen beispielsweise bei folgenden Laufwerksfehlern zu aktivieren:
- <sup>o</sup> Ein Festplattenlaufwerk verursacht beim Betrieb Klick- oder Schleifgeräusche.
- ∘ Das S.M.A.R.T.-System hat Laufwerksfehler erkannt und empfiehlt, das Laufwerk so schnell wie möglich per Backup zu sichern.

Falls Sie das Kontrollkästchen deaktiviert lassen, können Backups fehlschlagen, wenn auf dem Laufwerk fehlerhafte Sektoren sind.

- <sup>l</sup> **Erneuter Versuch, wenn ein Backup fehlschlägt** Mit dieser Option wird automatisch ein neuer Backup-Versuch unternommen, wenn das Backup aus irgendeinem Grund fehlschlägt. Sie können spezifizieren, wie oft und in welchen Zeitintervallen die Ausführung wiederholt werden soll. Beachten Sie, dass das Backup nicht fertiggestellt wird, wenn der Fehler, der den Backup-Prozess unterbrochen hat, weiterhin besteht.
- 3. Klicken Sie auf **OK**.

## Dateisicherheitseinstellungen für Backups

### Speicherort: **Optionen** –> **Erweitert** –> **Dateisicherheitseinstellungen**

### **Hinweis**

Diese Option ist nur für Backups auf Dateiebene verfügbar.

Sie können Sicherheitseinstellungen für die gesicherten Dateien spezifizieren:

<sup>l</sup> **Dateisicherheitseinstellungen in Backups bewahren** – diese Option wird alle Sicherheitseinstellungen (Gruppen oder Benutzern zugewiesene Berechtigungen) der gesicherten Dateien für spätere Wiederherstellungen bewahren.

Standardmäßig werden Dateien und Ordner im Backup mit ihren ursprünglichen Windows-Sicherheitseinstellungen gespeichert (z.B. für jeden Benutzer oder jede Gruppe die Lese-, Schreib-, Ausführungsrechte usw., wie unter **Eigenschaften** -> **Sicherheit** festgelegt). Wenn Sie auf einem Computer geschützte Dateien bzw. Ordner ohne den in den Berechtigungen angegebenen Benutzer wiederherstellen, werden Sie wahrscheinlich nicht in der Lage sein, diese Dateien bzw. Ordner zu lesen oder zu verändern.

Um dieses Problem zu umgehen, können Sie den Erhalt der Dateisicherheitseinstellungen ausschalten. Dann erhalten wiederhergestellte Dateien bzw. Ordner immer die Rechte desjenigen Ordners, in dem sie wiederhergestellt wurden (übergeordneter Ordner, wenn ins Stammverzeichnis wiederhergestellt).

Alternativ können Sie die Sicherheitseinstellungen auch während der Wiederherstellung deaktivieren, selbst wenn sie im Backup verfügbar sind. Das Ergebnis wird dasselbe sein.

<sup>l</sup> **Verschlüsselte Dateien in Backups unverschlüsselt speichern** (als Voreinstellung deaktiviert) – wählen Sie diese Option, wenn verschlüsselte Dateien im Backup enthalten sind und Sie diese nach der Wiederherstellung für jeden Benutzer verfügbar machen möchten. Anderenfalls wird nur der Benutzer, der die Dateien bzw. Verzeichnisse ursprünglich verschlüsselt hat, darauf zugreifen können. Die Entschlüsselung kann sinnvoll sein, wenn Sie verschlüsselte Dateien auf einem anderen Computer wiederherstellen wollen.

Wenn Sie die in Windows XP (und späteren Windows-Versionen) verfügbare Verschlüsselungsfunktion nicht nutzen, ignorieren Sie diese Option. (Die Verschlüsselung von Dateien bzw. Ordnern wird eingestellt unter **Eigenschaften** -> **Allgemein** -> **Erweitert** -> **Inhalt verschlüsseln, um Daten zu schützen**).

# Computer herunterfahren

### Speicherort: **Optionen** –> **Erweitert** –> **Computer herunterfahren**

Sie können folgende Optionen konfigurieren:

- <sup>l</sup> **Alle laufenden Aktionen stoppen, wenn ich den Computer herunterfahre** Wenn Sie Ihren Computer ausschalten, während Acronis True Image für Crucial eine längere Aktion (wie z.B. ein Laufwerk-Backup) durchführt, verhindert diese Option, dass der Computer herunterfahren kann. Wenn dieses Kontrollkästchen ausgewählt ist, wird Acronis True Image für Crucial vor einem Herunterfahren automatisch alle aktuellen Aktionen stoppen. Dies kann ca. zwei Minuten dauern. Wenn Sie Acronis True Image für Crucial das nächste Mal ausführen, werden alle gestoppten Backups neu gestartet.
- <sup>l</sup> **Computer herunterfahren, wenn das Backup abgeschlossen ist** Wählen Sie diese Option, wenn der Backup-Prozess, den Sie konfigurieren, viel Zeit in Anspruch nehmen kann. Sie müssen dann nicht mehr warten, bis die Aktion abgeschlossen wurde. Stattdessen schaltet das Programm den Computer automatisch aus, sobald das Backup abgeschlossen wurde.

Diese Option ist außerdem nützlich, wenn Sie Backups per Planung ausführen. Beispielsweise, wenn Sie Backups am Abend eines jeden Wochentags durchführen wollen, um all Ihre Arbeit zu speichern. Planen Sie das Backup und aktivieren Sie das Kontrollkästchen. Sie können danach, mit Abschluss Ihrer Arbeit, den Computer verlassen, wohl wissend, dass Ihre wichtigen Daten automatisch gesichert werden und der Computer anschließend heruntergefahren wird.

# Die Performance von Backup-Aktionen

Speicherort für Backups zu lokalen Zielen: **Optionen** –> **Erweitert** –> **Performance**

## Komprimierungsgrad

Sie können den Komprimierungsgrad für ein Backup spezifizieren:

- **· Ohne** Die Daten werden ohne Komprimierung gesichert, wodurch die Backup-Datei deutlich größer werden kann.
- **· Normal** Der empfohlene und standardmäßig vorgegebene Komprimierungsgrad.
- <sup>l</sup> **Hoch** Ein höherer Komprimierungsgrad, der jedoch mehr Zeit zur Erstellung eines Backups benötigt.
- **Maximum** Die maximale Backup-Komprimierung, die jedoch die längste Zeit zur Backup-Erstellung benötigt.

### **Hinweis**

Der optimale Komprimierungsgrad hängt vom Typ der Dateien ab, die im Backup gesichert werden. Beispielsweise kann selbst die maximale Komprimierung die Größe eines Backups nicht wesentlich verringern, wenn dieses Dateien enthält, die bereits effektiv komprimiert sind (etwa .jpg-, .pdf- oder .mp3-Dateien).

### **Hinweis**

Der Konprimierungsgrad kann nicht für bereits vorhandene Backups festgelegt oder geändert werden.

### Priorität für die Aktion

Durch Änderung der Priorität können Backup- und Recovery-Prozesse schneller oder langsamer als normal ablaufen (je nachdem, wofür Sie sich entscheiden); was aber auch einen Einfluss auf die Performance andere Programme haben kann. Die Priorität eines jeden Prozesses, der in einem System läuft, bestimmt das Ausmaß der CPU-Benutzung und der Systemressourcen, die dem Prozess zugeordnet werden. Durch Herabsetzen der Priorität für Aktionen werden mehr Ressourcen für andere CPU-Tasks freigegeben. Durch Heraufsetzen der Backup- bzw. Recovery-Priorität können entsprechende Aktionen möglicherweise beschleunigt werden, weil Ressourcen von anderen, aktuell laufenden Prozessen abgezogen werden. Der Effekt ist aber abhängig von der totalen CPU-Auslastung und anderen Faktoren.

Sie können die Priorität für Aktionen einstellen:

- Niedrig (standardmäßig aktiviert) Der Backup- oder Recovery-Prozess läuft langsamer, dafür kann aber die Performance anderer Programme besser werden.
- **· Normal** Der Backup- bzw. Recovery-Prozess hat die gleiche Priorität wie andere Prozesse.
- Hoch Der der Backup- bzw. Recovery-Prozess wird schneller durchgeführt, andere Programme laufen dadurch jedoch möglicherweise langsamer. Beachten Sie, dass die Wahl dieser Option zu einer 100%igen CPU-Auslastung durch Acronis True Image für Crucial führen kann.

### Übertragungsrate der Netzwerkverbindung

Sie können bei Backups, welche ein Netzwerklaufwerk oder einen FTP-Server als Ziel verwenden, die von Acronis True Image für Crucial verwendete Netzwerkverbindungsgeschwindigkeit ändern. Legen Sie dazu diejenige Verbindungsgeschwindigkeit fest, die es Ihnen ermöglicht, das Internet und andere Netzwerkverbindungen weiter ohne störende Verlangsamung zu nutzen.

Verwenden Sie eine der folgenden Optionen, um die Verbindungsgeschwindigkeit festzulegen:

### <sup>l</sup> **Maximum**

Die Datenübertragungsrate ist (auf Basis der Grenzen der vorhandenen Systemkonfiguration) maximal.

### <sup>l</sup> **Upload-Geschwindigkeit begrenzen auf**

Sie können für die Upload-Geschwindigkeit einen maximalen Wert festlegen.

# Aktionen mit Backups

# Das Menü 'Backup-Aktionen'

Das Menü 'Backup-Aktionen' ermöglicht einen Schnellzugriff auf Aktionen, die auf ein ausgewähltes Backup angewendet werden können.

Das Menü 'Backup-Aktionen' kann folgende Elemente enthalten:

- <sup>l</sup> **Umbenennen** Legen Sie einen neuen Namen für ein Backup in der Liste fest. Die Backup-Dateien selbst werden nicht umbenannt.
- <sup>l</sup> **Rekonfigurieren** (bei Backups, die der Backup-Liste manuell hinzugefügt wurden) Konfigurieren Sie die Einstellungen eines Backups, das mit einer früheren Version erstellt wurde. Dieses Element kann auch bei Backups erscheinen, die auf einen anderen Computer erstellt und in die Backup-Liste aufgenommen wurden, ohne dass dabei auch Ihre Backup-Einstellungen importiert wurden.

Ohne Backup-Einstellungen können Sie ein Backup nicht mit dem Befehl **Backup jetzt** aktualisieren. Außerdem können Sie keine Backup-Einstellungen bearbeiten oder klonen.

- <sup>l</sup> **Die letzte Version validieren** Starten Sie eine schnelle Überprüfung des letzten Backup-Slices.
- <sup>l</sup> **Alle Versionen validieren** Starten Sie eine Validierung aller Backup-Slices.
- <sup>l</sup> **Versionen bereinigen** Löschen Sie Backup-Versionen, die Sie nicht mehr benötigen.
- <sup>l</sup> **Einstellungen klonen** Erstellen Sie eine neue, leere Backup-Box mit den Einstellungen des anfänglichen Backups und der Bezeichnung **(1) [ursprünglicher Backup-Name]**. Ändern Sie die Einstellungen, speichern Sie sie und klicken Sie dann in der geklonten Backup-Box auf **Backup jetzt**.
- <sup>l</sup> **Verschieben** Verschieben Sie alle Backup-Dateien zu einem anderen Speicherort. Nachfolgende Backup-Versionen werden ebenfalls am neuen Ort gespeichert. Wenn Sie das Backup-Ziel durch Bearbeitung der Backup-Einstellungen ändern, werden nur neue Backup-Versionen am neuen Ziel gespeichert. Die älteren Backup-Versionen verbleiben am alten Speicherort.
- <sup>l</sup> **Delete** Abhängig vom Backup-Typ können Sie das Backup vollständig von seinem Speicherort löschen oder wählen, ob Sie nur die Backup-Box löschen wollen. Wenn Sie eine Backup-Box löschen, verbleiben die Backup-Dateien an ihrem Speicherort und Sie können das Backup der Liste später wieder hinzufügen. Beachten Sie, dass die Löschung nicht zurückgenommen werden kann, wenn Sie ein Backup komplett löschen.
- <sup>l</sup> **Speicherort öffnen** Öffnen Sie den Ordner, der die Backup-Dateien enthält.
- <sup>l</sup> **Dateien suchen** Suchen Sie eine bestimmte Dateien bzw. einen bestimmten Ordner in einem Backup, indem Sie den entsprechenden Namen in das Suchfeld eingeben.

# Backups validieren

Die Validierungsprozedur überprüft, ob Sie die Daten in einem Backup auch tatsächlich wiederherstellen können.

Die Überprüfung eines Backups ist beispielsweise dann wichtig, wenn Sie Ihr System wiederherstellen wollen. Wenn Sie eine Wiederherstellung mit einem beschädigten Backup durchführen, wird der Prozess fehlschlagen und Ihr Computer ist anschließend möglicherweise nicht mehr bootfähig. Wenn Sie ein Backup Ihres Systemlaufwerks/-volumes validieren wollen, empfehlen wir, dies von einem Boot-Medium aus durchzuführen. Andere Backups können dagegen unter Windows validiert werden. Vergleichen Sie auch die Abschnitte '[Vorbereitungen](#page-49-0) zur [Wiederherstellung](#page-49-0)' und '[Grundlegende](#page-19-0) Konzepte'.

### *So können Sie ein komplettes Backup unter Windows validieren*

- 1. Starten Sie Acronis True Image für Crucial und klicken Sie in der Seitenleiste auf **Backup**.
- 2. Klicken Sie in der Backup-Liste auf den nach unten zeigenden Pfeil neben dem zu validierenden Backup – und wählen Sie dann den Befehl **Validieren**.

### *So können Sie eine bestimmte Backup-Version oder ein komplettes Backup mit der autonomen Notfallversion (auf einem Boot-Medium) von Acronis True Image für Crucial validieren:*

- 1. Suchen Sie in der Registerkarte **Recovery** nach dem Backup, welches die Version enthält, die Sie überprüfen wollen. Sollte das Backup nicht aufgeführt sein, dann klicken Sie auf den Befehl **Nach Backup durchsuchen**. Anschließend können Sie den Pfad zu dem entsprechenden Backup angeben. Acronis True Image für Crucial wird dieses Backup dann der Liste hinzufügen.
- 2. Klicken Sie mit der rechten Maustaste auf das Backup oder eine bestimmte Version und danach auf den Befehl **Archiv validieren**. Dies öffnet den **Assistenten zur Validierung**.
- 3. Klicken Sie auf **Fertigstellen**.

## Backups an verschiedene Plätze

Sie können verschiedene Versionen eines Backups an unterschiedlichen Zielorten speichern, indem Sie beim Bearbeiten der Backup-Einstellungen das Backup-Ziel ändern. Sie können beispielsweise nach Speicherung des anfänglichen Voll-Backups auf ein externes USB-Laufwerk die Backup-Einstellungen so ändern, dass ein USB-Stick als weiteres Backup-Ziel verwendet wird.

### **Hinweis**

Backups auf optische Medien können nicht fortgesetzt werden.

## Backups 'on-the-fly' aufteilen

Sollte der freie Speicherplatz am Ziel (CD-R/RW oder DVD-R/RW) ) nicht zur Fertigstellung der aktuellen Backup-Aktion ausreichen, dann zeigt das Programm eine Warnmeldung an.

Führen Sie eine der folgenden Aktionen aus, um das Backup abzuschließen

- <sup>l</sup> Geben Sie etwas Speicherplatz auf dem Laufwerk frei und klicken Sie dann auf **Wiederholen**.
- <sup>l</sup> Klicken Sie auf **Durchsuchen** und wählen Sie anschließend ein anderes Speichergerät.
- <sup>l</sup> Klicken Sie auf **Formatieren**, um alle Daten auf dem Laufwerk zu löschen, und fahren Sie dann mit der Backup-Erstellung fort.

Wenn mehrere Versionen eines Backups an unterschiedlichen Speicherplätzen vorliegen, müssen Sie diese während einer Wiederherstellung möglicherweise angeben.

## Ein vorhandenes Backup der Liste hinzufügen

Sie verfügen vielleicht über Backups von Acronis True Image für Crucial, die Sie mit einer früheren Produktversion erstellt haben oder von einem anderen Computer herüberkopiert haben. Acronis True Image für Crucial durchsucht Ihren Computer bei jedem Start nach solchen Backups und fügt diese automatisch zur Backup-Liste hinzu.

Sollten Sie Backups haben, die nicht in der Liste angezeigt werden, so können Sie diese manuell hinzufügen.

### *So können Sie Backups manuell hinzufügen:*

- 1. Klicken Sie im Bereich **Backup** am unteren Ende der Backup-Liste auf das Pfeilsymbol und anschließend auf den Befehl **Vorhandenes Backup hinzufügen**. Das Programm öffnet ein Fenster, in dem Sie auf Ihrem Computer nach Backups suchen können.
- 2. Wählen Sie eine Backup-Version (eine .tib-Datei) aus und klicken Sie dann auf **Hinzufügen**. Daraufhin wird das komplette Backup zur Liste hinzugefügt.

## Backups und Backup-Versionen bereinigen

Wenn Sie nicht mehr benötigte Backups und Backup-Versionen löschen wollen, sollten Sie dies nur mit den von Acronis True Image für Crucial dafür bereitgestellten Befehlen tun.

Acronis True Image für Crucial speichert Informationen über Backups in einer Datenbank für Metadaten-Informationen. Wenn Sie nicht mehr benötigte Backup-Dateien daher einfach in einem Windows-Dateimanager (wie dem Windows Explorer) löschen, werden die Metadaten-Informationen dieser Backups nicht auch aus der Datenbank entfernt. Das führt zu Fehlern, wenn das Programm versucht, Aktionen mit nicht mehr existierenden Backups auszuführen.

## Ein komplettes Backup löschen

Klicken Sie im Bereich **Backup** auf den nach unten zeigenden Pfeil neben dem zu löschenden Backup – und wählen Sie dann den Befehl **Löschen**.

Abhängig vom Backup-Typ löscht dieser Befehl das Backup vollständig von seinem Speicherort oder erlaubt es Ihnen zu wählen, ob Sie das Backup vollständig (mit all seinen Dateien) löschen oder nur aus der Backup-Liste entfernen wollen. Wenn Sie das Backup aus der angezeigten Liste entfernen, verbleiben die dazugehörigen Backup-Dateien an ihrem Speicherort, sodass Sie das Backup auch zu einem späteren Zeitpunkt wieder in die Liste aufnehmen können. Beachten Sie, dass die Löschung nicht rückgängig gemacht werden kann, wenn Sie ein Backup komplett löschen.

### Backup-Versionen manuell bereinigen

Wenn Sie nicht mehr benötigte Backup-Versionen löschen wollen, sollten Sie dies nur mit den von der Applikation dafür bereitgestellten Befehlen tun. Wenn Sie Backup-Versionen außerhalb von Acronis True Image für Crucial löschen (beispielsweise über den Windows Explorer), wird dies zu Fehlern führen, wenn Sie mit den Backups weitere Aktionen durchführen wollen.

Die Versionen folgender Backups können nicht manuell gelöscht werden:

- Backups, die auf CD, DVD, BD oder in der Acronis Secure Zone gespeichert sind
- Nonstop Backups.

### *So können Sie bestimmte Backup-Versionen bereinigen*

- 1. Acronis True Image für Crucial starten.
- 2. Klicken Sie im Bereich **Backup** auf den nach unten zeigenden Pfeil neben dem zu bereinigenden Backup – und wählen Sie dann den Befehl **Versionen bereinigen**.

Das Fenster **Backup-Versionen bereinigen** wird geöffnet.

- 3. Wählen Sie die gewünschten Versionen aus und klicken Sie dann auf **Löschen**.
- 4. Klicken Sie im Bestätigungsfenster auf **Löschen**.

Warten Sie, bis die Bereinigungsaktion abgeschlossen wurde. Nach der Bereinigung können einige Hilfsdateien im Storage übrigbleiben. Löschen Sie diese bitte nicht.

### **Versionen bereinigen, die abhängige Versionen haben**

Wenn Sie eine Backup-Version zum Löschen auswählen, sollten Sie beachten, dass zu dieser Versionen noch weitere, abhängige Versionen gehören können. In diesem Fall werden auch die abhängigen Versionen zum Löschen ausgewählt, da von diesen Versionen ohnehin keine Wiederherstellung mehr möglich ist.

- <sup>l</sup> **Wenn Sie eine Voll-Backup-Version auswählen** wählt das Programm ebenfalls alle abhängigen inkrementellen und differentiellen Versionen aus (bis zur nächsten vollständigen Version). Oder mit anderen Worten: die komplette Backup-Versionskette wird gelöscht.
- <sup>l</sup> **Wenn Sie eine differentielle Version auswählen** wählt das Programm ebenfalls alle abhängigen inkrementellen Versionen innerhalb der Backup-Versionskette aus.
- <sup>l</sup> **Wenn Sie eine inkrementelle Version auswählen** wählt das Programm ebenfalls alle abhängigen inkrementellen Versionen innerhalb der Backup-Versionskette aus.

### **Siehe auch**

Vollständige, [inkrementelle](#page-21-0) und differentielle Backups.

# **Daten wiederherstellen**

# Laufwerke und Volumes wiederherstellen

## Ihr System nach einem Absturz wiederherstellen

Wenn Ihr Computer nicht mehr in der Lage ist zu booten, ist es ratsam, als erstes mit den im Abschnitt 'Versuche zur Bestimmung der [Absturzursache](#page-49-1)' gemachten Vorschlägen nach dem entsprechenden Grund zu suchen. Wenn die Ursache des Absturzes in einer Beschädigung des Betriebssystems liegt, dann sollten Sie ein Backup verwenden, um Ihr System wiederherzustellen. Führen Sie die im Abschnitt 'Vorbereitungen zur [Wiederherstellung](#page-49-0)' beschriebenen Maßnahmen durch und fahren Sie dann mit der Wiederherstellung Ihres Systems fort.

## <span id="page-49-1"></span>Versuche zur Bestimmung der Absturzursache

Die meisten Systemabstürze beruhen auf zwei grundsätzlichen Faktoren:

### <sup>l</sup> **Hardware-Fehler**

In diesem Szenario sollten Sie die Reparatur am besten von einem Service-Center ausführen lassen. Möglicherweise möchten Sie aber auch selbst einige typische Tests zur Klärung durchführen. Überprüfen Sie die Kabel, Stecker, die Stromversorgung externer Geräte etc. Versuchen Sie danach, den Computer neu zu starten. Beim Vorliegen eines Hardware-Problems gibt Ihnen möglicherweise die POST-Routine (Power-On Self Test) Informationen über den Fehler. Bringt der POST jedoch keinen Hardware-Fehler zu Tage, dann sollten Sie als Nächstes ins BIOS gehen und dort überprüfen, ob Ihr System-Laufwerk erkannt wird. Um in das BIOS zu gelangen, müssen Sie eine bestimmte Tastenkombination drücken (**Entf**, **F1**, **Strg+Alt+Esc**, **Strg+Esc** oder eine andere Kombination, abhängig von vorliegenden BIOS) Üblicherweise wird eine Meldung zur benötigten Tastenkombination während des Starts angezeigt. Durch Drücken dieser Tastenkombination gelangen Sie in das Setup-Menü Ihres BIOS. Gehen Sie zum Werkzeug für die automatische Laufwerkserkennung (Hard Disk Autodetection, die meisten BIOS-Versionen sind englischsprachig), das Sie üblicherweise im Menüpunkt 'Standard CMOS Setup' oder 'Advanced CMOS Setup' finden (ebenfalls üblicherweise englisch). Falls das Werkzeug Ihr System-Laufwerk nicht erkennt, dürfte dieses beschädigt sein und sollte von Ihnen ausgetauscht werden.

### <sup>l</sup> **Beschädigung des Betriebssystems (Windows kann nicht starten)**

Falls die POST-Routine Ihr System-Laufwerk jedoch korrekt erkennt, ist die Absturzursache vermutlich Software-basiert – beispielsweise durch ein Virus (oder ähnliches Schadprogramm) oder weil eine zum Booten benötigte Systemdatei beschädigt ist. In diesem Fall sollten Sie Ihr System durch Verwendung eines Backups (von Ihrem System-Laufwerk bzw. -Volume) wiederherstellen. Weitere Details finden Sie im Abschnitt 'Ihr System [wiederherstellen](#page-51-0)'.

### <span id="page-49-0"></span>Vorbereitungen zur Wiederherstellung

Wir empfehlen, dass Sie vor der Wiederherstellung folgende Aktionen durchführen:

- Überprüfen Sie den Computer auf Viren (oder ähnliche Schadprogramme), sofern Sie vermuten, dass diese für den Systemabsturz verantwortlich sein könnten.
- <sup>l</sup> Versuchen Sie mit einem Boot-Medium eine Testwiederherstellung auf ein überzähliges, freies Laufwerk durchzuführen (sofern ein solches verfügbar ist).
- Validieren Sie das Image unter Verwendung eines Boot-Mediums. Ein unter Windows bei der Validierung lesbares Backup **muss nicht immer auch unter einer Linux-Umgebung (Boot-Medium) lesbar sein**.

### **Bei einem Boot-Medium gibt es zwei Möglichkeiten, ein Backup zu validieren:**

- <sup>o</sup> Klicken Sie zur manuellen Validierung eines Backups in der Registerkarte **Recovery** mit der rechten Maustaste auf ein Backup und wählen Sie **Archiv validieren**.
- <sup>o</sup> Aktivieren Sie zur automatischen Validierung eines Backups vor einer Wiederherstellung im Schritt **Optionen** des **Recovery-Assistenten** das Kontrollkästchen **Backup-Archiv vor der Wiederherstellung validieren**.

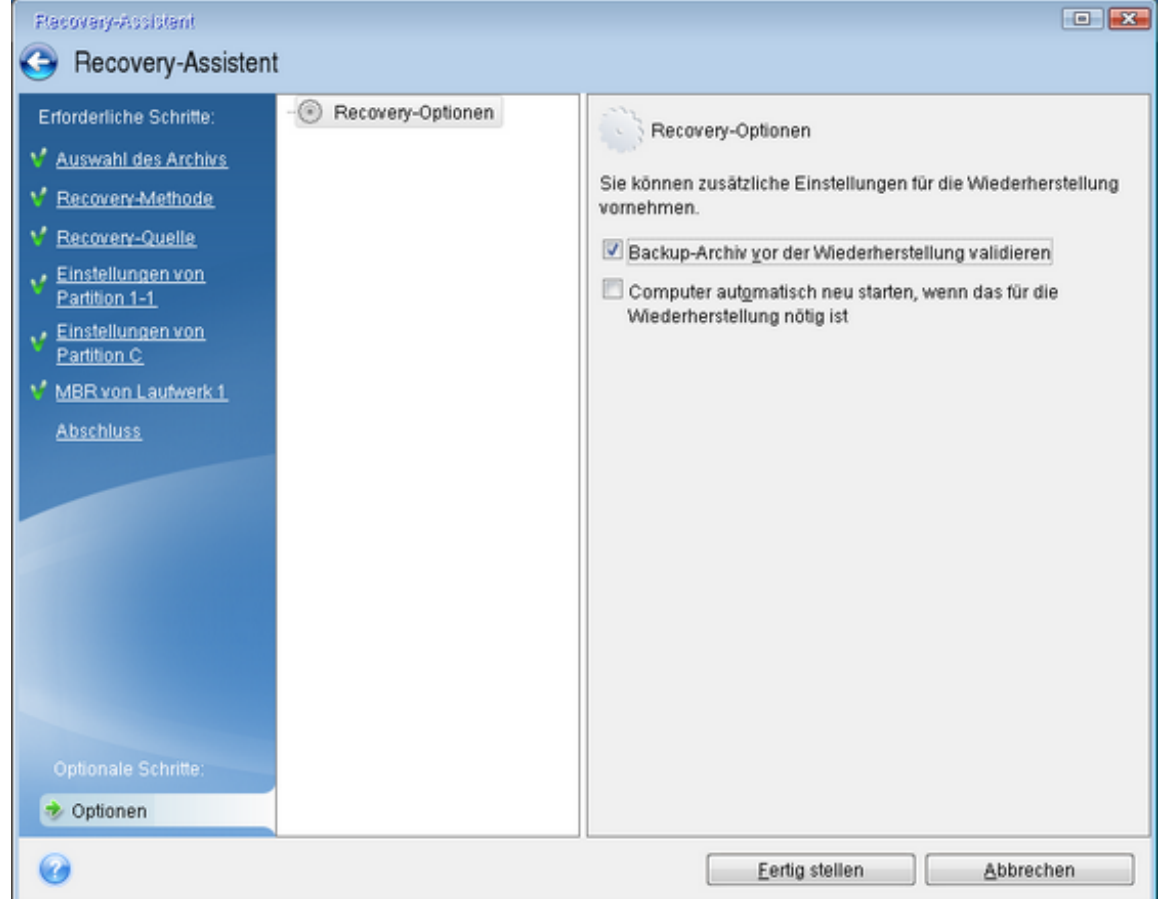

<sup>l</sup> Weisen Sie allen Volumes auf Ihren Laufwerken eindeutige Namen (Bezeichnungen) zu. Dadurch ist es auch einfacher, die Laufwerke, die die Backups enthalten, zu finden. Wenn Sie ein Boot-Medium verwenden, vergibt dieses Laufwerksbuchstaben, die sich möglicherweise von denen, die Windows verwendet, unterscheiden. So könnte beispielsweise die Zuordnung des Laufwerks D: unter dem Boot-Medium dem Laufwerk E: unter Windows entsprechen.

## <span id="page-51-0"></span>Ein System auf demselben Laufwerk wiederherstellen

Wir empfehlen, dass Sie vor dem Beginn die im Abschnitt 'Vorbereitungen zur [Wiederherstellung](#page-49-0)' beschriebenen Aktionen durchführen.

### *So können Sie Ihr System wiederherstellen*

- 1. Schließen Sie ein externes Laufwerk an, wenn dieses das für die Wiederherstellung zu verwendende Backup enthält und schalten Sie es ein.
- 2. Konfigurieren Sie die Boot-Reihenfolge in Ihrem BIOS so, dass das Gerät/Laufwerk Ihres Acronis Boot-Mediums (CD, DVD oder USB-Stick) das primäre Boot-Gerät ist. Siehe auch den Abschnitt '[Boot-Reihenfolge](#page-67-0) im BIOS oder UEFI-BIOS arrangieren'.

Wenn Sie einen UEFI-Computer verwenden, sollten Sie darauf achten, welcher Boot-Modus für das Boot-Medium im UEFI-BIOS eingestellt ist. Der Boot-Modus sollte normalerweise mit dem Typ des Systems im Backup übereinstimmen. Wenn das Backup ein BIOS-System enthält, sollten Sie das Boot-Medium im BIOS-Modus starten. Wenn es sich um ein UEFI-System handelt, sollten Sie das Medium im UEFI-Modus booten.

- 3. Starten Sie den Computer mit dem Acronis Boot-Medium und wählen Sie **Acronis True Image für Crucial**.
- 4. Wählen Sie in der **Startseite** den Befehl **Laufwerke** (unterhalb des Elements **Recovery**).
- 5. Wählen Sie das Systemlaufwerk- oder Volume-Backup aus, welches Sie für die Wiederherstellung verwenden wollen.

Sollte das Backup nicht angezeigt werden, dann klicken Sie auf **Durchsuchen** und geben Sie den Pfad zum Backup manuell an.

### **Hinweis**

Wenn sich das Backup auf einem USB-Laufwerk befindet und das Laufwerk nicht richtig erkannt wird, sollten Sie die Version des USB-Anschluss überprüfen. Falls es sich um einen USB 3.0- oder USB 3.1-Anschluss handelt, sollten Sie versuchen, das Laufwerk alternativ über einen USB 2.0- Anschluss zu verbinden.

6. Wählen Sie im Schritt **Recovery-Methode** den Befehl **Recovery kompletter Laufwerke und Volumes**.

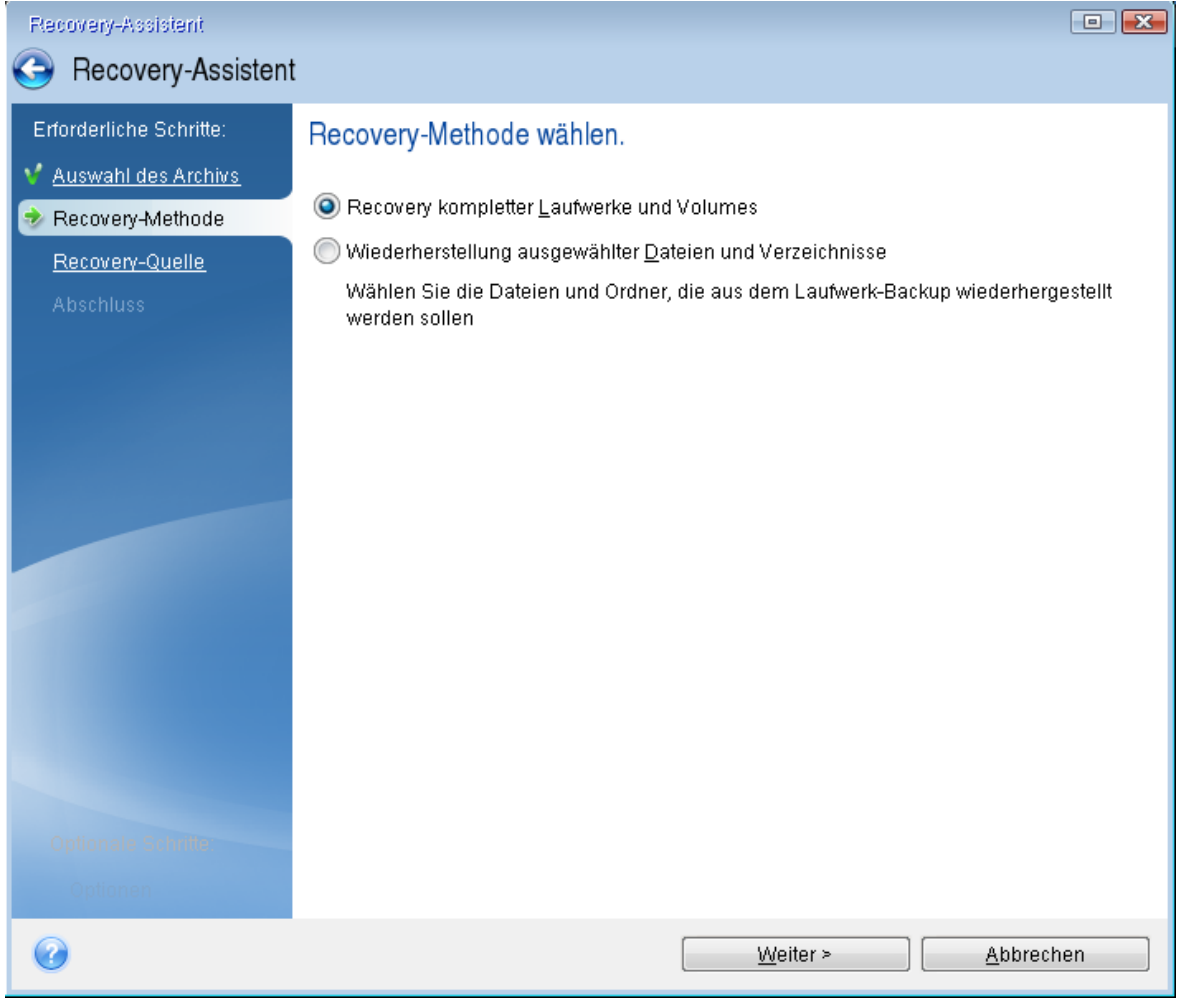

- 7. [Optional] Wählen Sie bei **Recovery-Punkt** denjenigen Zeitpunkt, an dem das Backup erstellt wurde und zu dem Sie das System zurücksetzen wollen.
- 8. Wählen Sie in der Anzeige **Recovery-Quelle** die Systempartition aus (üblicherweise C). Wenn das System-Volume einen anderen Buchstaben hat, wählen Sie das Volume über die Spalte **Flags** (Englisch für Kennzeichnungen) aus. Die Kennzeichnungen **Primär** und **Aktiv** müssen gesetzt sein. Sollte bei Ihnen ein verstecktes Volume vorliegen (beispielsweise das Volume 'Systemreserviert'), dann wählen Sie auch dieses aus.

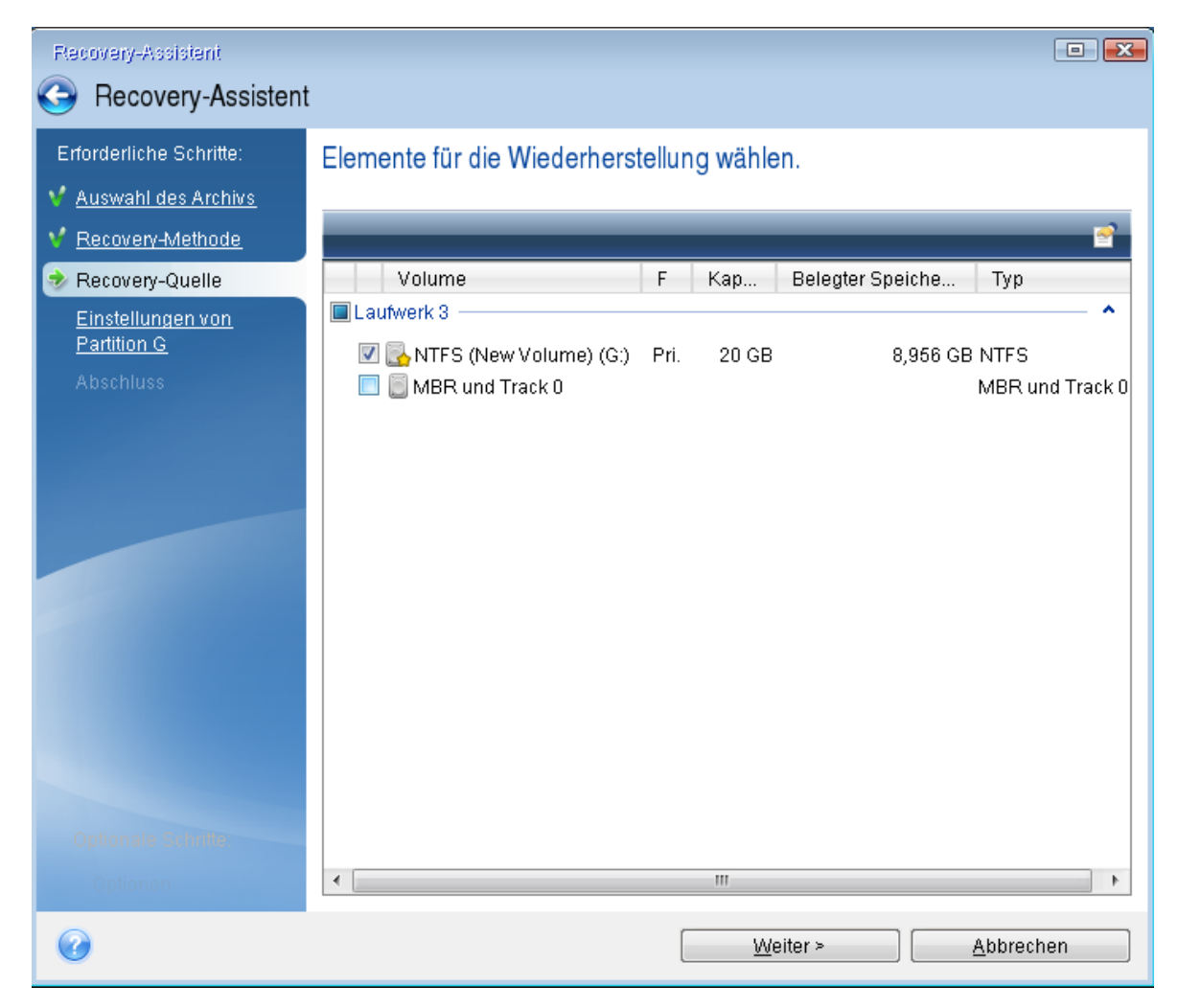

- 9. Überprüfen Sie beim Schritt **Einstellungen des Volumes C:** (bzw. dem Laufwerksbuchstaben des System-Volumes, sofern abweichend) die Standardeinstellungen und klicken Sie auf **Weiter**, wenn diese korrekt sind. Ändern Sie anderenfalls die Einstellungen wie benötigt, bevor Sie auf **Weiter** klicken. Eine Änderung der Einstellung kann nötig werden, wenn Sie eine Wiederherstellung auf ein neues Laufwerk mit abweichender Kapazität durchführen wollen.
- 10. Lesen Sie die Zusammenfassung der Aktionen im Schritt **Fertigstellen** aufmerksam durch. Wenn Sie die Volume-Größe nicht verändert haben, müssen die Größen in den Elementen **Volume löschen** und **Volume wiederherstellen** übereinstimmen. Klicken Sie auf **Fertigstellen**, wenn Sie die angezeigte Zusammenfassung überprüft haben.

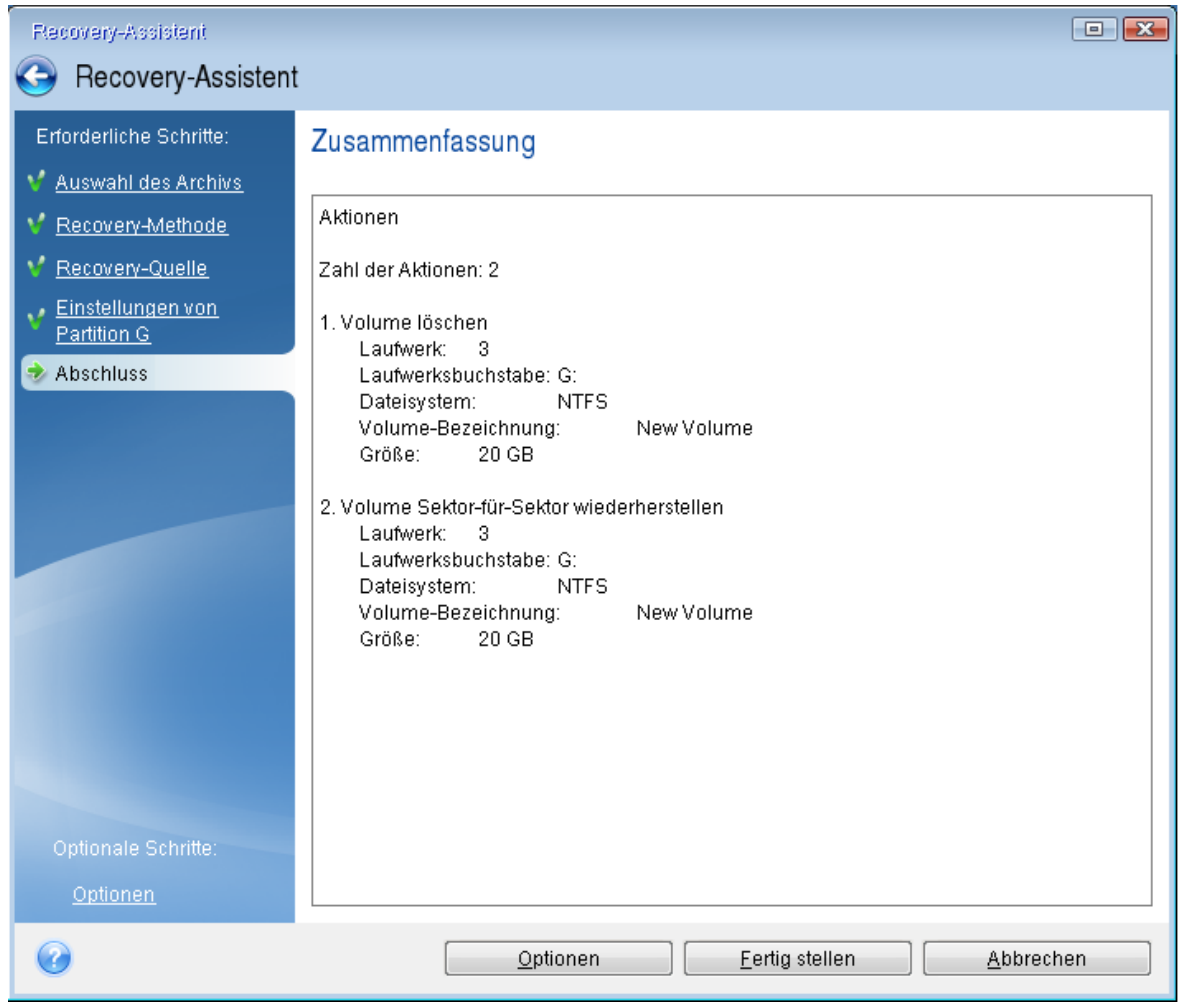

11. Beenden Sie nach Abschluss der Aktion die autonome Notfallversion von Acronis True Image für Crucial, entnehmen/entfernen Sie das Acronis Boot-Medium und booten Sie dann das wiederhergestellte System-Volume. Wenn Sie sich vergewissert haben, dass Sie Windows zu dem von Ihnen gewünschten Stadium wiederhergestellt haben, können Sie die ursprüngliche Boot-Reihenfolge im BIOS wieder einrichten.

# Ein System mit einem Boot-Medium auf einem neuen Laufwerk wiederherstellen

Wir empfehlen, dass Sie vor dem Beginn die im Abschnitt 'Vorbereitungen zur [Wiederherstellung](#page-49-0)' beschriebenen Aktionen durchführen. Sie müssen das neue Laufwerk nicht formatieren, da dies durch den Recovery-Prozess quasi übernommen wird.

### **Hinweis**

Es wird empfohlen, dass das alte und neue Laufwerk im selben 'Controller-Modus' (beispielsweise 'IDE' oder 'AHCI') arbeiten. Anderenfalls wird Ihr Computer möglicherweise nicht von dem neuen Laufwerk booten können.

### *So können Sie Ihr System auf einem neuen Laufwerk wiederherstellen*

- 1. Bauen Sie das neue Laufwerk möglichst an derselben Position im Computer ein und verwenden Sie dabei auch das Kabel und den Stecker des ursprünglichen Laufwerks. Sollte dies nicht möglich sein, dann bauen Sie das neue Laufwerk dort ein, wo Sie es später verwenden möchten.
- 2. Schließen Sie ein externes Laufwerk an, wenn dieses das für die Wiederherstellung zu verwendende Backup enthält und schalten Sie es ein.
- 3. Konfigurieren Sie die Boot-Reihenfolge in Ihrem BIOS so, dass das Gerät/Laufwerk Ihres Boot-Mediums (CD, DVD oder USB-Stick) das primäre Boot-Gerät ist. Siehe auch den Abschnitt '[Boot-](#page-67-0)[Reihenfolge](#page-67-0) im BIOS oder UEFI-BIOS arrangieren'.

Wenn Sie einen UEFI-Computer verwenden, sollten Sie darauf achten, welcher Boot-Modus für das Boot-Medium im UEFI-BIOS eingestellt ist. Der Boot-Modus sollte normalerweise mit dem Typ des Systems im Backup übereinstimmen. Wenn das Backup ein BIOS-System enthält, sollten Sie das Boot-Medium im BIOS-Modus starten. Wenn es sich um ein UEFI-System handelt, sollten Sie das Medium im UEFI-Modus booten.

- 4. Starten Sie den Computer mit dem Boot-Medium und wählen Sie **Acronis True Image für Crucial**..
- 5. Wählen Sie in der **Startseite** den Befehl **Laufwerke** (unterhalb des Elements **Recovery**).
- 6. Wählen Sie das Systemlaufwerk- oder Volume-Backup aus, welches Sie für die Wiederherstellung verwenden wollen. Sollte das Backup nicht angezeigt werden, dann klicken Sie auf **Durchsuchen** und geben Sie den Pfad zum Backup manuell an.

### **Hinweis**

Wenn sich das Backup auf einem USB-Laufwerk befindet und das Laufwerk nicht richtig erkannt wird, sollten Sie die Version des USB-Anschluss überprüfen. Falls es sich um einen USB 3.0- oder USB 3.1-Anschluss handelt, sollten Sie versuchen, das Laufwerk alternativ über einen USB 2.0- Anschluss zu verbinden.

7. Sollte bei Ihnen ein verstecktes Volume vorliegen (beispielsweise das Volume 'System-reserviert' oder ein vom PC-Hersteller erstelltes Volume), dann klicken Sie in der Symbolleiste des Assistenten auf **Details**. Merken bzw. notieren Sie sich die Position und Größe des versteckten Volumes, da diese Parameter auf dem neuen Laufwerk identisch sein müssen.

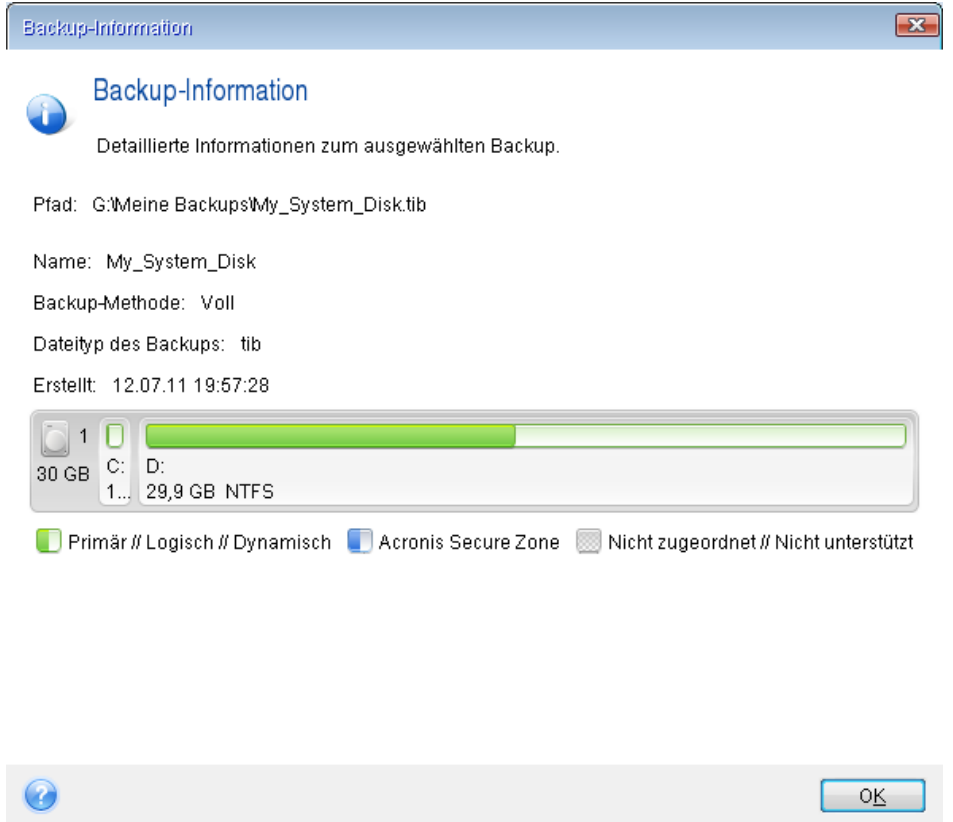

- 8. Wählen Sie im Schritt **Recovery-Methode** den Befehl **Recovery kompletter Laufwerke und Volumes**.
- 9. Aktivieren Sie im Schritt **Recovery-Quelle** die Kontrollkästchen der wiederherzustellenden Volumes.

Wenn Sie ein komplettes Laufwerk auswählen, werden der MBR und Track 0 des Laufwerks ebenfalls mit wiederhergestellt.

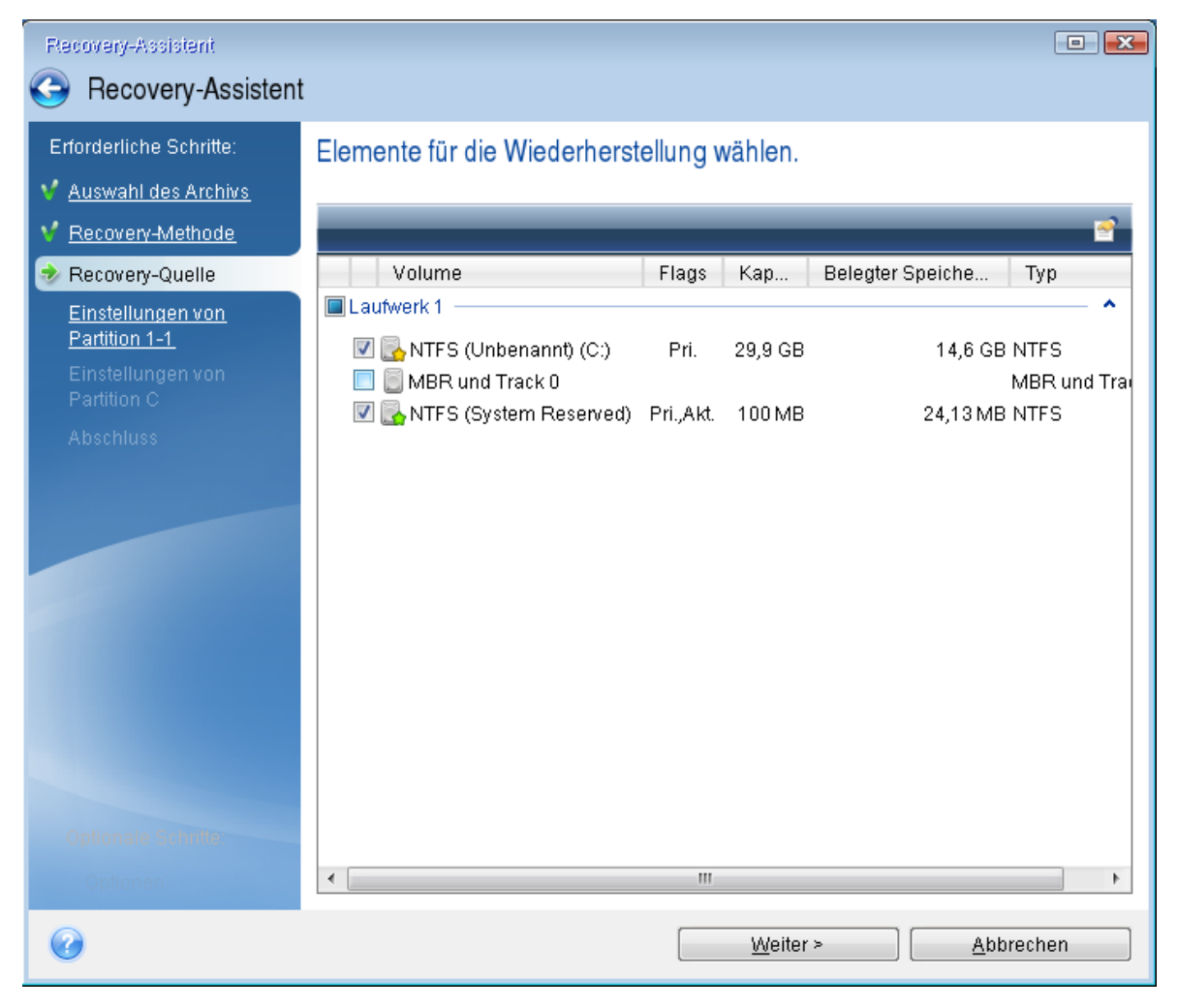

Über das Auswählen der Volumes gelangen Sie zu den Schritten **Einstellungen des Volumes**. Beachten Sie, dass diese Schritte mit den Volumes beginnen, die keinen Laufwerksbuchstaben zugewiesen haben (wie es normalerweise bei versteckten Volumes der Fall ist). Die Volumes nehmen dann eine aufsteigende Reihenfolge gemäß ihrer Laufwerksbuchstaben an. Diese Reihenfolge kann nicht geändert werden. Diese Reihenfolge kann sich von der physischen Reihenfolge der Volumes auf dem Laufwerk unterscheiden.

- 10. Spezifizieren Sie beim Schritt zur Konfiguration des versteckten Volumes (üblicherweise mit 'Einstellungen von Volume 1-1' bezeichnet) folgende Optionen:
	- <sup>l</sup> **Speicherort** Klicken Sie auf **Neuer Speicherort**, wählen Sie das neue Laufwerk anhand seiner Bezeichnung oder Kapazität aus und klicken Sie dann auf **Übernehmen**.

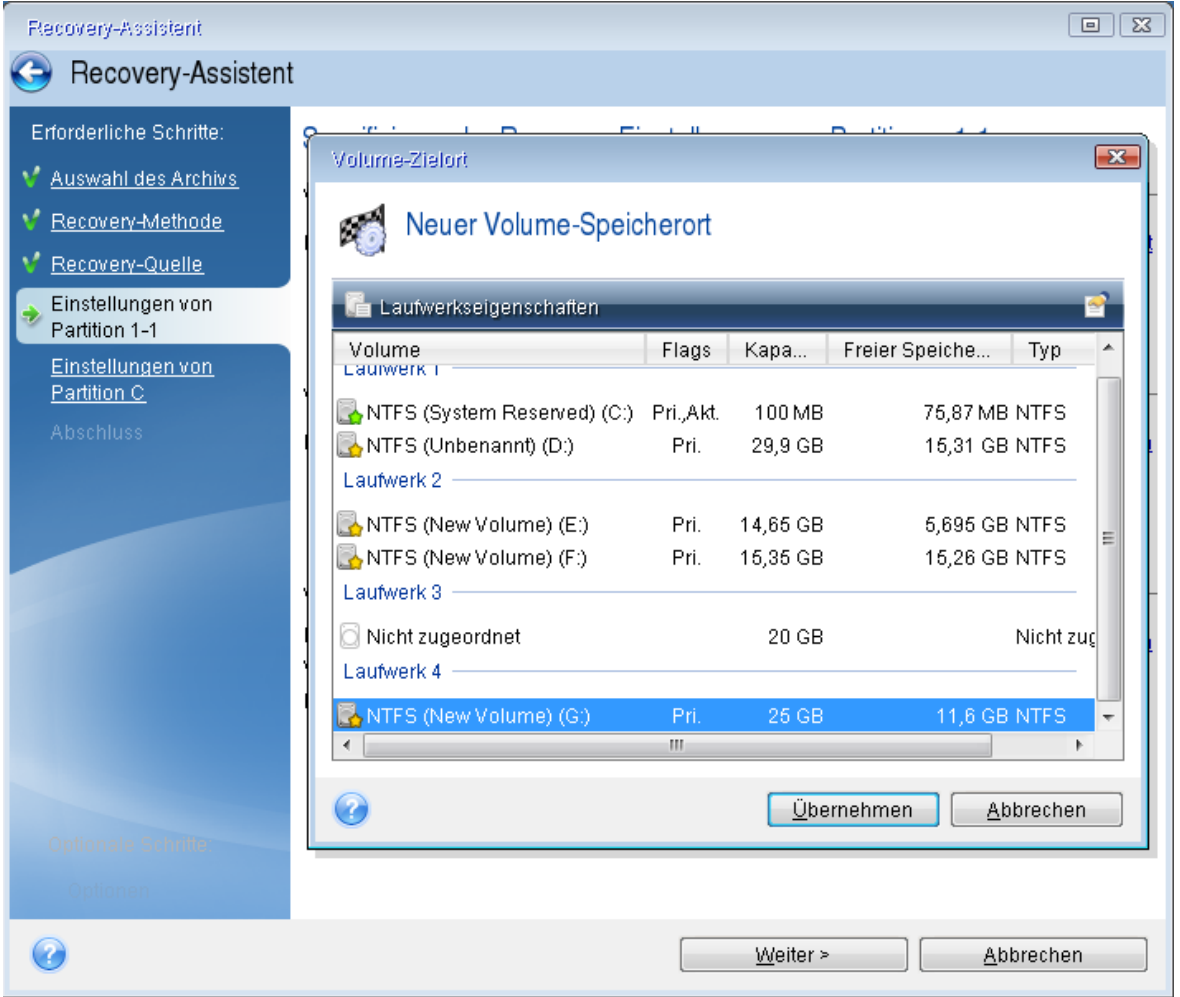

- **· Typ** Überprüfen Sie den Volume-Typ (Partitionstyp) und ändern Sie diesen bei Bedarf. Überprüfen Sie, dass das Volume 'System-reserviert' (sofern vorhanden) als 'Primär' und 'Aktiv' gekennzeichnet ist.
- <sup>l</sup> **Größe** Klicken Sie im im Bereich 'Volume-Größe' auf **Standard ändern**. Standardmäßig belegt das Volume das komplette neue Laufwerk. Geben Sie im Feld zur Volume-Größe den korrekten Wert ein (Sie können diese Wert im Schritt **Recovery-Quelle** einsehen). Ziehen Sie dann (sofern nötig) dieses Volume an dieselbe Position, die Sie im Fenster 'Backup-Informationen' gesehen haben. Klicken Sie auf **Übernehmen**.

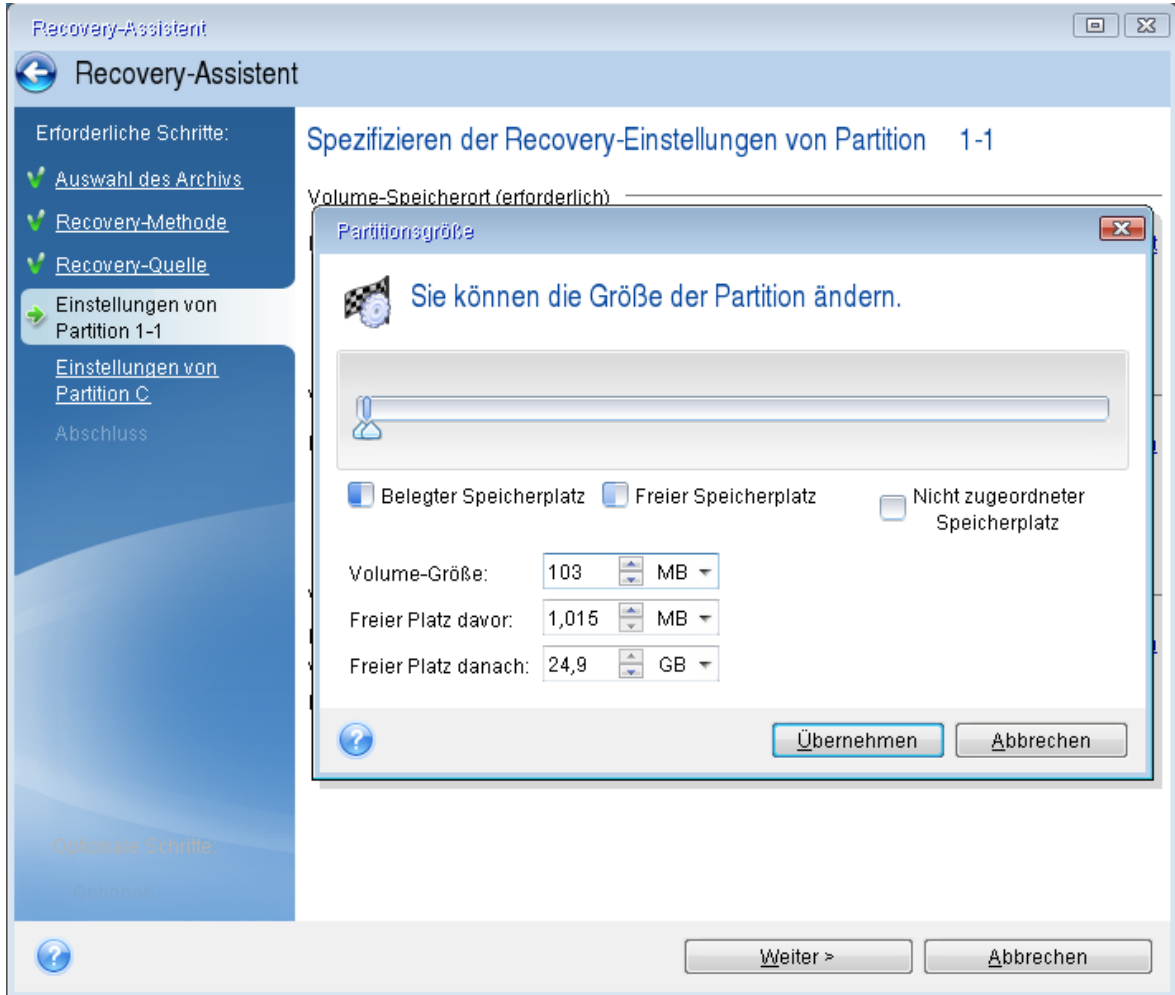

- 11. Spezifizieren Sie im Schritt **Einstellungen von Volume C** die Einstellungen für das zweite Volume (welches in diesem Fall Ihr System-Volume ist).
	- <sup>l</sup> Klicken Sie auf **Neuer Speicherort** und wählen Sie dann auf dem Ziellaufwerk den 'nicht zugeordneten' Speicherplatz aus, der das Volume aufnehmen soll.

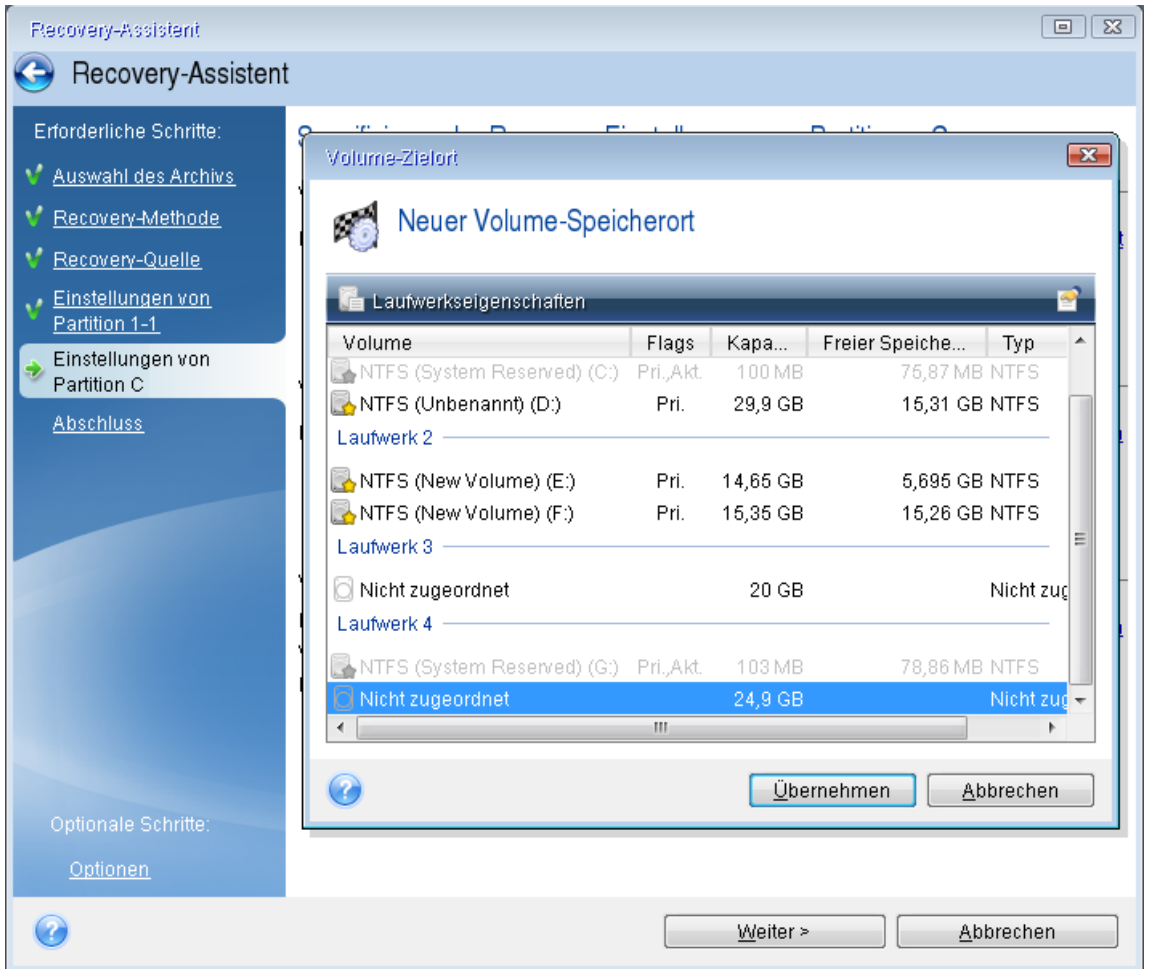

- Ändern Sie (sofern nötig) den Volume-Typ (Partitionstyp). Es muss ein primäres System-Volume sein.
- Spezifizieren Sie die Volume-Größe; als Standard wird die ursprüngliche Größe vorgegeben. Normalerweise gibt es hinter dem Volume keinen freien Speicherplatz, weisen Sie dem zweiten Volume daher den kompletten 'nicht zugeordneten' Speicherplatz des neuen Laufwerks zu. Klicken Sie auf **Übernehmen** und dann auf **Weiter**.

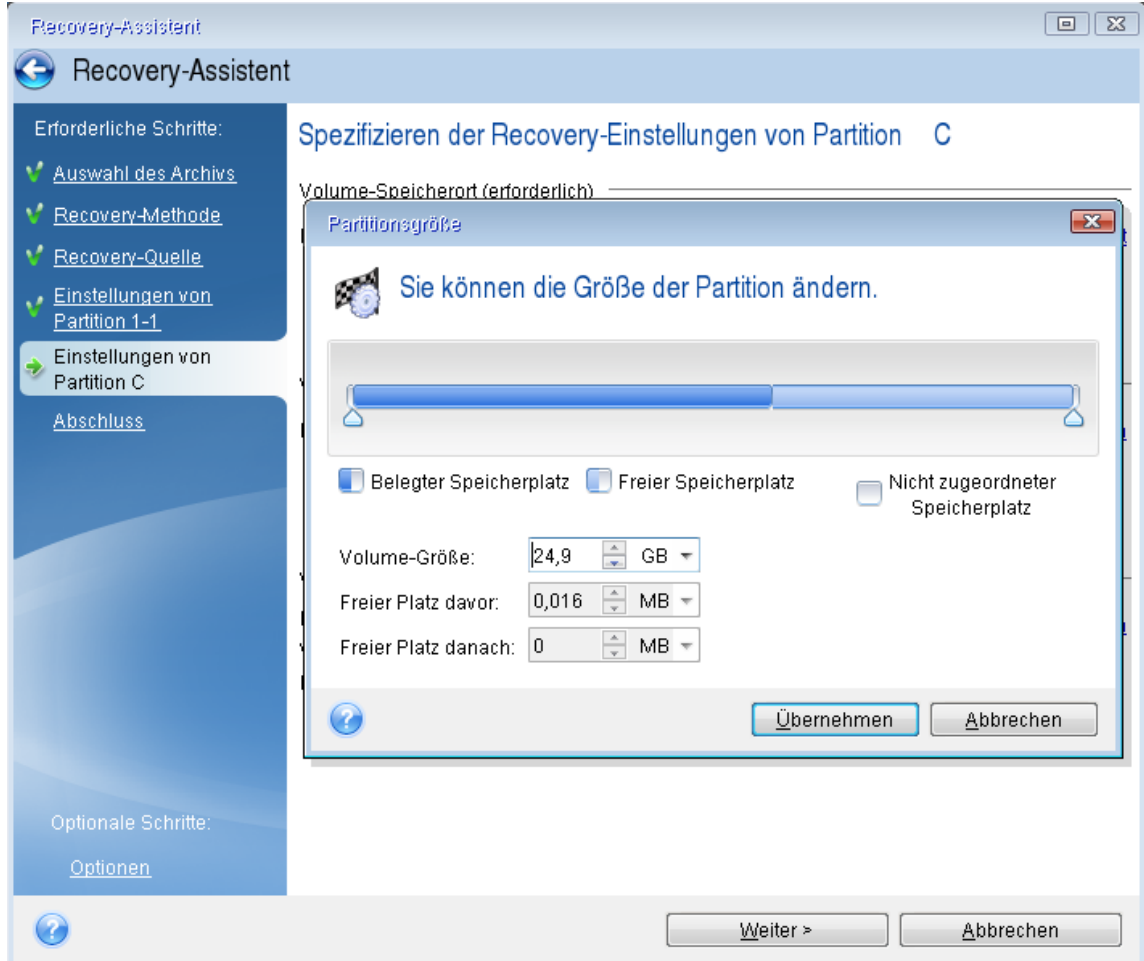

12. Lesen Sie die Zusammenfassung der durchzuführenden Aktionen aufmerksam durch und klicken Sie auf **Fertigstellen**.

### Nach Abschluss der Wiederherstellung

Trennen Sie die Verbindung zu Ihrem alten Laufwerk (sofern vorhanden), bevor Sie den Computer booten. Falls Windows beim Boot-Vorgang sowohl das neue wie auch das alte Laufwerk 'sieht', kann dies dazu führen, dass Windows Probleme beim Booten bekommt. Wenn Sie ein Upgrade des alten Laufwerks auf ein neues mit größerer Kapazität ausführen, trennen Sie das alte Laufwerk, bevor Sie das erste Mal booten.

Entfernen Sie das Boot-Medium und starten Sie den Computer mit Windows. Möglicherweise wird gemeldet, dass neue Hardware (das Laufwerk) gefunden wurde und Windows neu gestartet werden muss. Stellen Sie die ursprüngliche Boot-Reihenfolge wieder her, nachdem Sie sich vergewissert haben, dass das System normal arbeitet.

## <span id="page-61-0"></span>Volumes und Laufwerke wiederherstellen

### *So können Sie Volumes oder Laufwerke wiederherstellen*

- 1. Acronis True Image für Crucial starten.
- 2. Wählen Sie im Bereich **Backup** dasjenige Backup aus, welches die wiederherzustellenden Volumes oder Laufwerke enthält. Öffnen Sie anschließend die Registerkarte **Recovery** und klicken Sie auf **Laufwerke wiederherstellen**.
- 3. Wählen Sie in der Liste **Backup-Version** die wiederherzustellende Backup-Version anhand des Zeitpunkts ihrer Erstellung aus.
- 4. Wählen Sie die Registerkarte **Laufwerke**, um Laufwerke wiederherzustellen oder die Registerkarte **Volumes**, wenn Sie bestimmte Volumes (Partitionen) wiederherstellen wollen. Wählen Sie die Elemente aus, die Sie wiederherstellen wollen.
- 5. Bestimmen Sie im Feld 'Recovery-Ziel' (unterhalb der Volume-Bezeichnung) das Ziel-Volume. Nicht passende Volumes sind dagegen mit einem roten Rahmen gekennzeichnet. Beachten Sie, dass alle Daten auf dem Ziel-Volume verloren gehen, weil sie durch die wiederherzustellenden Daten (mitsamt Dateisystem) ersetzt werden.

### **Hinweis**

Um das ursprüngliche Volume wiederherstellen zu können, muss mindestens 5% des Volume-Speicherplatzes frei sein. Anderenfalls ist die Schaltfläche **Recovery jetzt** nicht verfügbar.

- 6. [Optional] Klicken Sie zum Festlegen zusätzlicher Parameter für den Laufwerkswiederherstellungsprozess auf den Befehl **Recovery-Optionen**.
- 7. Klicken Sie nach Abschluss Ihrer Auswahl auf **Recovery jetzt**, um die Wiederherstellung zu starten.

## Volume-Eigenschaften

Wenn Sie Volumes (Partitionen) auf einem Laufwerk vom Typ 'Basisdatenträger' wiederherstellen, können Sie bestimmte Eigenschaften dieser Volumes ändern. Klicken Sie zum Öffnen des Fensters **Volume-Eigenschaften** neben dem ausgewählten Ziel-Volume auf **Eigenschaften**.

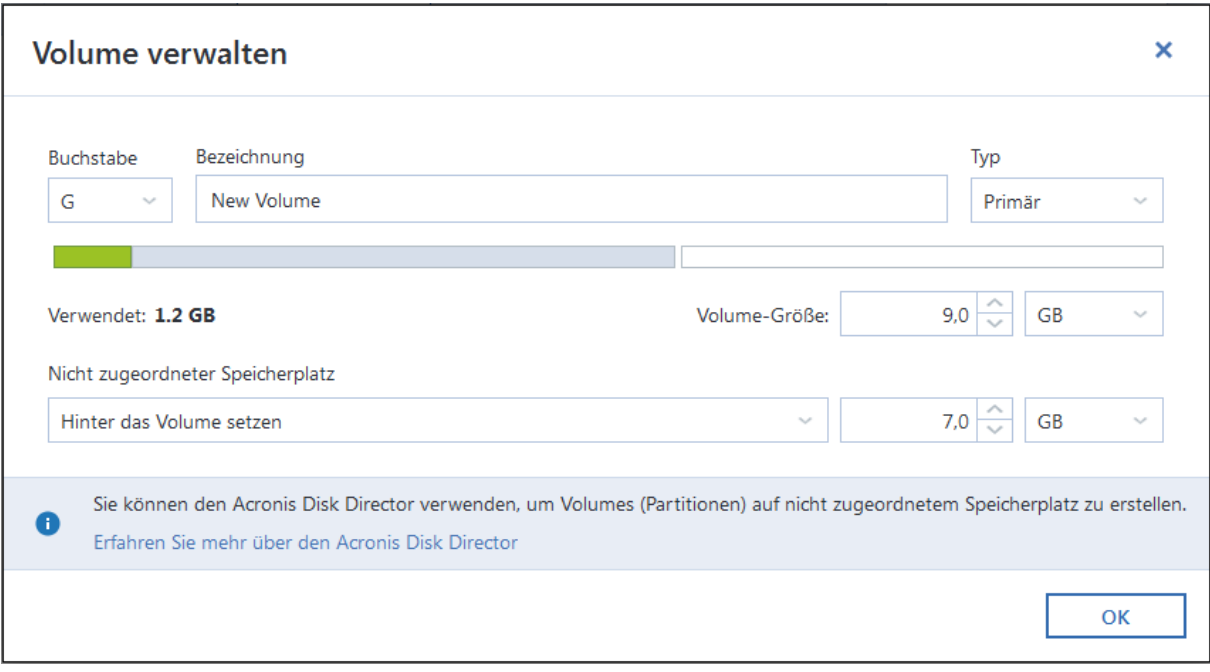

Sie können folgende Volume-Eigenschaften ändern:

- <sup>l</sup> **Laufwerksbuchstabe**
- **·** Bezeichnung
- <sup>l</sup> **Typ**

Sie können das Volume als 'primär', 'primär aktiv' oder 'logisch' festlegen.

<sup>l</sup> **Größe**

Sie können die Volume-Größe leicht ändern, indem Sie die Begrenzung der grafischen Volume-Darstellung (horizontaler Balken) mit Ihrer Maus verschieben. Um dem Volume direkt eine spezifische Größe zuzuweisen, können Sie den entsprechenden Zahlenwert in das Feld **Volume-Größe** eingeben. Sie können außerdem die Position des nicht zugeordneten Speicherplatzes festlegen – und zwar vor oder hinter dem Volume.

# Recovery von Laufwerken und Volumes vom Typ 'Dynamisch' oder 'GPT'

## Recovery von dynamischen Volumes

Sie können bei der Wiederherstellung dynamischer Volumes auf lokale Laufwerke folgende Speicherorte verwenden:

### <sup>l</sup> **Dynamisches Volume.**

### **Hinweis**

Bei der Wiederherstellung auf dynamische Datenträgern wird eine manuelle Größenanpassung der dynamischen Volumes nicht unterstützt. Wenn es für Sie notwendig ist, ein dynamisches Volumes während der Wiederherstellung in der Größe anzupassen, dann sollten Sie es zu einem Basis-Laufwerk wiederherstellen.

- <sup>o</sup> **Den ursprünglichen Speicherort (zum selben dynamischen Volume).** Der Typ des Ziel-Volumes ändert sich nicht.
- <sup>o</sup> **Einen anderen dynamischen Datenträger oder anderes Volume.**

Der Typ des Ziel-Volumes ändert sich nicht. Wenn beispielsweise ein dynamisches Stripeset-Volume über ein dynamisches Volume vom Typ 'Übergreifend' wiederhergestellt wird, behält das Ziel-Volume den Typ 'Übergreifend' bei.

- <sup>o</sup> **Nicht zugeordneter Speicherplatz einer dynamischen Gruppe.** Der Typ des wiederhergestellten Volumes bleibt derselbe wie der im Backup.
- <sup>l</sup> **Ein Volume oder Laufwerk vom Typ 'Basis'.** Das Ziel-Volume behält den Typ 'Basis' bei.
- <sup>l</sup> **Fabrikneue Hardware (Bare Metal Recovery).**

Bei der Wiederherstellung dynamischer Volumes auf fabrikneue Hardware (Bare Metal Recovery entspricht einem neuen, unformatierten Laufwerk) erhalten die wiederhergestellten Volumes den Typ 'Basis'. Wenn Sie wollen, dass die wiederhergestellten Datenträger bzw. Laufwerke den Typ 'Dynamisch' beibehalten, dann sollten die Ziellaufwerke vor der Wiederherstellung so vorbereitet werden (partitioniert und formatiert), dass sie vom Typ 'Dynamisch' sind. Sie können dazu die Tools von Drittherstellern verwenden, beispielsweise die in Windows integrierte Datenträgerverwaltung.

## Volumes und Laufwerke vom Typ 'Basis' wiederherstellen

- Wenn ein Basis-Volume auf 'nicht zugeordnetem' Speicherplatz einer dynamischen Gruppe wiederhergestellt wird, dann wird das wiederhergestellte Volume 'Dynamisch'.
- Wenn ein Basis-Laufwerk auf einem dynamischen Datenträger einer aus zwei Laufwerken bestehenden dynamischen Gruppe wiederhergestellt wird, dann behält das wiederhergestellte Laufwerk den Typ 'Basis'. Der als Wiederherstellungsziel dienende dynamische Datenträger erhält den Status 'fehlend' und das dynamische Volume (übergreifend oder Stripeset) auf dem zweiten Laufwerk erhält den Status 'fehlgeschlagen'.

## Das Partitionierungsschema nach der Wiederherstellung

Das Partitionierungsschema des Ziellaufwerkes hängt davon ab, ob Ihr Computer UEFI unterstützt – und davon, ob Ihr System per BIOS oder per UEFI gebootet wird. Vergleichen Sie die nachfolgende Tabelle:

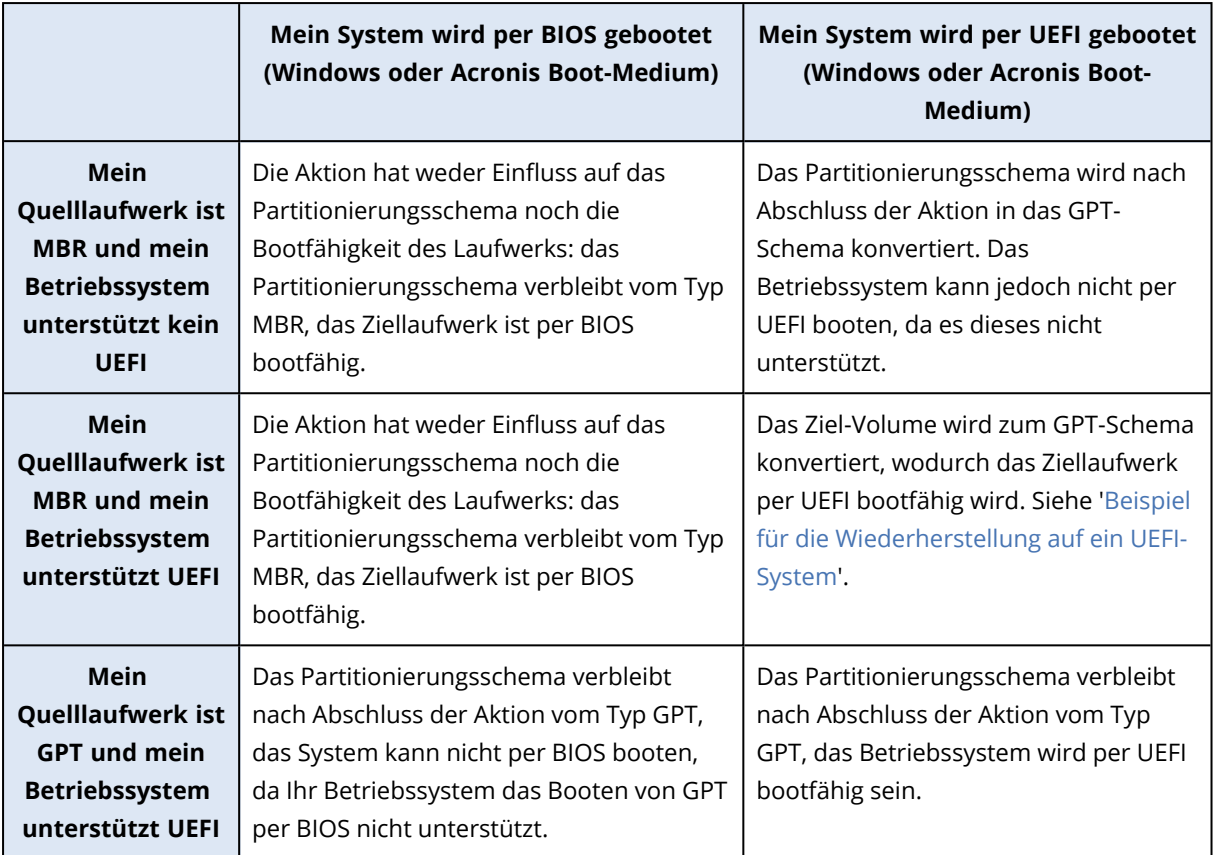

## <span id="page-65-0"></span>Beispiel für eine Wiederherstellung auf UEFI-Systemen

Dies ist ein Beispiel, wie Sie ein System unter folgenden Bedingungen (von einem anderen System) übertragen können:

- Das Quelllaufwerk hat den Typ 'MBR' und das Betriebssystem unterstützt UEFI.
- Das Zielsystem wird per UEFI gebootet.
- Das alte und neue Laufwerk arbeiten im selben 'Controller-Modus' (beispielsweise 'IDE' oder 'AHCI').

Überprüfen Sie vor Beginn der Prozedur, dass Sie Folgendes haben:

<sup>l</sup> **Acronis Boot-Medium.**

Weitere Informationen finden Sie im Abschnitt 'Ein Acronis [Boot-Medium](#page-13-0) erstellen'.

<sup>l</sup> **Backup Ihres Systemlaufwerkes, welches im 'Laufwerk-Modus' erstellt wurde.**

Wechseln Sie zur Erstellung dieses Backups in den 'Laufwerk-Modus' – und wählen Sie dann das Festplattenlaufwerk aus, welches Ihr System-Volume (auch System-Partition genannt) enthält. Weitere Informationen finden Sie im Abschnitt 'Backup von [Laufwerken](#page-29-0) und Volumes'.

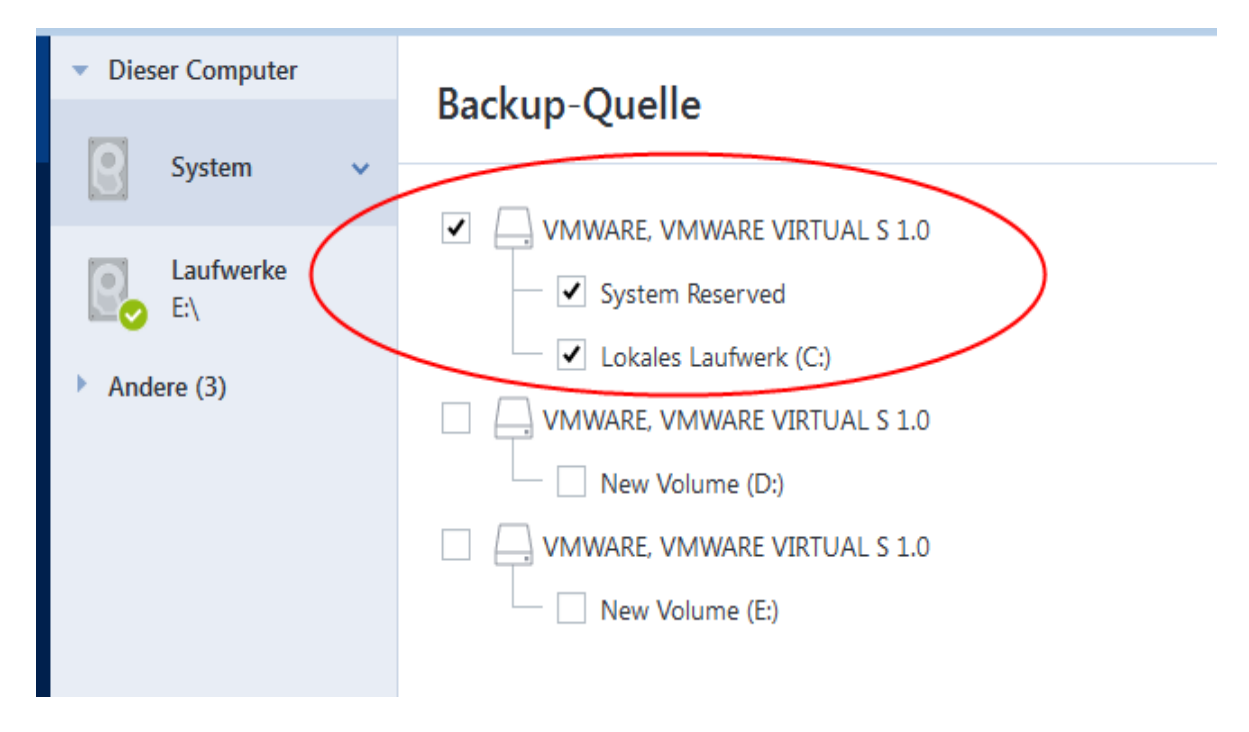

### *So können Sie Ihr System von einem MBR-Laufwerk auf einen per UEFI gebooteten Computer übertragen*

- 1. Starten Sie den Computer mit dem Acronis Boot-Medium im UEFI-Modus und wählen Sie den Eintrag 'Acronis True Image für Crucial'.
- 2. Starten Sie den **Recovery-Assistenten** und befolgen Sie die im Abschnitt '[Wiederherstellung](#page-51-0) Ihres [Systems](#page-51-0)' beschriebenen Anweisungen.
- 3. Aktivieren Sie im Schritt **Recovery-Quelle** das Kontrollkästchen neben dem Laufwerksnamen, um das komplette Systemlaufwerk auszuwählen.

Im unteren Bespiel müssen Sie das Kontrollkästchen **Laufwerk 1** aktivieren:

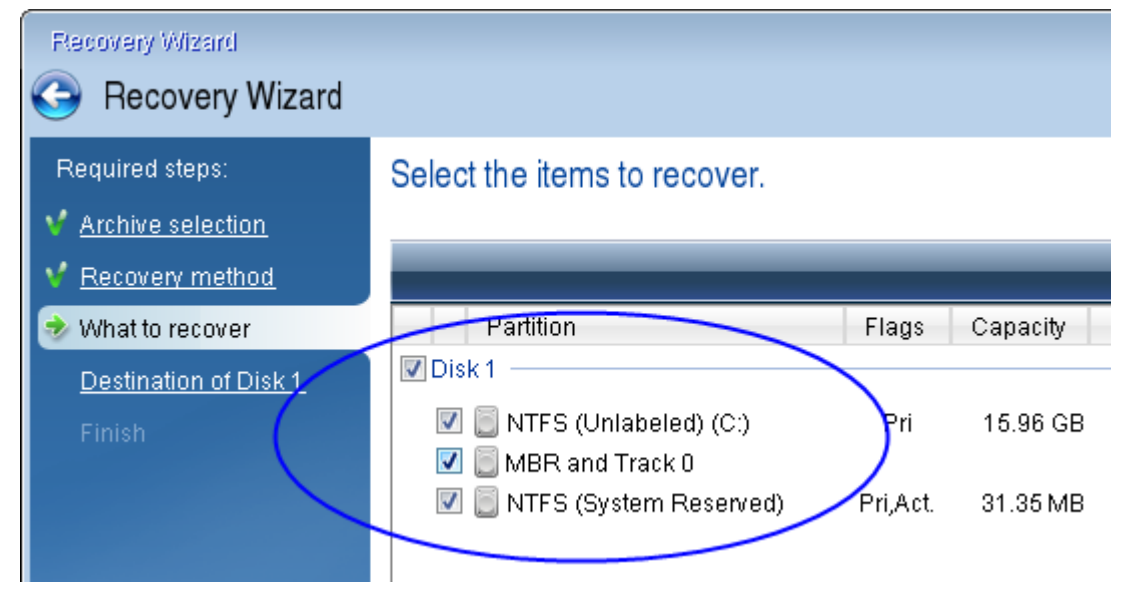

4. Klicken Sie im Schritt **Abschluss** auf den Befehl **Fertigstellen**.

Das Ziellaufwerk wird nach Abschluss der Aktion in das GPT-Schema konvertiert sein, sodass es per UEFI gebootet werden kann.

Überprüfen Sie daher nach der Wiederherstellung, ob Ihr Computer auch im UEFI-Modus bootet. Möglicherweise müssen Sie den Boot-Modus Ihres Systemlaufwerkes in der Benutzeroberfläche des UEFI-Boot-Managers ändern.

# <span id="page-67-0"></span>Boot-Reihenfolge im BIOS oder UEFI-BIOS arrangieren

Um Ihren Computer mit einem Acronis Boot-Medium starten zu können, müssen Sie die Boot-Reihenfolge so konfigurieren, dass das Medium das primäre Boot-Gerät ist. Diese Boot-Reihenfolge wird – abhängig von Firmware-Schnittstelle Ihres Computers – entweder im BIOS (älterer Computer) oder UEFI-BIOS (neuere Computer) festgelegt. Die Vorgehensweise ist in beiden Fällen quasi identisch:

### *So können Sie den Computer mit einem Acronis Boot-Medium starten*

- 1. Sollten Sie einen USB-Stick oder ein externes Lafuwerk als Boot-Medium verwenden, dann stecken Sie diesen in einen entsprechenden USB-Anschluss.
- 2. Schalten Sie Ihren Computer ein. Ihnen wird während der sogenannten POST-Routine (Power-On Self Test) eine Tastenkombination angezeigt, die Sie drücken müssen, um das BIOS oder UEFI-BIOS aufzurufen.
- 3. Geben Sie diese Tastenkombination ein (beispielsweise **Entf, F2, Strg+Alt+Esc, Strg+Esc**). Die Benutzeroberfläche (englisch auch 'Setup Utility' genannt) des BIOS oder UEFI-BIOS wird geöffnet. Beachten Sie, dass sich diese (UEFI-)BIOS-Benutzeroberfläche in der Darstellung, Anordnung der Elemente und Bezeichungen je nach Hersteller unterscheiden kann.

### **Hinweis**

Bei manchen Mainboards können Sie zudem auch ein sogenanntes Boot-Menü öffnen, wenn Sie beim Booten eine bestimmte Taste(nkombination) drücken – beispielsweise **F12**. Dieses Boot-Menü gibt Ihnen die Möglichkeit, ein gewünschtes Boot-Gerät direkt aus einer Liste bootfähiger Geräte auszuwählen, ohne die komplette BIOS- bzw. UEFI-BIOS-Benutzeroberfläche aufrufen zu müssen (und dabei möglicherweise noch andere Einstellungen zu ändern).

- 4. Sollten Sie eine CD oder DVD als Boot-Medium verwenden, dann legen Sie diese in das entsprechende Laufwerk ein.
- 5. Legen Sie fest, dass das Boot-Medium (CD, DVD oder USB-Stick) bzw. dessen Laufwerk das 'primäre' Boot-Gerät ist.
	- a. Wechseln Sie mit den Pfeiltasten Ihrer Tastatur (bei modernen Rechnern evtl. auch mit dem Mauszeiger) zu den Einstellungen für die Boot-Reihenfolge.
	- b. Platzieren Sie den Cursor (oder den Mauszeiger) auf das entsprechende Gerät Ihres Boot-Mediums und setzen Sie es an die Spitze dieser Liste. Üblicherweise können Sie die

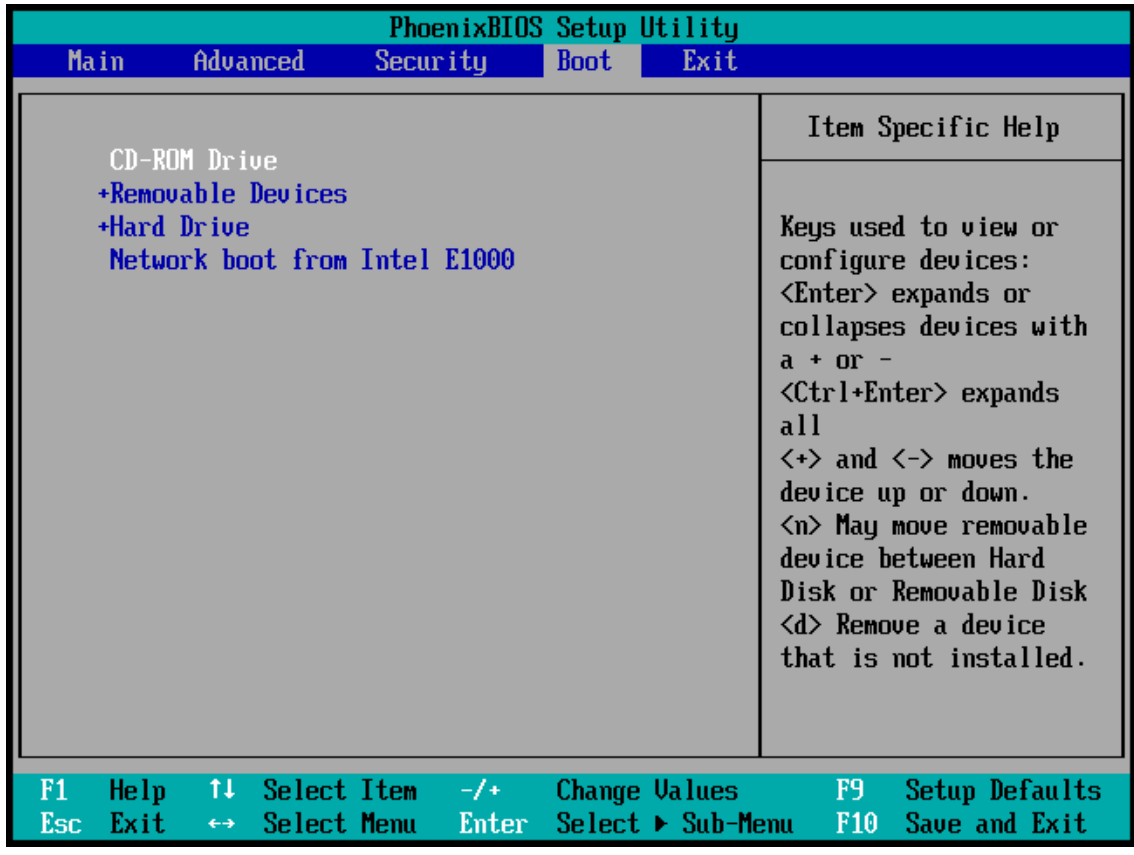

Reihenfolge mit den Plus-Tasten (+) und Minus-Tasten (-) ändern.

6. Verlassen Sie das BIOS bzw. UEFI-BIOS und speichern Sie die dabei vorgenommenen Änderungen. Der Computer wird nun mit dem Acronis Boot-Medium gestartet.

### **Hinweis**

<span id="page-68-0"></span>Falls der Computer mit dem ersten Gerät nicht booten kann, versucht er das zweite Gerät aus der Liste zu verwenden – und so weiter.

# Dateien und Ordner wiederherstellen

Sie können Dateien und Ordner sowohl aus Datei- wie auch Laufwerk-Backups wiederherstellen.

### *So können Sie Daten von der Acronis True Image für Crucial aus wiederherstellen*

- 1. Klicken Sie in der Seitenleiste auf **Backup**.
- 2. Wählen Sie das Backup, welches die wiederherzustellenden Dateien und Ordner enthält, aus der Backup-Liste aus und öffnen Sie dann die Registerkarte **Recovery**.
- 3. [Optional] Wählen Sie auf der Symbolliste im Listenfeld **Version** den gewünschten Backup-Zeitpunkt (anhand von Datum und Uhrzeit). Standardmäßig wird das jüngste Backup wiederhergestellt.
- 4. Aktivieren Sie das Kontrollkästchen für die entsprechenden Dateien oder Ordner, die Sie wiederherstellen wollen, und klicken Sie dann auf **Weiter**.
- 5. [Optional] Die Daten werden standardmäßig an ihrem ursprünglichen Speicherort wiederhergestellt. Sie können dies ändern, wenn Sie in der Symbolleiste auf **Durchsuchen** klicken und dann den gewünschten alternativen Zielordner auswählen.
- 6. [Optional] Sie können bei Bedarf die Optionen für den Recovery-Prozess (Priorität des Wiederherstellungsprozesses, Sicherheitseinstellungen auf Dateiebene usw.) festlegen. Klicken Sie zum Konfigurieren der Optionen auf den Befehl **Recovery-Optionen**. Die hier eingestellten Optionen gelten nur für die aktuelle Recovery-Aktion.
- 7. Klicken Sie auf die Schaltfläche **Recovery jetzt**, um den Wiederherstellungsprozess zu starten. Die ausgewählte Dateiversion wird zum spezifizierten Ziel heruntergeladen. Sie können die Wiederherstellung durch Klick auf **Abbrechen** stoppen. Denken Sie daran, dass die abgebrochene Wiederherstellung dennoch zu Veränderungen im Zielordner führen kann.

### *So können Sie Dateien über den Windows Explorer wiederherstellen*

- 1. Klicken Sie doppelt auf die entsprechende .tib-Datei und suchen Sie anschließend die wiederherzustellenden Datei(en) bzw. Ordner.
- 2. Kopieren Sie die Datei bzw. den Ordner auf ein Festplattenlaufwerk.

### **Hinweis**

Die kopierten Dateien verlieren die Attribute 'Komprimiert' und 'Verschlüsselt'. Wenn es notwendig ist, diese Attribute zu behalten, dann empfiehlt sich eine richtige Wiederherstellung des Backups.

### **Hinweis**

Sollten Sie mehrere Dateien und Ordner auswählen, dann werden diese in einem ZIP-Archiv zusammengefasst.

# Backup-Inhalte durchsuchen

Wenn Sie Daten aus einem lokalen Backup wiederherstellen, können Sie eine Suchfunktion verwenden, um bestimmte Dateien/Ordner zu finden, die im ausgewählten Backup gespeichert sind.

### *So können Sie nach Dateien und Ordnern suchen*

- 1. Starten Sie eine Datenwiederherstellung wie im Abschnitt 'Volumes und [Laufwerke](#page-61-0) [wiederherstellen](#page-61-0)' oder 'Dateien und Verzeichnisse [wiederherstellen](#page-68-0)' beschrieben.
- 2. Geben Sie bei der Auswahl der wiederherzustellenden Dateien/Ordner den gewünschten Datei- /Ordnernamen in das Feld **Suche** ein. Das Programm zeigt daraufhin Suchergebnisse an. Sie können dabei auch die üblichen Windows-Wildcards verwenden: '\*' und '?'. Wenn Sie beispielsweise alle Dateien mit der Erweiterung **.exe** finden möchten, geben Sie **\*.exe** ein. Mit der Eingabe **Meine???.exe** werden alle Dateien mit der Erweiterung '.exe' gefunden, die aus acht Zeichen bestehen und zudem mit 'Meine' beginnen.
- 3. Acronis True Image für Crucial durchsucht standardmäßig den im vorherigen Schritt ausgewählten Ordner. Wenn Sie Backup vollständig durchsuchen wollen, klicken Sie auf den

'Pfeil nach unten' und dann auf den Befehl **im kompletten Backup**.

Wenn Sie zum vorherigen Schritt zurückkehren wollen, löschen Sie den Suchttext und klicken Sie dann auf das Symbol mit dem Kreuz.

4. Wenn die Suche abgeschlossen wurde, können Sie die wiederherzustellenden Dateien auswählen und auf **Weiter** klicken.

### **Hinweis**

Achten Sie auf die Spalte 'Version'. Dateien und Ordner, die zu unterschiedlichen Backup-Versionen gehören, können nicht gleichzeitig wiederhergestellt werden.

# Recovery-Optionen

Sie können Optionen für die Wiederherstellungsprozesse von Laufwerken/Volumes und von Dateien konfigurieren. Alle Optionen werden nach Installation des Programms auf Ihre Anfangswerte eingestellt. Sie können sie allein für Ihre aktuelle Recovery-Aktion ändern oder aber auch für alle zukünftigen Recovery-Aktionen. Aktivieren Sie das Kontrollkästchen **Einstellungen als Standard speichern**, um geänderte Einstellungen für alle zukünftigen Recovery-Aktionen als Vorgabe zu übernehmen.

Beachten Sie, dass die Optionen zur Wiederherstellung von Laufwerken und Dateien komplett unabhängig voneinander sind und daher von Ihnen je separat konfiguriert werden sollten.

Klicken Sie auf die Schaltfläche **Auf Anfangseinstellungen zurücksetzen**, wenn Sie alle geänderten Optionen auf ihre anfänglichen Werte (wie bei Installation des Programms) zurücksetzen wollen.

## Recovery-Modus 'Laufwerk'

### Speicherort: **Recovery-Optionen** –> **Erweitert** –> **Recovery-Modus 'Laufwerk'**

Sie können mit dieser Option den Laufwerkswiederherstellungsmodus bei Image-Backups wählen.

<sup>l</sup> **'Sektor-für-Sektor' wiederherstellen** – aktivieren Sie dieses Kontrollkästchen, wenn Sie von Ihren Laufwerke bzw. Volumes alle Sektoren (benutzte und unbenutzte) wiederherstellen lassen möchten. Diese Option ist nur dann wirksam, wenn Sie für die Wiederherstellung auch ein entsprechendes 'Sektor-für-Sektor-Backups' auswählen.

## Vor-/Nach-Befehle für Wiederherstellung

### Speicherort: **Recovery-Optionen** –> **Erweitert** –> **Vor-/Nach-Befehle**

Sie können Befehle (oder Batch-Dateien) spezifizieren, die automatisch vor oder nach der Wiederherstellung ausgeführt werden.

Damit können Sie z.B. Windows-Prozesse starten bzw. stoppen oder Ihre Daten vor dem Start der Wiederherstellung auf Viren prüfen.

Um Befehle (Batch-Dateien) zu spezifizieren:

- <sup>l</sup> Wählen Sie im Feld **Vor-Befehl** den Befehl, der vor dem Recovery-Prozess ausgeführt werden soll. Klicken Sie auf **Bearbeiten**, um einen neuen Befehl zu erstellen oder eine neue Batch-Datei auszuwählen.
- <sup>l</sup> Bestimmen Sie im Feld **Nach-Befehl** einen nach Beendigung des Recovery-Prozesses auszuführenden Befehl. Klicken Sie auf **Bearbeiten**, um einen neuen Befehl zu erstellen oder eine neue Batch-Datei auszuwählen.

Versuchen Sie nicht, interaktive Befehle auszuführen, d.h. Befehle, die eine Reaktion des Benutzers erfordern (beispielsweise 'Pause'). Diese werden nicht unterstützt.

## Benutzerbefehl für Wiederherstellung bearbeiten

Sie können Befehle angeben (oder Batch-Dateien), die automatisch vor oder nach einer Wiederherstellung ausgeführt werden:

- <sup>l</sup> Geben Sie im Feld **Befehl** einen Befehl ein oder wählen Sie einen aus der Liste. Klicken Sie auf '**...**', um eine Batch-Datei zu wählen.
- <sup>l</sup> Geben Sie im Feld **Arbeitsverzeichnis** einen Pfad für die Befehlsausführung ein oder wählen Sie diesen aus der Liste zuvor bereits gewählter Pfade.
- <sup>l</sup> Geben Sie im Feld **Argumente** die Argumente für die Befehlsausführung ein oder wählen Sie diese aus der Liste aus.

Das Deaktivieren des standardmäßig aktivierten Kontrollkästchens **Aktionen nicht ausführen, bis die Befehlsausführung abgeschlossen ist** erlaubt es, dass Wiederherstellungsprozesse zeitgleich neben der Ausführung Ihrer Befehle laufen können.

Die Option **Aktion abbrechen, wenn der Benutzerbefehl fehlschlägt** (standardmäßig eingeschaltet) bricht die Aktion ab, wenn Fehler bei der Ausführung auftreten.

Sie können den Befehl testen, indem Sie auf die Schaltfläche **Befehl testen** klicken.

# Optionen für Validierung

Speicherort: **Recovery-Optionen** –> **Erweitert** –> **Validierung**

- <sup>l</sup> **Backup vor der Wiederherstellung validieren** Aktivieren Sie diese Option, um die Integrität des Backups vor der Wiederherstellung zu überprüfen.
- <sup>l</sup> **Dateisystem nach Wiederherstellung prüfen** Aktivieren Sie diese Option, um die Integrität des Dateisystems auf dem wiederhergestellten Volume zu überprüfen.

### **Hinweis**

Nur die Dateisysteme FAT16/32 und NTFS können überprüft werden.

### **Hinweis**

Das Dateisystem wird nicht geprüft, falls während der Wiederherstellung ein Neustart erforderlich ist, z.B. wenn die Systempartition an ihren ursprünglichen Platz wiederhergestellt wird.
# Computer-Neustart

#### Speicherort: **Recovery-Optionen** –> **Erweitert** –> **Computer-Neustart**

Aktivieren Sie das Kontrollkästchen **Computer automatisch neu starten, wenn für Wiederherstellung erforderlich**, wenn Sie wollen, dass Ihr Computer während einer Recovery-Aktion automatisch gestartet wird, falls dies zur Fertigstellung benötigt wird. Dies ist beispielsweise der Fall, wenn ein Volume wiederhergestellt werden muss, welches vom Betriebssystem gesperrt wird.

# Optionen für Datei-Recovery

Speicherort: **Recovery-Optionen** –> **Erweitert** –> **Optionen für Datei-Recovery**

Sie können folgende Optionen für Datei-Recovery wählen:

- <sup>l</sup> **Dateien mit ihren ursprünglichen Sicherheitseinstellungen wiederherstellen** wenn die Sicherheitseinstellungen der Dateien während des Backups beibehalten wurden , dann können Sie wählen, ob die Dateien mit ihren Sicherheitseinstellungen wiederhergestellt werden oder ob sie die Sicherheitseinstellungen von dem Ordner erben sollen, in den sie wiederhergestellt werden. Diese Option gilt nur bei Wiederherstellung von dateibasierten Backups.
- <sup>l</sup> **Aktuelles Datum und Zeit für wiederhergestellte Dateien festlegen** Sie können entscheiden, ob der Zeitstempel der wiederhergestellten Dateien aus dem Backup übernommen wird oder ob den Dateien das aktuelle Datum und die aktuelle Zeit zugewiesen werden. Standardmäßig wird den Dateien das Datum und die Zeit aus dem Backup zugewiesen.

# Optionen für das Überschreiben von Dateien

#### Speicherort: **Recovery-Optionen** –> **Erweitert** –> **Optionen für das Überschreiben von Dateien**

Bestimmen Sie, was das Programm tun soll, wenn es im Zielverzeichnis Dateien mit gleichen Namen findet, wie diejenigen, die aus dem Backup wiederhergestellt werden sollen.

#### **Hinweis**

Diese Option ist nur bei der Wiederherstellung von Dateien und Ordnern verfügbar (nicht von Laufwerken und Volumes).

Aktivieren Sie das Kontrollkästchen **Vorhandene Dateien überschreiben**, wenn die Dateien auf Ihrem Festplattenlaufwerk durch die Dateien aus dem Backup überschrieben werden sollen. Wenn das Kontrollkästchen deaktiviert ist, werden die aktuelleren Dateien/Ordner auf dem Laufwerk beibehalten.

Dazu gehen Sie folgendermaßen vor:

<sup>l</sup> Aktivieren Sie das Kontrollkästchen **Versteckte Dateien und Ordner**, um zu verhindern, dass versteckte Dateien/Ordner überschrieben werden. Diese Option ist für Datei-Backups verfügbar, die lokale Speicherorte und Netzwerkfreigaben als Ziel verwenden.

- <sup>l</sup> Aktivieren Sie das Kontrollkästchen **Systemdateien und Systemordner**, um zu verhindern, dass Dateien/-Ordner mit der Kennzeichnung 'System' überschrieben werden. Diese Option ist für Datei-Backups verfügbar, die lokale Speicherorte und Netzwerkfreigaben als Ziel verwenden.
- <sup>l</sup> Aktivieren das Kontrollkästchen **Neuere Dateien und Ordner**, um zu verhindern, dass neuere Dateien/Ordner überschrieben werden.
- <sup>l</sup> Klicken Sie auf **Bestimmte Dateien und Ordner hinzufügen**, um die Liste benutzerdefinierter Dateien bzw. Ordner zu verwalten, die nicht überschrieben werden sollen. Diese Option ist für Datei-Backups verfügbar, die lokale Speicherorte und Netzwerkfreigaben als Ziel verwenden.
	- <sup>o</sup> Um zu verhindern, dass bestimmte Dateien überschrieben werden, müssen Sie auf das Plus-Zeichen (+) klicken, um ein Ausschlusskriterium zu definieren.
	- <sup>o</sup> Bei Spezifizierung der Kriterien können Sie die üblichen Windows-Wildcards verwenden. Wenn Sie z.B. alle Dateien mit der Erweiterung **.exe** schützen wollen, fügen Sie **\*.exe** hinzu. Indem Sie **Meine???.exe** hinzufügen, werden alle Dateien mit der Erweiterung .exe geschützt, die außerdem aus acht Zeichen bestehen und mit "Meine" beginnen.

Wenn Sie ein Kriterium löschen wollen, können Sie es in der Liste auswählen und durch Klick auf das Minus-Zeichen (-) entfernen.

# Die Performance von Recovery-Aktionen

#### Speicherort: **Recovery-Optionen** –> **Erweitert** –> **Performance**

Sie können folgende Einstellungen konfigurieren:

### Priorität für die Aktion

Durch Änderung der Priorität können Backup- und Recovery-Prozesse schneller oder langsamer als normal ablaufen (je nachdem, wofür Sie sich entscheiden); was aber auch einen Einfluss auf die Performance andere Programme haben kann. Die Priorität eines jeden Prozesses, der in einem System läuft, bestimmt das Ausmaß der CPU-Benutzung und der Systemressourcen, die dem Prozess zugeordnet werden. Durch Herabsetzen der Priorität für Aktionen werden mehr Ressourcen für andere CPU-Tasks freigegeben. Durch Heraufsetzen der Backup- bzw. Recovery-Priorität können entsprechende Aktionen möglicherweise beschleunigt werden, weil Ressourcen von anderen, aktuell laufenden Prozessen abgezogen werden. Der Effekt ist aber abhängig von der totalen CPU-Auslastung und anderen Faktoren.

Sie können die Priorität für Aktionen einstellen:

- <sup>l</sup> **Niedrig** (standardmäßig aktiviert) Der Backup- oder Recovery-Prozess läuft langsamer, dafür kann aber die Performance anderer Programme besser werden.
- <sup>l</sup> **Normal** Der Backup- bzw. Recovery-Prozess hat die gleiche Priorität wie andere Prozesse.
- <sup>l</sup> **Hoch** Der der Backup- bzw. Recovery-Prozess wird schneller durchgeführt, andere Programme laufen dadurch jedoch möglicherweise langsamer. Beachten Sie, dass die Wahl dieser Option zu einer 100%igen CPU-Auslastung durch Acronis True Image für Crucial führen kann.

# Benachrichtigungen für Recovery-Aktionen

#### Speicherort: **Recovery-Optionen** –> **Benachrichtigungen**

Manchmal benötigt eine Backup- oder Recovery-Prozedur länger als eine Stunde. Acronis True Image für Crucial kann Sie per E-Mail benachrichtigen, wenn Aktionen abgeschlossen wurden. Das Programm kann auch Nachrichten reproduzieren, die während der Aktion ausgegeben werden – oder kann Ihnen das vollständige Log nach dem Ende der Aktion senden.

In der Grundeinstellung sind alle Benachrichtigungen deaktiviert.

### Grenzwert für freien Speicherplatz

Sie möchten möglicherweise benachrichtigt werden, wenn der freie Platz auf einem Recovery Storage unter einen spezifizierten Grenzwert fällt. Sollte Acronis True Image für Crucial nach dem Start eines Backup-Tasks feststellen, dass der freie Platz am Backup-Speicherort bereits unterhalb des angegebenen Werts liegt, dann beginnt das Programm erst gar nicht mit dem aktuellen Wiederherstellungsprozess und wird Sie umgehend mit einer entsprechenden Meldung informieren. Die Meldung bietet drei Wahlmöglichkeiten – sie zu ignorieren und die Wiederherstellung fortzusetzen, einen anderen Speicherort zu wählen oder die Wiederherstellung abzubrechen.

Sollte der freie Speicherplatz unter den angegebenen Grenzwert sinken, während die Wiederherstellung läuft, dann zeigt das Programm dieselbe Meldung an, worauf Sie dieselben Entscheidungen treffen müssen.

#### *So können Sie den Grenzwert für den freien Speicherplatz festlegen*

- <sup>l</sup> Aktivieren Sie das Kontrollkästchen **Quickinfo bei unzureichendem freien Speicherplatz anzeigen**.
- <sup>l</sup> Wählen Sie im Feld **Größe** den Grenzwert oder tippen Sie ihn ein und bestimmten Sie dann eine Maßeinheit.

Acronis True Image für Crucial kann freien Platz auf folgenden Speichergeräten überwachen:

- Lokale Festplatten (und ähnlichen Laufwerke)
- USB-Laufwerke (z.B. USB-Sticks)
- Netzwerkfreigaben (SMB)

#### **Hinweis**

Diese Meldung wird nicht angezeigt, wenn das Kontrollkästchen **Während der Durchführung keine Meldungen bzw. Dialoge zeigen (Stiller Modus)** im Bereich **Fehlerbehandlung** der Backup-Optionen aktiviert ist.

#### **Hinweis**

Für CD-/DVD-Laufwerke und FTP kann diese Option nicht aktiviert werden.

### E-Mail-Benachrichtigung

- 1. Aktivieren Sie das Kontrollkästchen **E-Mail-Benachrichtigungen über Aktionsstatus senden**.
- 2. E-Mail-Einstellungen konfigurieren:
	- <sup>l</sup> Geben Sie die E-Mail-Adresse in das Feld **An** ein. Sie können mehrere E-Mail-Adressen, per Semikolon getrennt, nacheinander eintragen.
	- <sup>l</sup> Geben Sie die Adresse des Postausgangsservers (SMTP) in das Feld **Server-Einstellungen** ein.
	- Tragen Sie die Port-Adresse des Postausgangsservers ein. Standardmäßig ist der Port auf 25 gesetzt.
	- **·** Aktivieren Sie bei Bedarf das Kontrollkästchen SMTP-Authentifizierung und geben Sie dann den Benutzernamen und das Kennwort in die entsprechenden Felder ein.
- 3. Klicken Sie auf die Schaltfläche **Testnachricht senden**, um zu überprüfen, ob Ihre Einstellungen korrekt sind.

#### *Wenn das Versenden der Testnachricht fehlschlägt*

- 1. Klicken Sie auf **Erweiterte Einstellungen anzeigen**.
- 2. Erweiterte E-Mail-Einstellungen konfigurieren:
	- <sup>l</sup> Geben Sie die E-Mail-Adresse des Absenders das Feld **Von** ein. Falls Sie nicht sicher sind, welche Adresse Sie angeben sollen, dann geben Sie eine gewünschte Adresse im Standardformat vom Typ *aaa@bbb.com* ein.
	- <sup>l</sup> Ändern Sie bei Bedarf den Nachrichtenbetreff im Feld **Betreff**.
	- <sup>l</sup> Aktivieren Sie das Kontrollkästchen **Anmeldung beim Posteingangsserver**.
	- <sup>l</sup> Geben Sie die Adresse des Posteingangsservers (POP3) in das Feld **POP3-Server** ein.
	- Legen Sie die Port-Adresse des Posteingangsservers fest. Standardmäßig ist der Port auf 110 gesetzt.
- 3. Klicken Sie erneut auf die Schaltfläche **Testnachricht senden**.

#### *Erweiterte Benachrichtigungseinstellungen*

- Um nach Fertigstellung eines Prozesses benachrichtigt zu werden, aktivieren Sie das Kontrollkästchen **Benachrichtigung bei erfolgreichem Abschluss einer Aktion**.
- Um über einen fehlgeschlagenen Prozess benachrichtigt zu werden, aktivieren Sie das Kontrollkästchen **Benachrichtigung bei Fehler einer Aktion**.
- Um benachrichtigt zu werden, wenn es während einer Aktion zu einer Ereignismeldung kommt, aktivieren Sie das Kontrollkästchen **Benachrichtigung, wenn Benutzereingriff erforderlich ist**.
- Um Benachrichtigungen inklusive eines vollständigen Ereignisberichts über die durchgeführten Aktionen zu verschicken, aktivieren Sie das Kontrollkästchen **Vollständiges Log zur Benachrichtigung hinzufügen**.

# <span id="page-76-1"></span>**Laufwerk klonen und Migration**

#### **Hinweis**

Bestimmte Programmfunktionen sind in der von Ihnen verwendeten Edition möglicherweise nicht verfügbar.

Diese Aktion kopiert den gesamten Inhalt eines Laufwerks auf ein anderes. Das kann beispielsweise notwendig werden, wenn Sie Ihr Betriebssystem (inkl. Anwendungen und Daten) auf ein neues Laufwerk mit größerer Kapazität klonen wollen. Sie können dies auf zwei Arten tun:

- <sup>l</sup> [Verwenden](#page-77-0) Sie das Werkzeug 'Laufwerk klonen'.
- **Erstellen Sie ein Backup Ihres alten [Laufwerks](#page-54-0) und stellen Sie dieses dann auf dem neuen** [Laufwerk](#page-54-0) wieder her.

<span id="page-76-0"></span>**Siehe auch**: Der [Unterschied](https://kb.acronis.com/content/1540) zwischen dem Backup und Klonen eines Laufwerks

# Das Werkzeug 'Laufwerk klonen'

Mit dem Werkzeug zum Klonen von Laufwerken können Sie alle Volumes eines Festplattenlaufwerks auf ein anderes übertragen.

Bevor Sie beginnen:

<sup>l</sup> Wenn Sie Ihr System auf ein Laufwerk mit einer höheren Kapazität klonen wollen, empfehlen wir folgenden Vorgehensweise: Installieren Sie das (neue) Ziellaufwerk dort, wo Sie es später verwenden wollen – und das Quelllaufwerk an einem anderen Ort, z.B. in einem externen USB-Gehäuse. Diese ist besonders bei Notebooks wichtig.

#### **Hinweis**

Es wird empfohlen, dass das alte und neue Laufwerk im selben 'Controller-Modus' (beispielsweise 'IDE' oder 'AHCI') arbeiten. Anderenfalls wird Ihr Computer möglicherweise nicht von dem neuen Laufwerk booten können.

#### **Hinweis**

Sie können ein Laufwerk mit Windows zwar auf eine externe USB-Festplatte klonen, jedoch können Sie möglicherweise nicht von dieser booten. Wir empfehlen, dass Sie als Ziel für die Klonen-Aktion stattdessen eine interne SSD- oder HDD-Festplatte verwenden.

- Das Werkzeug 'Laufwerk klonen' unterstützt keine Multiboot-Systeme.
- In der Programmanzeige werden beschädigte Volumes in der oberen linken Ecke mit einem weißen Kreuz auf rotem Kreis gekennzeichnet. Bevor Sie mit dem Klonen beginnen, sollten Sie mit den passenden Tools des Betriebssystems (wie chkdsk.exe) nach Laufwerksfehlern suchen und gefundene Fehler korrigieren lassen.
- Es wird außerdem dringend empfohlen, zur Sicherheit ein Backup des gesamten ursprünglichen Laufwerks zu erstellen. Das könnte die Rettung für Ihre Daten bedeuten, falls mit dem

ursprünglichen Laufwerk beim Klonen etwas schief geht. Informationen zur Erstellung eines solchen Backups finden Sie im Abschnitt 'Backups von [Laufwerken](#page-29-0) und Volumes'. Denken Sie unbedingt daran, das Backup nach dem Erstellen zu validieren.

### <span id="page-77-0"></span>'Laufwerk klonen'-Assistent

Bevor Sie beginnen, empfehlen wir Ihnen, die allgemeinen Informationen über das [Werkzeug](#page-76-0) ['Laufwerk](#page-76-0) klonen' durchzulesen. Wenn Sie einen UEFI-Computer verwenden und die Aktion 'Laufwerk klonen' mit einem Boot-Medium durchführen wollen, sollten Sie darauf achten, welcher Boot-Modus für das Boot-Medium im UEFI-BIOS eingestellt ist. Der Boot-Modus sollte normalerweise mit dem Typ des Systems im Backup übereinstimmen. Wenn das Backup ein BIOS-System enthält, sollten Sie das Boot-Medium im BIOS-Modus starten. Wenn es sich um ein UEFI-System handelt, sollten Sie das Medium im UEFI-Modus booten.

#### *So können Sie ein Laufwerk klonen*

- 1. Acronis True Image für Crucial starten.
- 2. Klicken Sie in der Seitenleiste auf **Tools** und dann auf **Laufwerk klonen**.
- 3. Wählen Sie im Schritt **Modus für das Klonen** einen Übertragungsmodus.
	- **Automatisch** Wird in den meisten Fällen empfohlen.
	- **Manuell** Der manuelle Modus bietet mehr Flexibilität beim Datentransfer. Der manuelle Modus ist vor allem dann nützlich, wenn die Partitionsstruktur des neuen Laufwerks geändert werden soll.

#### **Hinweis**

Wenn das Programm zwei Laufwerke findet, eins partitioniert (also mit Volumes) und das andere nicht, erkennt es automatisch das partitionierte Laufwerk als Quelle und das unpartitionierte Laufwerk als Ziel. In diesem Fall werden die nächsten Schritte übersprungen und Sie gelangen zum Fenster **Zusammenfassung**.

4. Wählen Sie im Schritt **Quelllaufwerk** dasjenige Laufwerk aus, das Sie klonen wollen.

#### **Hinweis**

Das Klonen von dynamischen Laufwerken wird von Acronis True Image für Crucial nicht unterstützt.

5. Wählen Sie im Schritt **Ziellaufwerk** dasjenige Laufwerk aus, das als Ziel für die zu klonenden Daten dienen soll.

Falls auf dem Ziellaufwerk Volumes (Partitionen) vorliegen, müssen Sie deren Löschung bestätigen. Beachten Sie, dass die Daten erst dann tatsächlich gelöscht werden, wenn Sie im letzten Schritt des Assistenten auf **Fertigstellen** klicken.

#### **Hinweis**

Wenn ein vorhandenes Laufwerk unpartitioniert ist, erkennt das Programm dieses automatisch als Ziellaufwerk und überspringt den nächsten Schritt.

- 6. [Dieser Schritt ist nur verfügbar, wenn auf dem Quelllaufwerk ein Betriebssystem installiert ist.] Bestimmen Sie im Schritt **Speicherplatznutzung**, welchen Verwendungszweck das geklonte Laufwerk haben soll.
	- <sup>l</sup> **Zum Ersetzen eines Laufwerks auf dieser Maschine** die Daten des Systemlaufwerks werden kopiert und das geklonte Laufwerk wird bootfähig gemacht. Verwenden Sie diesen Klon, um das Systemlaufwerk des PCs durch ein neues Laufwerk zu ersetzen.
	- <sup>l</sup> **Zur Verwendung mit einer anderen Maschine** die Daten des Systemlaufwerks werden kopiert und das geklonte Laufwerk wird bootfähig gemacht. Verwenden Sie diesen Klon, um alle Daten des Quelllaufwerks über ein bootfähiges Laufwerk zu einem anderen PC zu übertragen.
	- <sup>l</sup> **Zur Verwendung als Datenlaufwerk** die Daten des entsprechenden Laufwerks werden kopiert. Verwenden Sie diesen Klon als nicht bootfähiges Datenlaufwerk.
- 7. [Dieser Schritt ist nur im Klon-Modus 'Manuell' verfügbar]. Bestimmen Sie im Schritt **Methode zum Verschieben**, auf welche Art die Daten verschoben werden sollen.
	- Wie vorliegend für jedes alte Volume wird ein neues Volume erstellt (identisch in Bezug auf Größe, Volume-Typ, Dateisystem und Volume-Bezeichnung). Der ungenutzte Speicherplatz wird zu 'nicht zugeordnet'.
	- **Proportional** der neue Speicherplatz des Laufwerks wird proportional zwischen den geklonten Volumes aufgeteilt.
	- **Manuell** Sie können die Größe und andere Parameter des neuen Laufwerks selbst bestimmen.
- 8. [Dieser Schritt ist nur im Klon-Modus 'Manuell' verfügbar]. Sie können im Schritt **Laufwerkslayout ändern** die Einstellungen der Volumes ändern, die auf dem Ziellaufwerk erstellt werden. Weitere Informationen finden Sie im Abschnitt 'Manuelle [Partitionierung](#page-78-0)'.
- 9. [Optionaler Schritt] Sie können im Schritt **Ausschlusskriterien** Dateien und Ordner spezifizieren, die nicht mitgeklont werden sollen. Weitere Informationen finden Sie im Abschnitt 'Elemente vom Klonen [ausschließen](#page-80-0)'.
- 10. Stellen Sie im Schritt **Abschluss** sicher, dass die konfigurierten Einstellungen Ihren Vorstellungen entsprechen – und klicken Sie dann auf **Fertigstellen**.

Sollte die Klonen-Aktion aus irgendeinem Grund gestoppt werden, müssen Sie die Prozedur erneut konfigurieren und starten. Sie werden keine Daten verlieren, weil Acronis True Image für Crucial das ursprüngliche Laufwerk und darauf gespeicherte Daten während des Klonens nicht verändert.

# <span id="page-78-0"></span>Manuelle Partitionierung

Die manuelle Übertragungsmethode ermöglicht Ihnen, die Volumes (Partitionen) des neuen Laufwerks in der Größe anzupassen. Standardmäßig ändert das Programm die Größen

#### proportional.

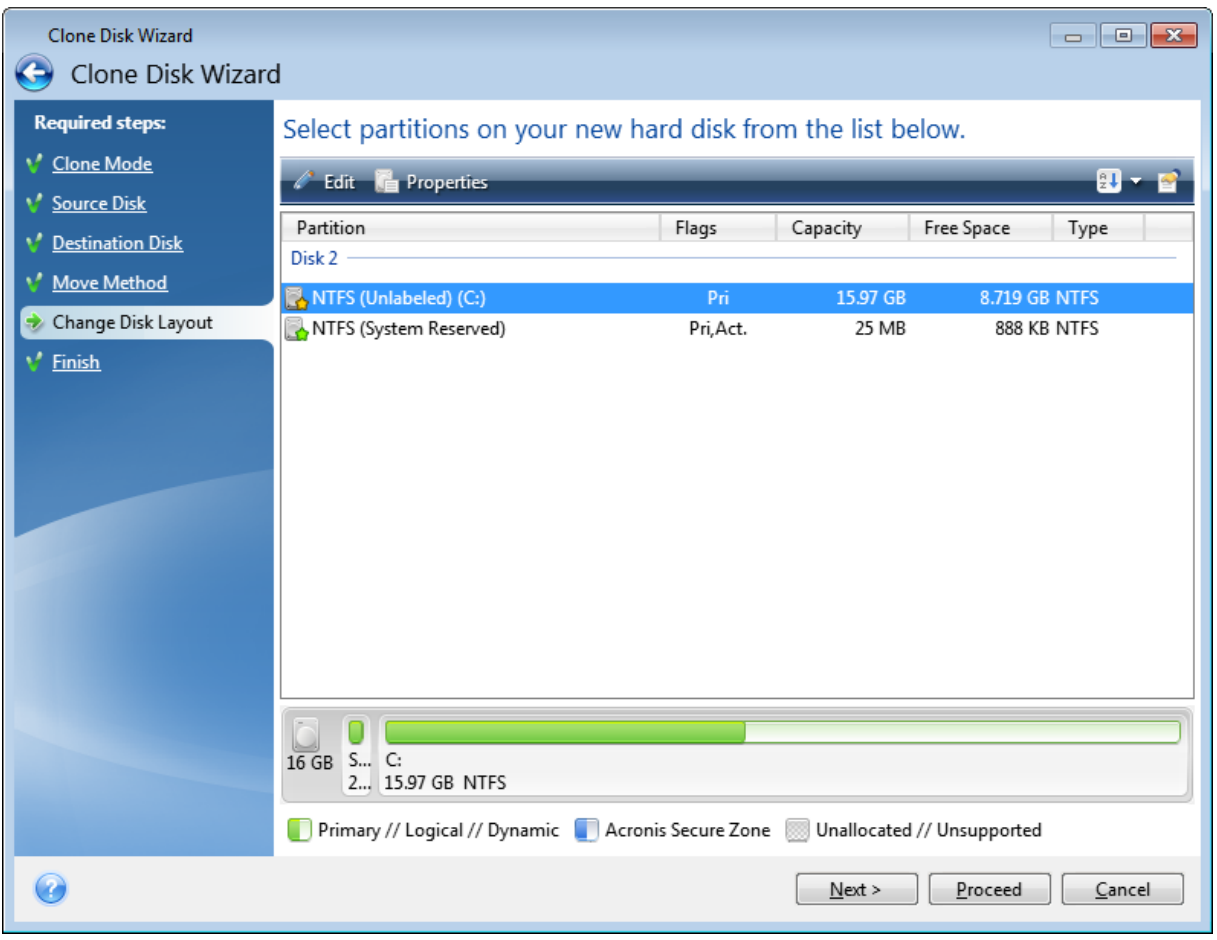

#### *So können Sie ein Volume (eine Partition) bearbeiten*

1. Wählen Sie das Volume und klicken Sie dann auf **Bearbeiten**. Daraufhin öffnet sich das Fenster 'Volume-Einstellungen'.

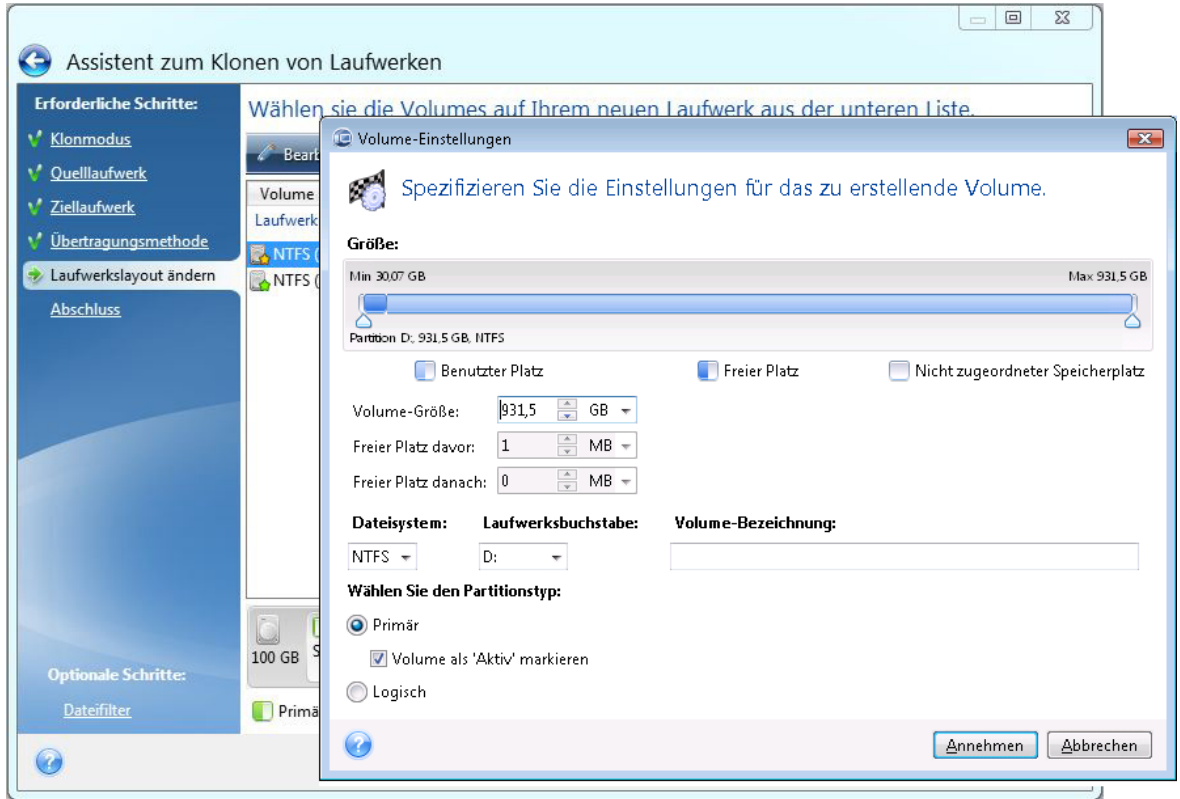

- 2. Spezifizieren Sie folgende Einstellungen für das Volume:
	- **·** Größe und Position
	- Dateisystem
	- Volume-Typ (nur für MBR-Laufwerke verfügbar)
	- Laufwerksbuchstabe und Volume-Bezeichnung

Weitere Details finden Sie im Abschnitt '[Volume-Einstellungen](#page-102-0)'.

3. Klicken Sie auf **Übernehmen**.

#### **Warnung!**

Sollten Sie an dieser Stelle in der Seitenleiste auf einen vorherigen Assistentenschritt klicken, werden alle vorgenommenen Änderungen zu Größe und Position zurückgesetzt, sodass Sie diese bei Bedarf neu vornehmen müssen.

### <span id="page-80-0"></span>Elemente vom Klonen ausschließen

Falls Sie bestimmte Dateien eines Quelllaufwerks nicht mitklonen wollen (beispielsweise, weil Ihr Ziellaufwerk kleiner als das Quelllaufwerk ist), können Sie diese auf Wunsch im Schritt **Ausschlusskriterien** ausschließen.

#### **Hinweis**

Wir raten davon ab, versteckte Dateien und Systemdateien beim Klonen Ihres System-Volumes auszuschließen.

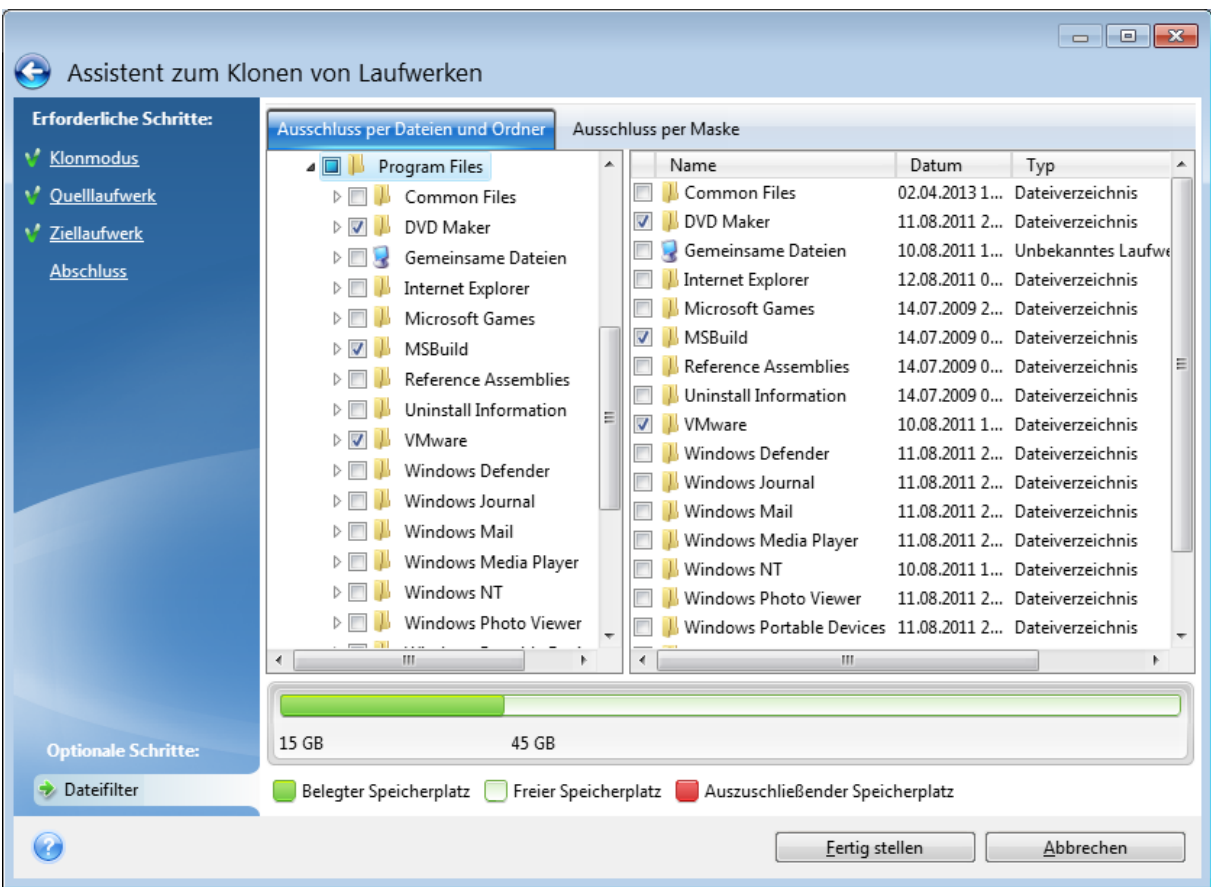

#### **Sie haben zwei Möglichkeiten, Dateien und Ordner auszuschließen:**

- <sup>l</sup> **Ausschluss per Dateien und Ordner** diese Registerkarte ermöglicht es Ihnen, bestimmte Dateien und Ordner über den Verzeichnisbaum auszuschließen.
- <sup>l</sup> **Per Maske ausschließen** diese Registerkarte ermöglicht es Ihnen, eine Gruppe von Dateien per Maske auszuschließen oder einzelne Dateien per Name bzw. Pfad. Klicken Sie zum Hinzufügen eines Ausschlusskriteriums auf den Befehl **Hinzufügen**, geben Sie dann einen Dateinamen, einen Pfad oder eine Maske ein – und klicken Sie abschließend auf **OK**. Sie können so viele Dateien und Masken hinzufügen, wie Sie möchten.

#### **Beispiele für Ausschlusskriterien:**

- Sie können eindeutige Dateinamen eingeben:
	- <sup>o</sup> *file.ext* alle Dateien mit diesem Namen werden vom Klonen ausgeschlossen.
	- <sup>o</sup> *C:\file.ext* die Datei 'file.ext' auf Laufwerk C: wird ausgeschlossen.
- Sie können Platzhalterzeichen (\* und ?) verwenden:
	- <sup>o</sup> *\*.ext* Alle Dateien mit der Erweiterung '.ext' werden ausgeschlossen.
	- <sup>o</sup> *??name.ext* Dateien mit der Erweiterung .ext, deren Namen aus sechs Buchstaben bestehen (beginnend mit zwei beliebigen Zeichen (??) und mit *name* endend), werden ausgeschlossen.
- Sie können einen Pfad oder einen Ordner eingeben:
	- <sup>o</sup> *C:\Meine Bilder* der Ordner '*Meine Bilder*' auf dem Laufwerk C: wird ausgeschlossen.

Sie können Ausschlusskriterien mit den entsprechenden Schaltflächen im rechten Fensterbereich bearbeiten und entfernen.

# Migration Ihres Systems von einer Festplatte auf SSD

Stellen Sie zuerst sicher, dass Acronis True Image für Crucial Ihre neue SSD sowohl unter Windows als auch mit einem Acronis Boot-Medium erkennt. Im Falle eines Problems siehe '[Vorgehensweise,](#page-82-0) falls Acronis True Image für Crucial Ihre SSD nicht [erkennt](#page-82-0)'.

# SSD-Größe

Da SSDs üblicherweise eine geringere Kapazität als Festplatten (HDDs) haben, kann der belegte Speicherplatz auf Ihrem alten Festplattenlaufwerk die Größe Ihrer SSD möglicherweise überschreiten. In diesem Fall ist eine Migration nicht möglich.

Gehen Sie folgendermaßen vor, um die Datenmenge auf Ihrem Systemlaufwerk zu reduzieren:

- Verschieben Sie Ihre Datendateien von Ihrem alten Laufwerk zu einem anderen Speicherort, beispielsweise auf ein anderes (internes oder externes) Festplattenlaufwerk.
- <sup>l</sup> Erstellen Sie .zip-Archive von Ihren Datendateien (beispielsweise Ihre Dokumente, Bilder, Audiodateien etc.) und löschen Sie dann die Originaldateien.
- <sup>l</sup> Bereinigen Sie das Laufwerk mit dem Windows-Werkzeug 'Datenträgerbereinigung'.

Beachten Sie, dass zum stabilen Betrieb von Windows auf dem System-Volume mehrere GB freier Speicherplatz erforderlich sind.

# Die Wahl der Migrationsmethode

Sollte Ihr Systemlaufwerk aus einem einzigen Volume bestehen (das versteckte Volume 'Systemreserviert' nicht mitgezählt), dann können Sie versuchen, mit der Funktion 'Laufwerk klonen' auf die neue SSD zu migrieren. Weitere Informationen finden Sie unter 'Ein [Laufwerk](#page-76-1) klonen'.

Wir empfehlen jedoch in den meisten Fällen, die 'Backup und Recovery'-Methode zu verwenden. Diese Methode ermöglicht gegenüber der Migration mehr Flexibilität und Kontrolle. Siehe '[Migration](#page-84-0) auf eine SSD mit der 'Backup und [Recovery'-Methode](#page-84-0)'.

# <span id="page-82-0"></span>Was Sie tun können, wenn Acronis True Image für Crucial Ihre SSD nicht erkennt

Es kann manchmal vorkommen, dass Acronis True Image für Crucial eine SSD nicht richtig erkennt.

Überprüfen Sie in diesem Fall, ob die SSD korrekt im BIOS erkannt wird.

Sollte das BIOS Ihres Computers die SSD nicht anzeigen, dann überprüfen Sie, ob die Strom- und Datenkabel des Laufwerks richtig angeschlossen sind. Sie können außerdem versuchen, das BIOS und die SATA-Treiber zu aktualisieren. Falls diese Vorschläge nicht helfen, dann kontaktieren Sie den Support Ihres SSD-Herstellers (um beispielsweise ein Firmware-Update für die SSD zu erhalten).

#### *Wenn das BIOS Ihres Computers die SSD anzeigt*

- 1. Geben Sie (abhängig von Ihrem Betriebssystem) in das Feld 'Suchen' oder 'Ausführen' den Befehl cmd ein und drücken Sie dann auf die **Eingabetaste** (Enter).
- 2. Geben Sie Folgendes in die Eingabeaufforderung ein:

```
diskpart
list disk
```
Der Bildschirm zeigt die an Ihren Computer angeschlossenen Laufwerke an. Ermitteln Sie die Laufwerksnummer für Ihre SSD. Verwenden Sie deren Größe als Referenz.

3. Führen Sie folgenden Befehl aus, um das Laufwerk auszuwählen:

select disk N

Wobei N die Laufwerksnummer Ihrer SSD ist.

4. Führen Sie folgenden Befehl aus, um alle Informationen von der SSD zu löschen und deren MBR mit dem Standard-MBR zu überschreiben:

clean exit exit

Starten Sie Acronis True Image für Crucial und überprüfen Sie, ob das Programm die SSD erkennt. Falls es die SSD erkennt, dann verwenden Sie das Werkzeug 'Neues Laufwerk hinzufügen', um ein einziges Volume (Partition) auf dem Laufwerk zu erstellen, welche den kompletten Laufwerksspeicherplatz belegt. Überprüfen Sie beim Erstellen eines Volumes, dass der freie Speicherplatz davor 1 MB beträgt. Weitere Informationen finden Sie unter 'Ein neues [Laufwerk](#page-98-0) [hinzufügen](#page-98-0)'.

#### *So können Sie überprüfen, ob Ihr Acronis Boot-Medium die SSD erkennt*

- 1. Starten Sie den Computer mit dem Acronis Boot-Medium.
- 2. Wählen Sie im Hauptmenü die Befehle **Extras und Werkzeuge –> Neues Laufwerk hinzufügen** – worauf in der Anzeige **Laufwerksauswahl** entsprechende Informationen über alle in Ihrem System verfügbaren Laufwerke anzeigt werden. Verwenden Sie diese, um zu überprüfen, ob die SSD in der Notfallumgebung erkannt wird.
- 3. Falls Ihre SSD angezeigt wird, klicken Sie einfach auf **Abbrechen**.

Sollte das Boot-Medium die SSD nicht erkennen und der SSD-Controller zudem im AHCI-Modus laufen, dann können Sie versuchen, den Modus auf 'IDE' (von manchen BIOS-Typen auch 'ATA' genannt) umzustellen – und anschließend schauen, ob dies das Problem gelöst hat.

#### **Warnung!**

Achtung! Sie sollten nach Änderung des Controller-Modus nicht Windows starten, da dies zu ernsten Systemproblemen führen kann. Sie müssen den Modus zurück auf AHCI stellen, bevor Sie Windows starten.

Falls das Boot-Medium nach Umstellung des Controller-Modus die SSD erkennt, dann können Sie folgende Prozedur verwenden, um Recovery- oder Klon-Aktionen mit einem Boot-Medium durchzuführen:

- 1. Fahren Sie den Computer herunter.
- 2. Booten Sie und gehen Sie direkt ins BIOS, wo Sie den Controller-Modus von AHCI auf IDE ändern (von manchen BIOS-Typen auch ATA genannt).
- 3. Starten Sie den Computer mit dem Acronis Boot-Medium.
- 4. Führen Sie eine Recovery- oder Klon-Aktion mit dem Laufwerk durch.
- 5. Booten Sie wieder, gehen Sie direkt in das BIOS und wechseln Sie den Controller-Modus zurück von IDE auf AHCI.
- 6. Starten Sie Windows.

### Vorgehensweise, falls die oberen Vorschläge nicht helfen

Sie können versuchen, ein WinPE-basiertes Boot-Medium zu erstellen. Dieses Medium stellt vermutlich die notwendigen Treiber bereit. Weitere Informationen finden Sie unter 'Ein [Acronis](#page-87-0) [Boot-Medium](#page-87-0) erstellen'.

# <span id="page-84-0"></span>Migration auf eine SSD mit der 'Backup und Recovery'-Methode

Sie können für alle unterstützten Betriebssysteme folgende Prozedur verwenden. Betrachten wir zuerst einen einfachen Fall: Ihr Systemlaufwerk besteht aus einem einzelnen Volume (einer Partition). Beachten Sie, dass bei Windows 7 (und höher) das Systemlaufwerk ein zusätzliches, verstecktes Volume namens 'System-reserviert' enthalten kann, in dem Windows wichtige Boot-Dateien hinterlegt hat.

Wir empfehlen, dass Sie Ihr System auf eine leere SSD migrieren, welche noch keine Volumes (Partitionen) enthält (deren Laufwerkspeicherplatz also als 'nicht zugeordnet' gekennzeichnet sind). Beachten Sie, dass Ihre SSD keine Volumes enthält, falls Sie neu ist und noch niemals verwendet wurde.

#### *So können Sie Ihr System auf eine SSD migrieren*

- 1. Acronis True Image für Crucial starten.
- 2. Sollten Sie noch kein Acronis Boot-Medium haben, dann erstellen Sie eins. Klicken Sie dazu im Bereich **Extras** auf **Boot-Medium erstellen** und folgen Sie den Bildschirmanweisungen.
- 3. Sichern Sie Ihr komplettes Systemlaufwerk (im Modus 'Laufwerk-Backup') auf ein weiteres Festplattenlaufwerk, welches weder Ihr Systemlaufwerk noch die SSD ist.
- 4. Schalten Sie den Computer aus und entfernen Sie Ihr Systemlaufwerk.
- 5. Schließen Sie die SSD in dem Anschluss bzw. Einbauschacht an, wo zuvor die Festplatte war.

#### **Hinweis**

Bei einigen SSD-Typen müssen Sie die SSD in einen PCI-Express-Steckplatz einbauen.

- 6. Starten Sie den Computer mit Ihrem Acronis Boot-Medium.
- 7. Validieren Sie das Backup, um sicherzustellen, dass es für die Wiederherstellung verwendbar ist. Klicken Sie dazu im linken Fensterbereich auf **Recovery** und wählen Sie das Backup aus. Klicken Sie mit der rechten Maustaste darauf, wählen Sie den Befehl **Archiv validieren** aus dem Kontextmenü und klicken Sie auf **Fertigstellen**.
- 8. Klicken Sie nach Abschluss der Validierung mit der rechten Maustaste auf das Backup und wählen Sie den Befehl **Recovery** aus dem Kontextmenü.
- 9. Wählen Sie im Schritt 'Recovery-Methode' die Option **Recovery kompletter Laufwerke und Volumes** und klicken Sie dann auf **Weiter**.
- 10. Wählen Sie im Schritt 'Recovery-Quelle' das Systemlaufwerk aus.
- 11. Klicken Sie auf **Neuer Speicherort** und wählen Sie die SSD als Ziel für Ihr Systemlaufwerk aus; klicken Sie anschließend auf **Übernehmen**.
- 12. Klicken Sie im nächsten Schritt auf **Fertigstellen**, um die Wiederherstellung zu starten.
- 13. Beenden Sie nach Abschluss der Wiederherstellung die autonome Notfallversion von Acronis True Image für Crucial.
- 14. Versuchen Sie, von der SSD zu booten und überprüfen Sie, ob Windows und alle Anwendungen korrekt laufen.

Sollte Ihre Systemfestplatte außerdem ein verstecktes Recovery- oder Diagnose-Volume enthalten (wie es häufig bei Notebooks der Fall ist), dann ist die Prozedur etwas anders. Sie müssen die Größe der Volumes bei der Wiederherstellung auf die SSD üblicherweise manuell anpassen. Weitere Anweisungen finden Sie unter 'Ein Laufwerk mit einem versteckten Volume [wiederherstellen](#page-54-0)'.

# **Extras**

#### **Hinweis**

Bestimmte Programmfunktionen sind in der von Ihnen verwendeten Edition möglicherweise nicht verfügbar.

#### *Schutzwerkzeuge*

• ["Acronis](#page-86-0) Media Builder" (S. 87)

#### *Laufwerk klonen*

• "Das [Werkzeug](#page-76-0) 'Laufwerk klonen'" (S. 77)

#### *Image mounten*

- "Ein [Backup-Image](#page-111-0) mounten" (S. 112)
- <span id="page-86-0"></span>• "Ein [gemountetes](#page-112-0) Image trennen" (S. 113)

# Acronis Media Builder

Der Acronis Media Builder ermöglicht Ihnen, einen USB-Stick, eine externe Festplatte oder eine leere CD/DVD bootfähig zu machen. Wenn Windows nicht mehr starten kann, können Sie das Boot-Medium verwenden, um eine autonome Notfallversion von Acronis True Image für Crucial auszuführen und Ihren Computer damit wiederherzustellen.

#### **Sie können verschiedene Arten von Boot-Medien erstellen:**

<sup>l</sup> **Acronis Boot-Medium**

Dieser Typ wird für die meisten Benutzer empfohlen.

<sup>l</sup> **WinPE-basiertes Boot-Medium mit dem Acronis Plug-in**

Indem Sie Acronis True Image für Crucial unter einer solchen 'Preinstallation'-Umgebung (PE) ausführen, erreichen Sie möglicherweise eine größere Kompatibilität mit der Hardware Ihres Computers, da PE-Medien mit Windows-Treibern arbeiten.

Die Erstellung dieses Boot-Medium-Variante empfiehlt sich, wenn Sie Ihren Computer – beispielsweise wegen Treiber-Problemen – mit dem herkömmlichen, Linux-basierten Acronis Boot-Medium nicht starten können.

Damit Sie diese Option nutzen können, muss eine der nachfolgenden Komponenten installiert sein:

<sup>o</sup> Das Windows Automated Installation Kit (AIK).

Diese Komponente wird zur Erstellung von WinPE 3.0 benötigt.

<sup>o</sup> Das Windows Assessment and Deployment Kit (ADK).

Diese Komponente wird zur Erstellung von WinPE 4.0, WinPE 5.0 und WinPE 10.0 benötigt.

<sup>l</sup> **WinRE-basiertes Boot-Medium mit dem Acronis Plug-in**

Diese Art von Boot-Medium ist einem WinPE-basierten Medium sehr ähnlich, hat jedoch einen entscheidenden Vorteil – es ist nicht notwendig, das WADK oder WAIK von der Microsoft-Website herunterzuladen. Denn die 'WinRE' (Windows Recovery Environment, Windows-Wiederherstellungsumgebung) ist seit Windows Vista in allen Windows-Versionen direkt enthalten. Acronis True Image für Crucial verwendet diese Dateien von Ihrem System, um ein WinRE-basiertes Boot-Medium zu erstellen. Genau wie bei einem WinPE-basierten Boot-Medium können Sie auch hier notwendige Treiber hinzufügen, um die Kompatibilität mit Ihrer Hardware zu gewährleisten. Sie können ein WinRE-basiertes Medium jedoch nur auf dem Computer verwendet werden, auf dem dieses erstellt wurde – oder auf einem Computer mit dem gleichen Betriebssystem.

#### **Hinweise**

- Wir empfehlen, nach jedem Update von Acronis True Image für Crucial auch ein neues Boot-Medium zu erstellen.
- Wenn Sie ein Medium verwenden, welches kein optisches Medium ist, muss dieses FAT16 oder FAT32 als Dateisystem verwenden.
- Ihr Computer muss folgende Anforderungen erfüllen:
	- <sup>o</sup> Für WinPE 3.0 mindestens 256 MB RAM
	- <sup>o</sup> Für WinPE 4.0 mindestens 512 MB RAM
	- <sup>o</sup> Für WinPE 5.0 mindestens 1 GB RAM
	- $\circ$  Für WinPF 10.0 mindestens 512 MB RAM
- <sup>l</sup> Sollte der Acronis Media Builder Ihren USB-Stick nicht erkennen, dann gehen Sie so vor, wie in diesem Artikel der Acronis Knowledge Base beschrieben: <https://kb.acronis.com/content/1526>.
- Wenn Sie mit einem Boot-Medium booten, können Sie keine Backups auf Laufwerke bzw. Volumes mit Ext2-/Ext3-/Ext4-, ReiserFS- und Linux SWAP-Dateisystemen ausführen.
- Wenn Sie das System mit einem Boot-Medium starten und dessen autonome Notfallversion von Acronis True Image für Crucial verwenden, können Sie keine Dateien oder Ordner wiederherstellen, die mit der Verschlüsselungsfunktion von Windows XP (und späteren Windows-Versionen) geschützt wurden. Backups, die von Acronis True Image für Crucial selbst verschlüsselt wurden, können jedoch wiederhergestellt werden.
- Wenn Sie versuchen, ein Boot-Medium auf einem Laufwerk zu erstellen, auf dem bereits ein Survival Kit ist, wird der Acronis Media Builder versuchen, nur das versteckte Volume zu überschreiben und mit dem Boot-Medium zu aktualisieren – und nicht das ganze Laufwerk zu formatieren.

## <span id="page-87-0"></span>Erstelle Acronis Boot-Medium

- 1. Schließen Sie einen USB-Stick oder eine externe Festplatte (HDD/SDD) an oder legen Sie eine leere CD bzw. DVD ein.
- 2. Acronis True Image für Crucial starten.
- 3. Klicken Sie im Bereich **Extras** auf **Bootable Rescue Media Builder**.
- 4. Wählen Sie eine Erstellungsmethode.
	- **Einfach** Das ist die einfachste Methode. Acronis True Image für Crucial wird den optimalen Medientyp für Ihren Computer auswählen. Falls Sie Windows 7 oder eine neuere Windows-Version verwenden, wird ein WinRE-basiertes Medium erstellt.
	- **Advanced** Mit dieser Option können Sie einen Medientyp wählen. Das bedeutet, dass Sie das Boot-Medium nicht nur für diesen Computer erstellen können, sondern auch für einen Computer mit einer anderen Windows-Version. Ausführlichere Informationen finden Sie im Abschnitt '[Acronis](#page-86-0) Media Builder'.

Wenn Sie die Erstellung eines Linux-basierten Mediums ausgewählt haben, müssen Sie noch die Acronis True Image für Crucial Komponenten bestimmen, die auf dem Medium eingerichtet werden sollen. Überprüfen Sie, dass die von Ihnen ausgewähten Komponenten mit der Hardware-Architektur des Zielcomputers kompatibel sind.

Falls Sie die Erstellung eines WinRE- oder WinPE-Mediums ausgewählt haben, müssen Sie folgendermaßen vorgehen:

- <sup>o</sup> Bestimmen Sie die Hardware-Architektur für das Medium 32 oder 64 Bit. Beachten Sie dabei, dass ein 32-Bit-Boot-Medium nur mit 32-Bit-Computern funktioniert, während ein 64-Bit-Boot-Medium mit 32- und 64-Bit-Computern funktioniert.
- <sup>o</sup> Wählen Sie ein Toolkit aus, welches für die Erstellung des Boot-Mediums verwendet werden soll. Wenn Sie 'WAIK' oder 'WADK' auswählen und das entsprechende Kit aber nicht auf Ihrem Computer installiert ist, müssen Sie dieses zuerst von der Microsoft-Website herunterladen und dann die erforderlichen Komponenten (die Bereitstellungstools und Windows-Vorinstallationsumgebung (Windows PE)) installieren.

Falls die WinPE-Dateien auf Ihrem Computer bereits vorliegen, aber nicht im Standard-Ordner gespeichert sind, müssen Sie den tatsächlichen Speicherort der Dateien erst noch spezifizieren. Anschließend wird das Acronis Plug-in dem vorhandenen WinPE-Image hinzugefügt.

- <sup>o</sup> Um eine optimale Kompatibilität mit Ihrer Hardware zu gewährleisten, können Sie Treiber auswählen, die dem Medium hinzugefügt werden sollen.
- 5. Bestimmen Sie das Ziel für das Medium:
	- $\cdot$  CD
	- <sup>l</sup> **DVD**
	- <sup>l</sup> **Externes Laufwerk**
	- <sup>l</sup> **USB-Stick**

Falls Ihr Laufwerk ein nicht unterstütztes Dateisystem verwendet, wird Acronis True Image für Crucial vorschlagen, dieses mit dem FAT-Dateisystem zu formatieren.

#### **Warnung!**

Durch eine Formatierung werden alle Daten auf dem Laufwerk gelöscht.

#### <sup>l</sup> **ISO-Image-Datei**

Sie müssen den Namen für die .iso-Datei und den Zielordner spezifizieren.

Wenn die .iso-Datei erstellt wurde, können Sie diese anschließend auf CD bzw. DVD brennen. Unter Windows 7 (und höher) können Sie dies beispielsweise auch mit der integrierten Brennfunktion tun. Klicken Sie dazu im Windows Datei-Explorer doppelt auf die erstellte ISO-Image-Datei und dann auf **Brennen**.

**· WIM-Image-Datei** (nur für WinPE-basierte Medien verfügbar) Acronis True Image für Crucial kann das Acronis Plug-in einer (vom Windows AIK oder dem Windows ADK erstellten) .wim-Datei hinzufügen. Sie müssen einen Namen für die neue .wim-Datei und den Zielordner spezifizieren.

Um ein Boot-Medium auf Basis einer .wim-Datei erstellen zu können, müssen Sie diese zuerst in eine .iso-Datei konvertieren. Weitere Informationen finden Sie im Abschnitt 'Eine [.iso-Datei](#page-92-0) von einer [.wim-Datei](#page-92-0) erstellen'.

6. Klicken Sie auf **Fertigstellen**.

## Startparameter für das Acronis Boot-Medium

Sie können Startparameter für das Acronis Boot-Medium einrichten, um bestimmte Boot-Optionen für eine bessere Kompatibilität mit abweichender Hardware zu konfigurieren. Es sind verschieden Optionen verfügbar (nousb, nomouse, noapic usw.). Diese Parameter sind für erfahrene Benutzer gedacht. Wenn Sie beim Testen des Boot-Vorgangs von einem Medium Probleme mit der Hardware-Kompatibilität erleben, wenden Sie sich am besten an den Support.

#### *So können Sie Startparameter hinzufügen:*

- 1. Geben Sie einen Befehl in das Eingabefeld **Parameter** ein. Sie können mehrere Befehle eingeben, indem Sie diese per Komma trennen.
- 2. Klicken Sie auf **Weiter**, um fortzufahren.

Vor dem Booten des Linux-Kernels können zusätzliche Parameter zugewiesen werden

### Beschreibung

Die folgenden Parameter können verwendet werden, um den Linux-Kernel in einen speziellen Modus zu laden:

• acpi=off

Deaktiviert [ACPI](http://www.webopedia.com/TERM/A/ACPI.html) und kann bei bestimmten Hardware-Konfigurationen hilfreich sein.

**•** noapic

Deaktiviert APIC (Advanced Programmable Interrupt Controller) und kann bei bestimmten Hardware-Konfigurationen hilfreich sein.

• noush

Deaktiviert, dass USB-Module geladen werden.

<sup>l</sup> **nousb2**

Deaktiviert die USB 2.0-Unterstützung. USB 1.1-Geräte arbeiten mit dieser Option weiterhin. Mit dieser Einstellung können einige USB-Laufwerke im USB 1.1-Modus verwendet werden, wenn sie im USB 2.0-Modus nicht arbeiten.

#### **•** quiet

Dieser Parameter ist standardmäßig aktiviert und daher werden beim Start keine Meldungen angezeigt. Wird er gelöscht, so werden während des Ladevorgangs des Linux-Kernels Startmeldungen angezeigt und die [Befehlszeilenoberfläche](http://www.webopedia.com/TERM/s/shell.html) vor Ausführung des Acronis True Image für Crucial Programms angeboten.

#### <sup>l</sup> **nodma**

Deaktiviert DMA für alle IDE-Laufwerke. Verhindert auf mancher Hardware ein Einfrieren des Kernels.

#### <sup>l</sup> **nofw**

Deaktiviert die Unterstützung für FireWire (IEEE1394).

#### **•** nopcmcia

Deaktiviert die Erkennung von PCMCIA-Hardware.

<sup>l</sup> **nomouse**

Deaktiviert die Maus-Unterstützung.

<sup>l</sup> **[module name]=off**

Deaktiviert das betreffende Modul (z.B. **sata\_sis=off**).

#### • pci=bios

Erzwingt die Verwendung des PCI BIOS und dass auf Hardware-Geräte nicht direkt zugegriffen wird. Dieser Parameter kann z.B. verwendet werden, wenn die Maschine eine nicht standardgemäße PCI Host-Bridge hat.

#### **•** pci=nobios

Verbietet die Verwendung des PCI BIOS; nur direkte Hardware-Zugriffsmethoden sind erlaubt. Dieser Parameter kann z.B. hilfreich sein, wenn Sie erleben, dass es während des Boot-Vorgangs zu wahrscheinlich durch das BIOS verursachten Abstürzen kommt.

#### <sup>l</sup> **pci=biosirq**

Verwendet PCI BIOS-Aufrufe, um die Interrupt Routing-Tabelle zu erhalten. Von solchen Aufrufen ist bekannt, dass sie auf diversen Maschinen fehlerhaft sind und die Maschine sich durch ihre Verwendung aufhängen kann, auf anderen Computern kann es aber der einzige Weg sein, die Interrupt Routing-Tabelle zu erhalten. Versuchen Sie diese Option, wenn es dem Kernel nicht möglich ist, IRQs zuzuteilen oder den sekundären PCI-Bus auf dem Mainboard zu entdecken.

#### <sup>l</sup> **vga=ask**

Zeigt eine Liste der für Ihre Grafikkarte verfügbaren Videomodi an und ermöglicht den für Ihre Grafikkarte und Ihren Monitor am besten passenden Darstellungsmodus zu wählen. Testen Sie diese Option, falls der automatisch gewählte Videomodus mit Ihrer Hardware nicht funktioniert.

### Treiber zu einem vorhandenen .wim-Image hinzufügen

Manchmal verfügt ein einfaches WinPE-Medium mit Acronis Plug-in nicht über die für Ihre Hardware notwendigen Treiber (beispielsweise für Massenspeicher-Controller). Treiber lassen sich am leichtesten im 'Erweiterten Modus' des [Acronis](#page-87-0) Media Builder auswählen und hinzufügen. Sie können die Treiber manuell zu einer vorhandenen .wim-Datei hinzufügen, bevor Sie eine ISO-Datei mit dem Acronis Plug-in erstellen.

#### **Warnung!**

Achtung! Sie können nur Treiber hinzufügen, die die Dateinamenserweiterung '.inf' haben.

Die folgende Prozedur basiert auf einem (englischsprachigen) MSDN-Artikel, den Sie unter [https://technet.microsoft.com/](https://technet.microsoft.com/en-us/library/dd799244(WS.10).aspx) finden können.

#### *So können Sie ein benutzerdefiniertes Windows PE-Image erstellen*

- 1. Sollten Sie noch keine .wim-Datei mit dem Acronis Plug-in haben, so können Sie diese erstellen, indem Sie den Acronis Media Builder starten und dann die Option **WIM-Datei** als Ziel für das WinPE-basierte Medium bestimmen. Weitere Informationen finden Sie im Abschnitt 'Ein [Acronis](#page-87-0) [Boot-Medium](#page-87-0) erstellen'.
- 2. Gehen Sie in Abhängigkeit von Ihrer Version des Windows AIK oder Windows ADK folgendermaßen vor:
	- <sup>l</sup> Klicken Sie im **Start**-Menü auf **Microsoft Windows AIK**, klicken Sie dann mit der rechten Maustaste auf **Windows PE Tools-Eingabeaufforderung** und wählen Sie anschließend den Befehl **Als Administrator ausführen**.
	- <sup>l</sup> Klicken Sie im **Start**-Menü auf **Microsoft Windows AIK**, klicken Sie dann mit der rechten Maustaste auf **Deployment-Tools-Eingabeaufforderung** und wählen Sie anschließend die Option **Als Administrator ausführen**.
	- <sup>l</sup> Klicken Sie im **Start**-Menü zuerst auf **Windows-Kits**, dann auf **Windows ADK**, dann mit der rechten Maustaste auf **Umgebung für Bereitstellungs- und Imageerstellungstools** und wählen Sie abschließend den Befehl **Als Administrator ausführen**.
- 3. Starten Sie das Skript 'copype.cmd', um einen Ordner mit den Windows PE-Dateien zu erstellen. Geben Sie z.B. auf der Kommandozeilen-Ebene ein:

copype amd64 C:\winpe\_x64

4. Kopieren Sie Ihre Wim-Datei in einen Ordner – beispielsweise 'C:\winpe\_x64\'. Der vorgegebene Standardname für die Datei ist 'AcronisBootablePEMedia.wim'.

5. Mounten Sie das Basisabbild (Image) unter Verwendung des DISM-Tools an ein lokales Verzeichnis. Geben Sie dazu Folgendes ein:

```
Dism /Mount-Wim /WimFile:C:\winpe_x64\AcronisBootablePEMedia.wim /index:1
/MountDir:C:\winpe_x64\mount
```
6. Fügen Sie Ihre Hardware-Treiber unter Verwendung des 'DISM'-Befehls mit der Option 'Add-Driver' hinzu. Beispiel: um den Treiber 'Mydriver.inf' hinzuzufügen, der sich im Ordner 'C:\drivers\' befindet, geben Sie folgenden Befehl ein:

```
Dism /image:C:\winpe_x64\mount /Add-Driver /driver:C:\drivers\mydriver.inf
```
- 7. Wiederholen Sie den vorherigen Schritt für jeden noch zusätzlich benötigten Treiber.
- 8. Übernehmen Sie die Änderungen per DISM-Befehl:

```
Dism /Unmount-Wim /MountDir:C:\winpe_x64\mount /Commit
```
<span id="page-92-0"></span>9. Erstellen Sie dann ein PE-Image (.iso-Datei) von der resultierenden .wim-Datei. Weitere Informationen finden Sie im Abschnitt 'Eine .iso-Datei von einer .wim-Datei erstellen'.

## Eine .iso-Datei von einer .wim-Datei erstellen

Um ein Boot-Medium auf Basis einer .wim-Datei erstellen zu können, müssen Sie diese zuerst in eine .iso-Datei konvertieren.

#### *So können Sie ein PE-Image (.iso-Datei) von der resultierenden .wim-Datei erstellen*

- 1. Gehen Sie in Abhängigkeit von Ihrer Version des Windows AIK oder Windows ADK folgendermaßen vor:
	- <sup>l</sup> Klicken Sie im **Start**-Menü auf **Microsoft Windows AIK**, klicken Sie dann mit der rechten Maustaste auf **Windows PE Tools-Eingabeaufforderung** und wählen Sie anschließend den Befehl **Als Administrator ausführen**.
	- <sup>l</sup> Klicken Sie im **Start**-Menü auf **Microsoft Windows AIK**, klicken Sie dann mit der rechten Maustaste auf **Deployment-Tools-Eingabeaufforderung** und wählen Sie anschließend die Option **Als Administrator ausführen**.
	- <sup>l</sup> Klicken Sie im **Start**-Menü zuerst auf **Windows-Kits**, dann auf **Windows ADK**, dann mit der rechten Maustaste auf **Umgebung für Bereitstellungs- und Imageerstellungstools** und wählen Sie abschließend den Befehl **Als Administrator ausführen**.
- 2. Starten Sie das Skript 'copype.cmd', um einen Ordner mit den Windows PE-Dateien zu erstellen. Geben Sie z.B. auf der Kommandozeilen-Ebene ein:

copype amd64 C:\winpe\_x64

3. Überschreiben Sie die vorgegebene Datei 'boot.wim' (im Windows PE-Ordner) mit der neu erstellten .wim-Datei (beispielsweise 'AcronisBootablePEMedia.wim'). Falls sich die Datei 'AcronisBootablePEMedia.wim' auf 'c:\' befindet, gilt:

#### Geben Sie für WinPE 3.0 Folgendes ein:

copy c:\AcronisBootablePEMedia.wim c:\winpe\_x64\ISO\sources\boot.wim

#### Geben Sie für WinPE 4.0, WinPE 5.0 oder WinPE 10.0 Folgendes ein:

copy "c:\AcronisBootablePEMedia.wim" c:\winpe\_x64\media\sources\boot.wim

4. Verwenden Sie das Tool **Oscdimg**. Geben Sie zur Erstellung einer .iso-Datei Folgendes ein:

```
oscdimg -n –bc:\winpe_x64\etfsboot.com c:\winpe_x64\ISO c:\winpe_x64\winpe_x64.iso
```
Geben Sie alternativ Folgendes ein, um das Medium auf BIOS- und UEFI-Computern booten zu können:

```
oscdimg -m -o -u2 -udfver102 -bootdata:2#p0,e,bc:\winpe_
x64\fwfiles\etfsboot.com#pEF,e,bc:\winpe_x64\fwfiles\efisys.bin c:\winpe_x64\media
c:\winpe_x64\winpe_x64.iso
```
5. Brennen Sie die .iso-Datei auf CD/DVD (mit dem Brennprogramm eines Drittanbieters). Sie verfügen anschließend über ein bootfähiges Windows PE-Medium mit integriertem Acronis True Image für Crucial.

# So stellen Sie sicher, dass Ihr Boot-Medium bei Bedarf auch funktioniert

Um die Chance zur Wiederherstellung Ihres Computers zu maximieren, sollten Sie überprüfen, ob sich Ihr Computer mit dem Boot-Medium starten lässt. Sie sollten zudem überprüfen, dass das Boot-Medium auch alle notwendigen Geräte Ihres Computers erkennt, wie etwa Festplatten, Maus, Tastatur und Netzwerkadapter.

#### *So können Sie das Boot-Medium testen*

#### **Hinweis**

Externe Laufwerke, die Sie zum Speichern von Backups verwenden, müssen bereits vor der Ausführung des Boot-Mediums angeschlossen und eingeschaltet sein. Anderenfalls erkennt das Programm sie möglicherweise nicht.

- 1. Konfigurieren Sie Ihren Computer so, dass er das Booten von einem solchen Boot-Medium zulässt. Legen Sie dann das Gerät für das Boot-Medium (CD-/DVD-Laufwerk oder USB-Stick) als erstes Boot-Gerät fest. Weitere Informationen finden Sie im Abschnitt '[Boot-Reihenfolge](#page-67-0) im BIOS [arrangieren](#page-67-0)'.
- 2. Wenn Sie eine bootfähige CD haben und von der CD booten möchten, drücken Sie eine beliebige Taste, wenn die Eingabeaufforderung 'Druecken Sie eine beliebige Taste, um von der CD zu starten' angezeigt wird. Wenn Sie nicht innerhalb von fünf Sekunden eine Taste drücken, müssen Sie den Computer neu starten.

3. Wählen Sie nach dem Erscheinen des Boot-Menüs den Eintrag **Acronis True Image für Crucial**.

#### **Hinweis**

Sollte Ihre kabellose Maus nicht funktionieren, dann versuchen Sie sie mit einer kabelgebundenen zu ersetzen. Diese Empfehlung gilt auch für die Tastatur.

#### **Hinweis**

Wenden Sie sich an den Micron Support, wenn Ihnen keine entsprechende Maus oder Tastatur zur Verfügung steht. Dort wird man für Sie eine bootfähigen CD mit den Treibern für Ihr Mausund Tastaturmodell erstellen. Beachten Sie, dass die Suche nach passenden Treibern und das Erstellen einer benutzerdefinierten Boot-CD sehr zeitaufwendig sein kann. Bei manchen Modellen kann es unter Umständen auch nicht erfolgreich sein.

4. Wir empfehlen, bei Programmstart zu versuchen, einige Dateien aus Ihrem Backup wiederherzustellen. Mit einer probeweise durchgeführten Wiederherstellung können Sie sicherstellen, dass Ihre Boot-CD für die Wiederherstellung eingesetzt werden kann. Zusätzlich können Sie sicherstellen, dass das Programm alle in Ihrem System befindlichen Festplattenlaufwerke findet.

#### **Hinweis**

Wenn Sie über ein ungenutztes Laufwerk verfügen, empfehlen wir Ihnen, Ihr System-Volume testweise auf diesem Laufwerk wiederherzustellen.

*So können Sie die Wiederherstellung, Laufwerke und Netzwerkadapter überprüfen*

1. Wählen Sie im Schritt **Archiv-Speicherort** ein Backup und klicken Sie dann auf **Weiter**.

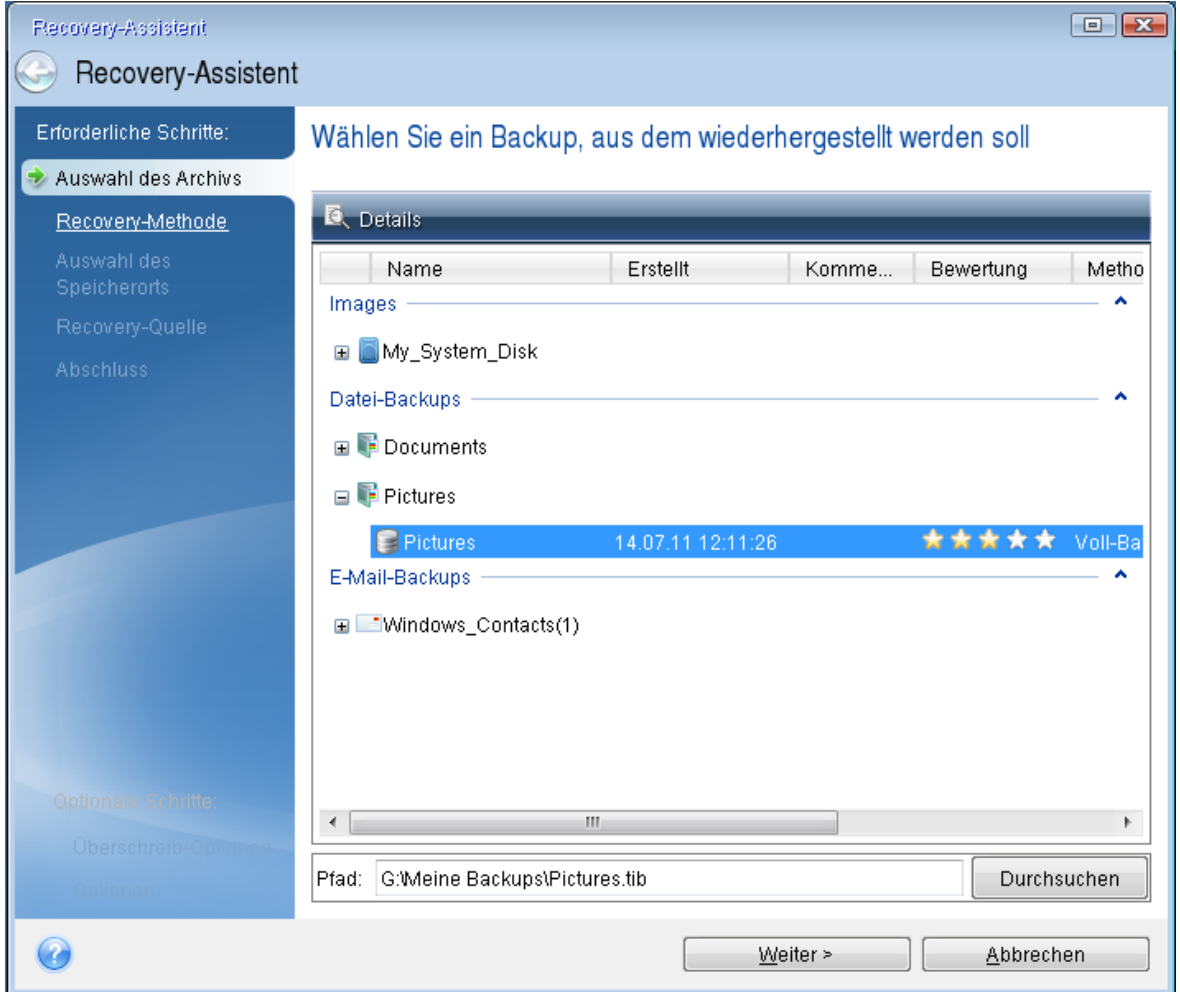

- 2. Wenn Sie Dateien mit der Boot-CD wiederherstellen, müssen Sie einen neuen Speicherort für die wiederhergestellten Dateien angeben. Klicken Sie daher beim Schritt **Auswahl des Speicherorts** einfach auf **Weiter**.
- 3. Überprüfen Sie, wenn sich das Fenster **Speicherort** öffnet, ob all Ihre Laufwerke unter **Computer** angezeigt werden.

#### **Hinweis**

Wenn Sie die Backups im Netzwerk speichern, sollten Sie auch überprüfen, ob Sie auf das Netzwerk zugreifen können.

#### **Hinweis**

Wenn keine Computer im Netzwerk angezeigt werden, aber das Symbol **Netzwerkumgebung** unter unter **Computer** angezeigt wird, geben Sie die Netzwerkeinstellungen manuell ein. Öffnen Sie dazu das Fenster unter **Extras und Werkzeuge** –> **Options** –> **Netzwerkadapter**.

#### **Hinweis**

Wenn das Symbol **Netzwerkumgebung** nicht unter **Computer** angezeigt wird, gibt es möglicherweise Probleme mit Ihrer Netzwerkkarte oder mit dem Kartentreiber, der von Acronis True Image für Crucial verwendet wird.

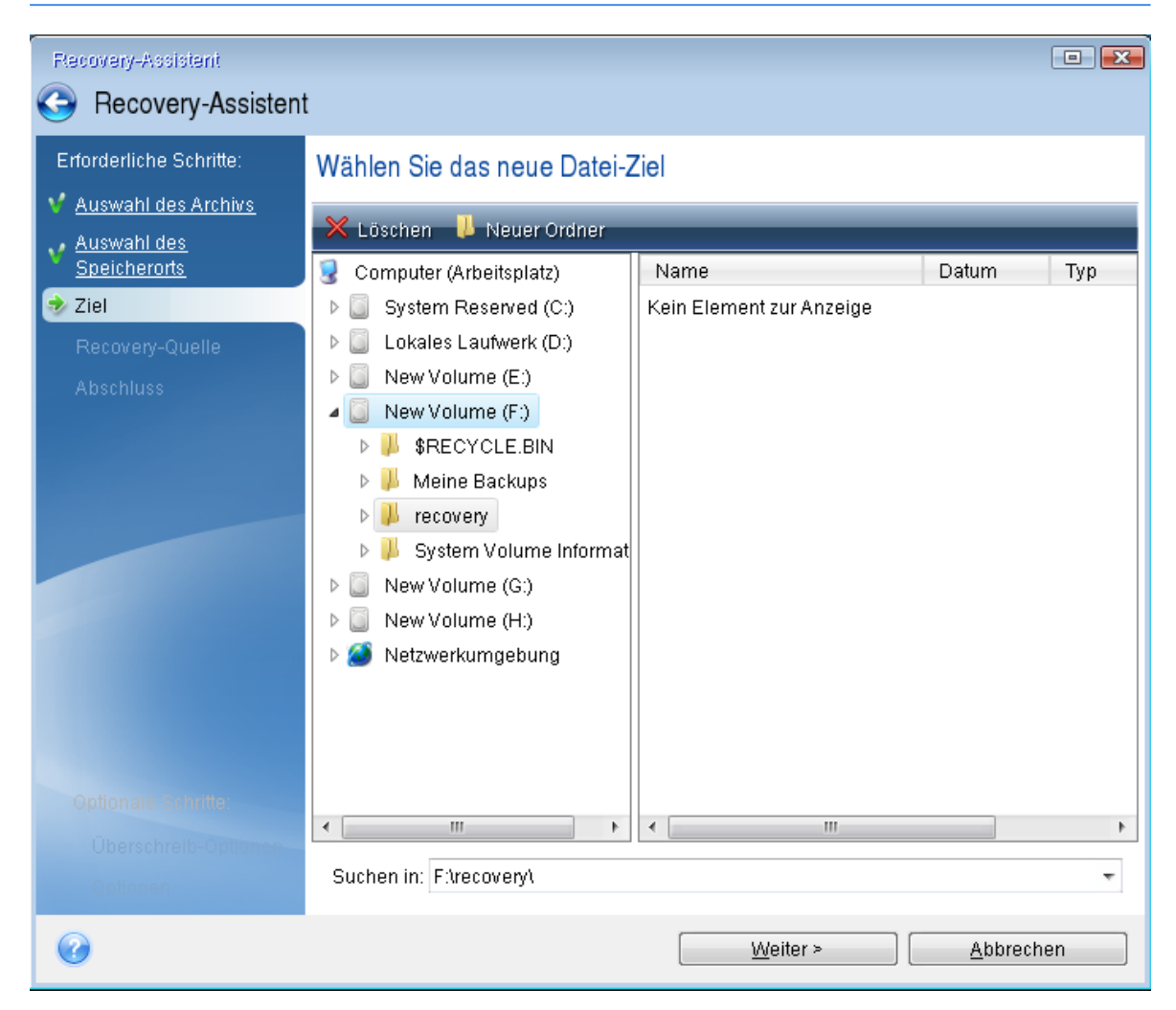

- 4. Wählen Sie den Zielort für die Dateien und klicken Sie dann auf **Weiter**.
- 5. Aktivieren Sie zur Auswahl mehrerer Dateien, die wiederhergestellt werden sollen, die entsprechenden Kontrollkästchen und klicken Sie dann auf **Weiter**.

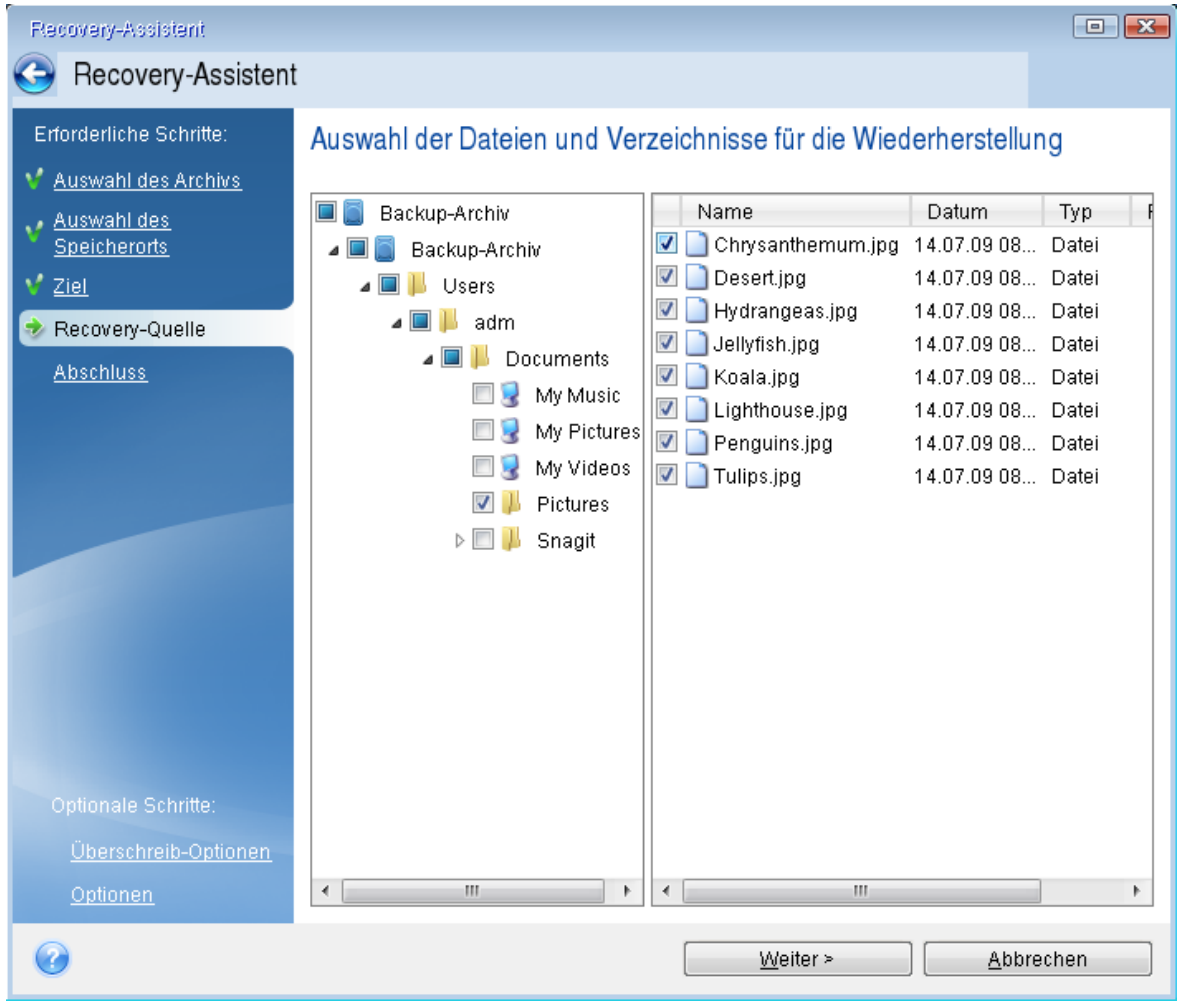

- 6. Klicken Sie im Fenster 'Zusammenfassung' auf **Fertigstellen**.
- 7. Beenden Sie nach Abschluss der Wiederherstellung die autonome Notfallversion von Acronis True Image für Crucial.

So können Sie relativ sicher sein, dass Ihre Boot-CD bei Bedarf auch funktioniert.

## Auswahl des Grafikkartenmodus beim Starten des Boot-Mediums

Beim Starten des Boot-Mediums wird – abhängig von den technischen Daten der Grafikkarte sowie des Monitors – automatisch der optimale Grafikkartenmodus ausgewählt. Es kann jedoch vorkommen, dass das Programm einen falschen Grafikmodus auswählt, der für die verwendete Hardware nicht geeignet ist. In einem solchen Fall können Sie einen geeigneten Grafikmodus folgendermaßen auswählen:

- 1. Beginnen Sie mit dem Start des Boot-Mediums. Wenn das Boot-Menü erscheint, bewegen Sie den Mauszeiger über den Eintrag **Acronis True Image für Crucial** und drücken Sie dann die Taste F11.
- 2. Wenn die Befehlszeile erscheint, geben Sie **vga=ask** ein und klicken Sie auf **OK**.
- 3. Wählen Sie im Boot-Menü den Eintrag **Acronis True Image für Crucial** aus, damit die entsprechende autonome Notfallversion des Produkts gestartet wird. Um die verfügbaren

Grafikkartenmodi angezeigt zu bekommen, drücken Sie die Eingabetaste, wenn die entsprechende Meldung erscheint.

4. Wählen Sie einen Grafikmodus, der Ihrer Meinung nach am besten für Ihren Monitor geeignet ist und geben Sie dessen Nummer auf der Befehlszeile ein. Wenn Sie z.B. 338 eingeben, wird der Grafikkartenmodus 1600x1200x16 ausgewählt (siehe nachfolgende Abbildung).

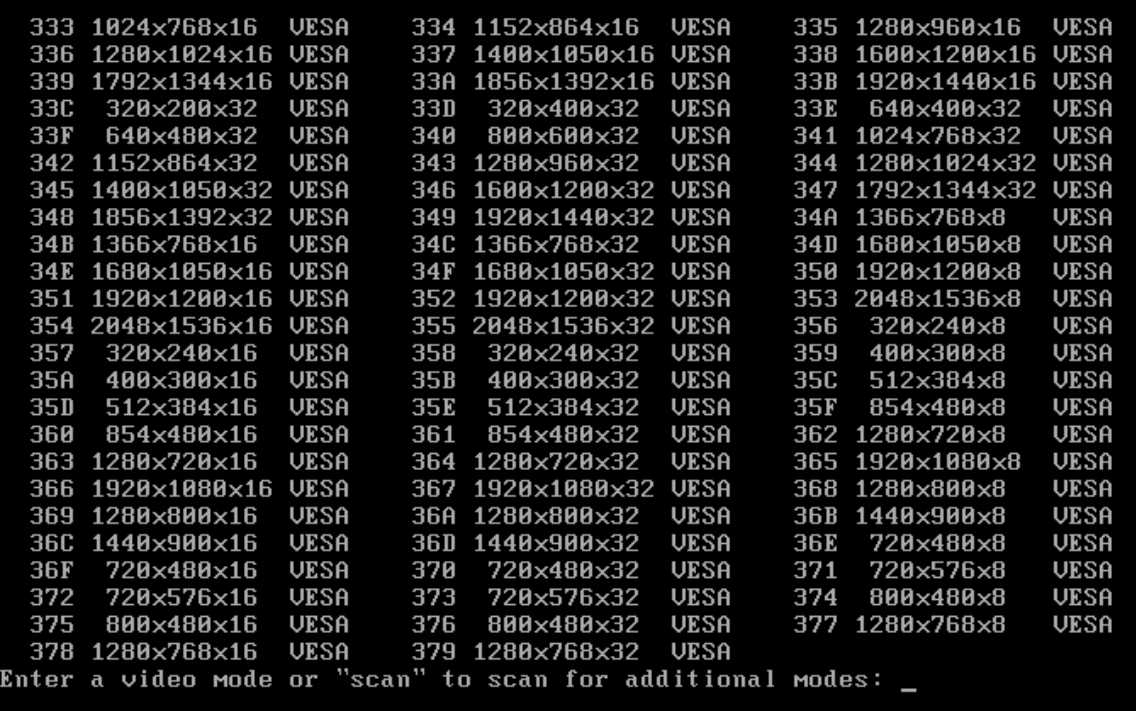

5. Warten Sie, bis Acronis True Image für Crucial geladen wurde und überprüfen Sie dann, ob die Darstellungsqualität der Willkommensseite auf dem Monitor Ihren Anforderungen entspricht.

Wenn Sie einen anderen Grafikkartenmodus testen möchten, beenden Sie Acronis True Image für Crucial und wiederholen Sie die beschriebene Prozedur.

Nachdem Sie den optimalen Grafikkartenmodus für Ihre Hardware gefunden haben, können Sie ein neues Boot-Medium erstellen, das automatisch diesen Grafikkartenmodus auswählt.

Starten Sie dafür den Acronis Media Builder, wählen Sie die erforderlichen Medienkomponenten aus und geben Sie beim Schritt **Startparameter für das Boot-Medium** die Nummer für den Modus zusammen mit dem Präfix '0x' (in unserem Fall 0x338) in der Befehlszeile ein. Danach können Sie das Medium wie gewohnt erstellen.

# <span id="page-98-0"></span>Ein neues Laufwerk hinzufügen

#### **Hinweis**

Bestimmte Programmfunktionen sind in der von Ihnen verwendeten Edition möglicherweise nicht verfügbar.

Falls Sie nicht mehr genügend Speicherplatz für Ihre Daten haben, können Sie ein altes Laufwerk gegen ein neues, größeres austauschen. Oder Sie fügen ein neues Laufwerk nur zum Speichern von Daten hinzu, während Ihr Betriebssystem auf dem alten Laufwerk verbleibt.

#### *So können Sie ein neues Laufwerk hinzufügen*

- 1. Fahren Sie Ihren Computer komplett herunter und bauen Sie das neue Laufwerk ein.
- 2. Schalten Sie Ihren Computer ein.
- 3. Klicken Sie auf die **Start**-Schaltfläche –> **Acronis** (Produktordner) –> **Neues Laufwerk hinzufügen**.
- 4. Folgen Sie den Anweisungen des Assistenten.
- 5. Stellen Sie im Schritt **Abschluss** sicher, dass das konfigurierte Laufwerkslayout Ihren Vorstellungen entspricht. Klicken Sie anschließend auf **Fertigstellen**.

# Ein Laufwerk auswählen

Wählen Sie die Festplatte (oder ein ähnliches Laufwerk), die Sie neu an den Computer angeschlossen haben. Wenn Sie mehrere Laufwerke neu angeschlossen haben, wählen Sie eins aus und klicken Sie dann auf **Weiter**, um fortzufahren. Die anderen Laufwerke können Sie später berücksichtigen, nach einem Neustart des 'Assistenten zum Hinzufügen neuer Laufwerke'.

#### **Hinweis**

Sollten auf dem neuen Laufwerk irgendwelche Volumes (Partitionen) vorliegen, wird Acronis True Image für Crucial Sie warnen, dass diese gelöscht werden.

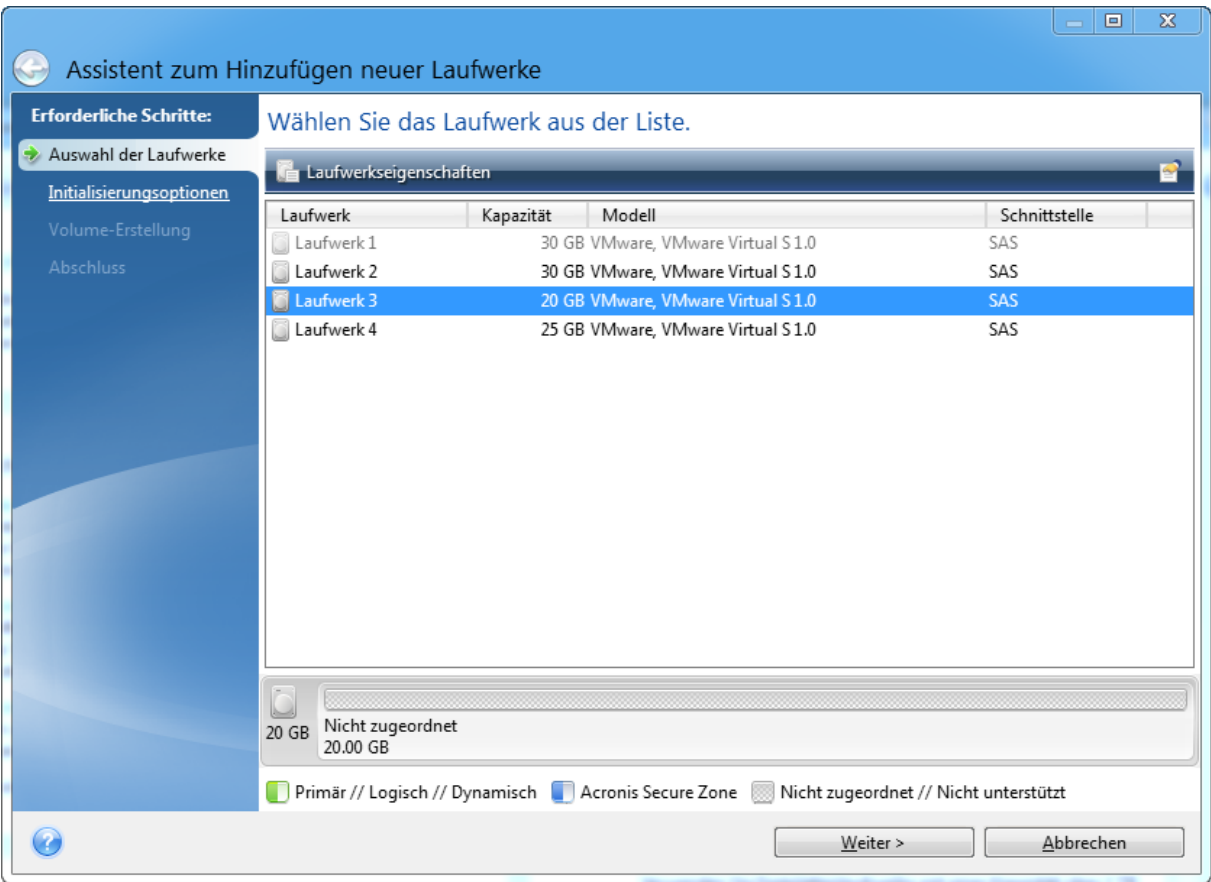

# Wahl der Initialisierungsmethode

Acronis True Image für Crucial unterstützt die Partitionierungsschemata MBR und GPT. Die GUID-Partitionstabelle (GPT) ist ein neues Laufwerk-Partitionsschema, das Vorteile gegenüber dem älteren MBR-Partitionsschema bringt. Wenn Ihr Betriebssystem GPT-Laufwerke unterstützt, können Sie das neue Laufwerk als ein GPT-Laufwerk initialisieren.

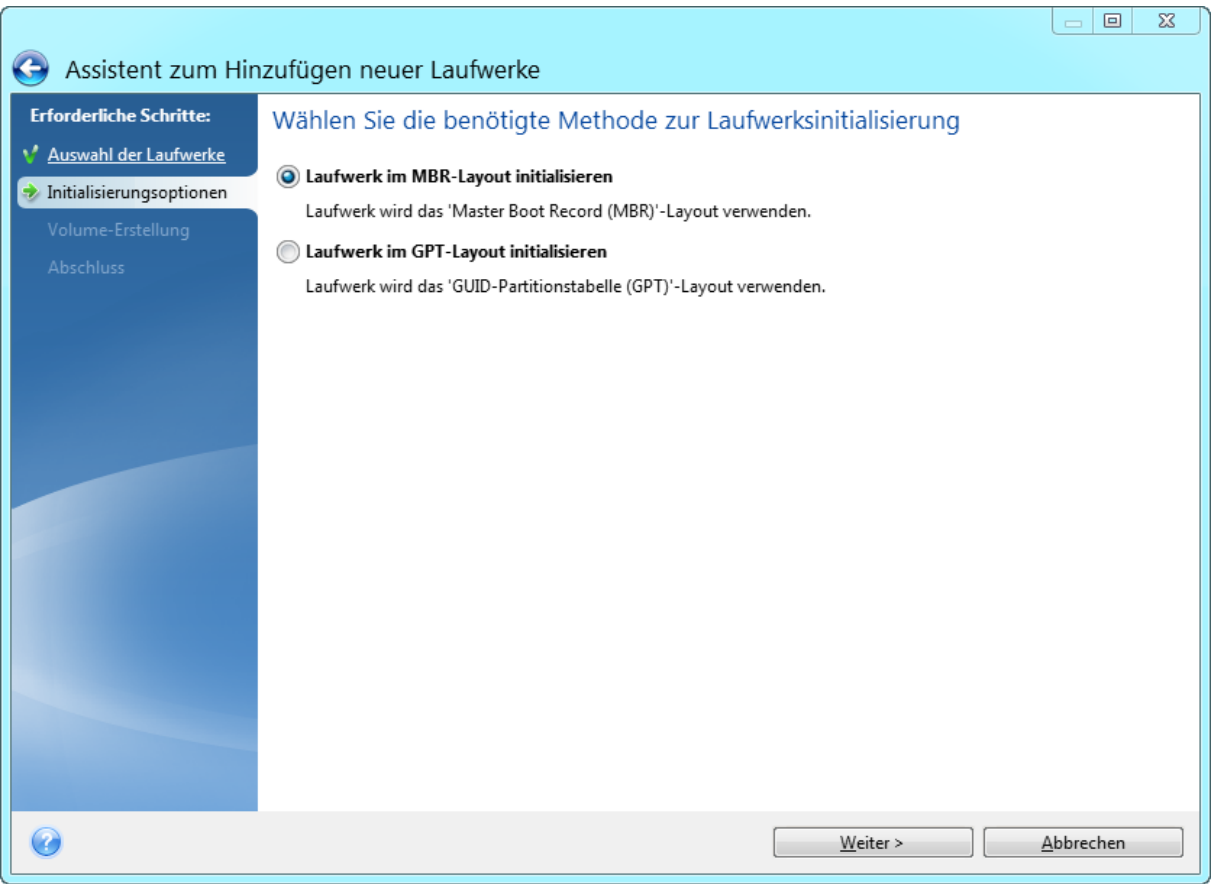

- <sup>l</sup> Um ein GPT-Laufwerk hinzuzufügen, klicken Sie auf **Laufwerk im GPT-Layout initialisieren**.
- <sup>l</sup> Um ein MBR-Laufwerk hinzuzufügen, klicken Sie auf **Laufwerk im MBR-Layout initialisieren**.

Klicken Sie nach Wahl der gewünschten Initialisierungsmethode auf **Weiter**.

### Neue Volumes erstellen

Ein neues Laufwerk muss partitioniert werden, damit sein Speicherplatz verwendet werden kann. Partitionieren ist ein Prozess, der den Speicherplatz eines Laufwerks in logische Abschnitte unterteilt. Diese Abschnitte werden Partitionen (älterer Begriff) oder Volumes (modernerer, universellerer Begriff) genannt. Jedes Volume (jede Partition) kann als separates Laufwerk fungieren, dem ein Laufwerksbuchstabe zugewiesen werden kann und in dem ein eigenes Dateisystem verwendet wird.

#### *So können Sie ein neues Volume erstellen*

- 1. Wählen Sie im Assistenten-Schritt **Volume-Erstellung** den gewünschten nicht zugeordneten Speicherplatz und klicken Sie dann auf **Neues Volume erstellen**.
- 2. Legen Sie folgende Einstellungen für das zu erstellende Volume fest:
	- Größe und Position
	- Dateisystem
- Volume-Typ (nur für MBR-Laufwerke verfügbar)
- Laufwerksbuchstabe und Volume-Bezeichnung
	- Weitere Details finden Sie im Abschnitt '[Volume-Einstellungen](#page-102-0)'.
- 3. Klicken Sie auf **Übernehmen**.

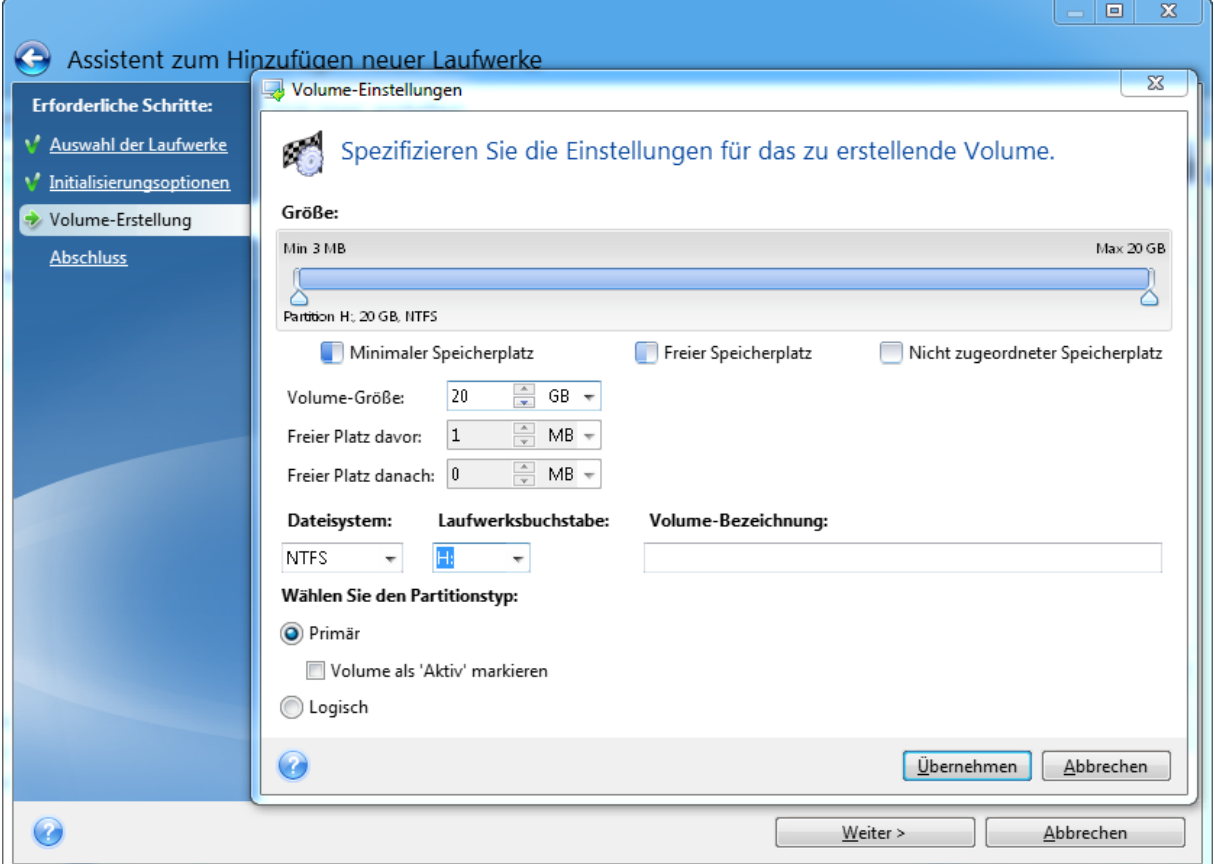

### <span id="page-102-0"></span>Volume-Einstellungen

#### Größe

#### *Verwenden Sie eine der folgenden Aktionen, um die Größe eines Volumes zu ändern*

- Zeigen Sie mit der Maus auf die Begrenzungen des Volumes. Verschieben Sie die Begrenzungen mit dem Mauszeiger (sobald dieser als Pfeil mit zwei Spitzen angezeigt wird), um die Größe des Volumes zu vergrößern bzw. zu verkleinern.
- <sup>l</sup> Oder geben Sie die gewünschte Größe des Volumes im Feld **Volume-Größe** als direkten Wert ein.

#### *Verwenden Sie eine der folgenden Aktionen, um die Position eines Volumes zu ändern*

- Verschieben Sie das Volume durch Ziehen mit der Maus an seine neue Position.
- <sup>l</sup> Oder geben Sie die Werte für die gewünschte Zielgröße in den Feldern **Freier Speicherplatz davor** bzw. **Freier Speicherplatz danach** direkt ein.

#### **Hinweis**

Das Programm reserviert möglicherweise beim Erstellen von Volumes etwas nicht zugeordneten Speicherplatz direkt vor den erstellten Volumes, sofern dies für das System erforderlich ist.

#### Dateisystem

Sie können das Volume entweder unformatiert belassen oder zwischen folgenden Dateisystemen wählen:

- **· NTFS** ist ein Dateisystem von Microsoft, welches seit Windows NT (und Nachfolgeversionen wie Windows XP, 7 etc.) zum Windows-Betriebssystem gehört. Wählen Sie diese Variante, wenn Sie einem dieser Windows-Betriebssysteme arbeiten. Beachten Sie, dass einige veraltete Microsoft-Betriebssysteme (wie DOS, Windows 95/98/ME) nicht auf NTFS-Partitionen zugreifen können.
- **FAT 32** ist eine verbesserte 32-Bit-Version des Dateisystems FAT, welches Volumes bis zu einer Größe von 2 TB unterstützt.
- <sup>l</sup> **FAT 16** ist ein einfaches Dateisystem, welches ursprünglich für Microsoft DOS entwickelt wurde. Es wird von den meisten (auch aktuellen) Betriebssystemen erkannt. Wenn Ihr Laufwerk aber größer als 4 GB ist, können Sie dieses nicht mit FAT16 formatieren.
- **Ext2** ist ein Dateisystem, welches ursprünglich für Linux entwickelt wurde. Es ist relativ schnell, jedoch kein Journaling-Dateisystem.
- <sup>l</sup> **Ext3** ist ein Journaling-Dateisystem von Linux und wurde offiziell mit Red Hat Linux Version 7.2 eingeführt. Es ist vorwärts und rückwärts kompatibel mit Linux Ext2. Es hat multiple Journaling-Modi sowie eine breite Cross-Plattform-Kompatibilität mit 32-Bit- und 64-Bit-Architekturen.
- **Ext4** ist ein neueres Dateisystem von Linux. Gegenüber dem Ext3-Dateisystem weist es Verbesserungen auf. Es ist vollständig abwärtskompatibel zu Ext2 und Ext3. Allerdings ist Ext3 nur teilweise vorwärtskompatibel zu Ext4.
- **· ReiserFS** ist ein Journaling-Dateisystem von Linux. Es ist üblicherweise zuverlässiger und schneller als Ext2. Wählen Sie dieses System für Volumes, die unter Linux Daten (Dokumente usw.) aufnehmen sollen.
- **· Linux Swap** ist ein Dateisystem für das Auslagerungs-Volume von Linux. Verwenden Sie es, um mehr Platz für die Auslagerungsdateien von Linux bereitzustellen.

#### Laufwerksbuchstabe

Bestimmen Sie einen Laufwerksbuchstaben, der dem Volume zugewiesen wird. Wenn Sie **Auto** auswählen, weist das Programm den ersten freien Laufwerksbuchstaben in alphabetischer Reihenfolge zu.

#### Volume-Bezeichnung

Eine Volume-Bezeichnung (auch Laufwerksbezeichnung genannt) ist ein kurzer Name, den Sie einem Volume zur besseren Unterscheidung von anderen zuweisen können. Ein Volume mit einem Betriebssystem kann beispielsweise als 'System' bezeichnet werden und ein Volume mit Daten

'Daten' usw. Die Bezeichnung eines Volumes ist ein optionales Attribut (muss also nicht gesetzt werden).

#### Volume-Typ (diese Einstellungen sind nur für MBR-Laufwerke verfügbar)

Sie können das neue Volume als primär oder logisch definieren.

<sup>l</sup> **Primär** – wählen Sie diese Option, wenn Sie von diesem Volume ein Betriebssystem booten möchten. Wenn nicht, ist es besser, das neue Volume als logisches Laufwerk einzurichten. Es sind nur vier primäre Volumes je Laufwerk möglich – oder drei primäre und ein erweitertes Volume.

#### **Hinweis**

Wenn Sie mehrere primäre Volumes haben, wird nur eines aktiv sein, die anderen primären Volumes werden versteckt und sind für das Betriebssystem unsichtbar.

- <sup>o</sup> **Volume als 'Aktiv' markieren** aktivieren Sie dieses Kontrollkästchen, wenn Sie vorhaben, ein Betriebssystem auf diesem Volume zu installieren.
- **Logisch** wählen Sie diesen Parameter, wenn Sie auf dem Laufwerk kein Betriebssystem installieren und davon starten möchten. Ein logisches Volume ist Teil eines physischen Laufwerks, der partitioniert und als unabhängiger Abschnitt eingerichtet wurde, sodass er wie ein eigenständiges Laufwerk verwendet werden kann.

# Werkzeuge für Sicherheit und zum Schutz Ihrer Privatsphäre

### Acronis DriveCleanser

#### **Hinweis**

Bestimmte Programmfunktionen sind in der von Ihnen verwendeten Edition möglicherweise nicht verfügbar.

Der Acronis DriveCleanser ermöglicht Ihnen, alle Daten auf ausgewählten Laufwerken bzw. Volumes dauerhaft zu zerstören (permanent zu löschen). Sie können vorinstallierte Algorithmen für diese Datenzerstörung verwenden oder auch eigene erstellen. Weitere Details finden Sie im Abschnitt 'Auswahl der [Löschmethode](#page-106-0)'.

### Warum benötige ich das?

Wenn Sie ein altes Festplattenlaufwerk vor der Entsorgung einfach nur formatieren, werden darauf gespeicherte Informationen nicht permanent gelöscht und können daher wiederhergestellt werden. Ihre persönlichen Informationen können auf diese Weise leicht in falsche Hände geraten. Um dies zu verhindern, empfehlen wir den Acronis DriveCleanser zu verwenden, wenn Sie:

- Ein altes Festplattenlaufwerk gegen ein neues austauschen und das alte Laufwerk nicht mehr weiter verwenden wollen.
- Sie Ihr altes Festplattenlaufwerk andere Personen (z.B. Verwandte oder Freunde) weitergeben.
- Ihr altes Festplattenlaufwerk verkaufen.

### AnwendungAcronis DriveCleanser

#### *So können Sie die Daten auf Ihrem Laufwerk dauerhaft löschen*

- 1. Klicken Sie auf die Schaltfläche **Start** –> **Acronis** (Produktordner) –> **Acronis DriveCleanser**. Der Acronis DriveCleanser-Assistent wird geöffnet.
- 2. Bestimmen Sie im Schritt **Auswahl der Daten** die Laufwerke bzw. Volumes, die Sie dauerhaft löschen wollen. Weitere Details finden Sie im Abschnitt '[Auswahl](#page-105-0) der Daten'.
- 3. Bestimmen Sie im Schritt **Auswahl der Löschmethode** den Algorithmus, den Sie für die Datenzerstörung verwenden wollen. Weitere Details finden Sie im Abschnitt '[Auswahl](#page-106-0) der [Löschmethode](#page-106-0)'.
- 4. [Optionaler Schritt] Sie können auch Ihren eigenen Algorithmus erstellen. Weitere Details finden Sie im Abschnitt 'Einen [benutzerdefinierten](#page-108-0) Algorithmus erstellen'.
- 5. [Optionaler Schritt] Wählen Sie im Schritt **Aktionen nach der Datenvernichtung**, was mit dem Laufwerk bzw. den Volumes geschehen soll, wenn die Löschaktion abgeschlossen ist. Weitere Details finden Sie im Abschnitt 'Aktionen nach der [Datenvernichtung](#page-110-0)'.
- 6. Überprüfen Sie im Schritt **Abschluss**, dass die konfigurierten Einstellungen korrekt sind. Aktivieren Sie zum Starten des Prozesses das Kontrollkästchen **Ausgewählte Volumes unwiderruflich löschen** und klicken Sie dann auf **Fertigstellen**.

#### **Warnung!**

<span id="page-105-0"></span>Beachten Sie, dass die Datenvernichtung abhängig von der Gesamtgröße der ausgewählten Volumes und des gewählten Algorithmus für die Datenvernichtung mehrere Stunden dauern kann.

### Auswahl der Daten

Bestimmen Sie im Schritt **Auswahl der Daten** die Laufwerke bzw. Volumes, deren Daten Sie dauerhaft löschen wollen:

- Sie können die Volumes auswählen, indem Sie die entsprechenden Rechtecke anklicken. Die erfolgte Auswahl eines Volumes wird mit einem roten Kreuz  $(X)$  gekennzeichnet.
- Klicken Sie auf das Laufwerkssymbol (....), um ein komplettes Laufwerk auszuwählen.

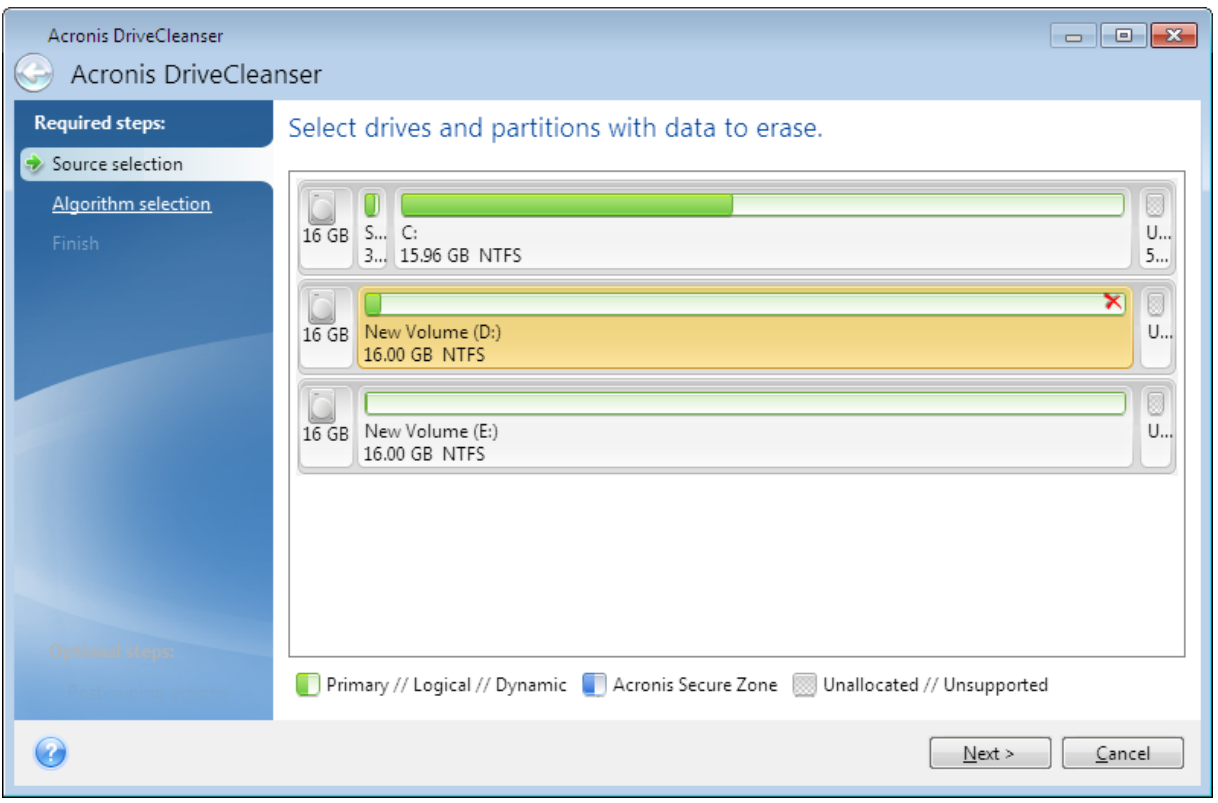

#### **Hinweis**

Der Acronis DriveCleanser kann keine Volumes auf dynamischen Datenträgern oder GPT-Laufwerken bereinigen. Diese werden daher auch nicht angezeigt.

### <span id="page-106-0"></span>Wahl der Methode

Führen Sie im Schritt **Auswahl der Löschmethode** eine der folgenden Aktionen aus:

- Um einen der vorinstallierten Algorithmen zu verwenden, wählen Sie den gewünschten aus. Weitere Details finden Sie im Abschnitt 'Methoden zur [Datenvernichtung](#page-107-0) auf Laufwerken'.
- <sup>l</sup> [Nur für erfahrene Benutzer] Wählen Sie **Benutzerdefiniert**, wenn Sie einen eigenen Algorithmus definieren wollen. Fahren Sie dann mit dem Schritt **Definition der Löschmethode** fort. Sie können den erstellten Algorithmus später als Datei (mit der Erweiterung \*.alg) speichern.
- Sie können einen solchen zuvor gespeicherten benutzerdefinierten Algorithmus verwenden, wenn Sie den Befehl **Von Datei laden** anklicken und die entsprechende Datei auswählen.

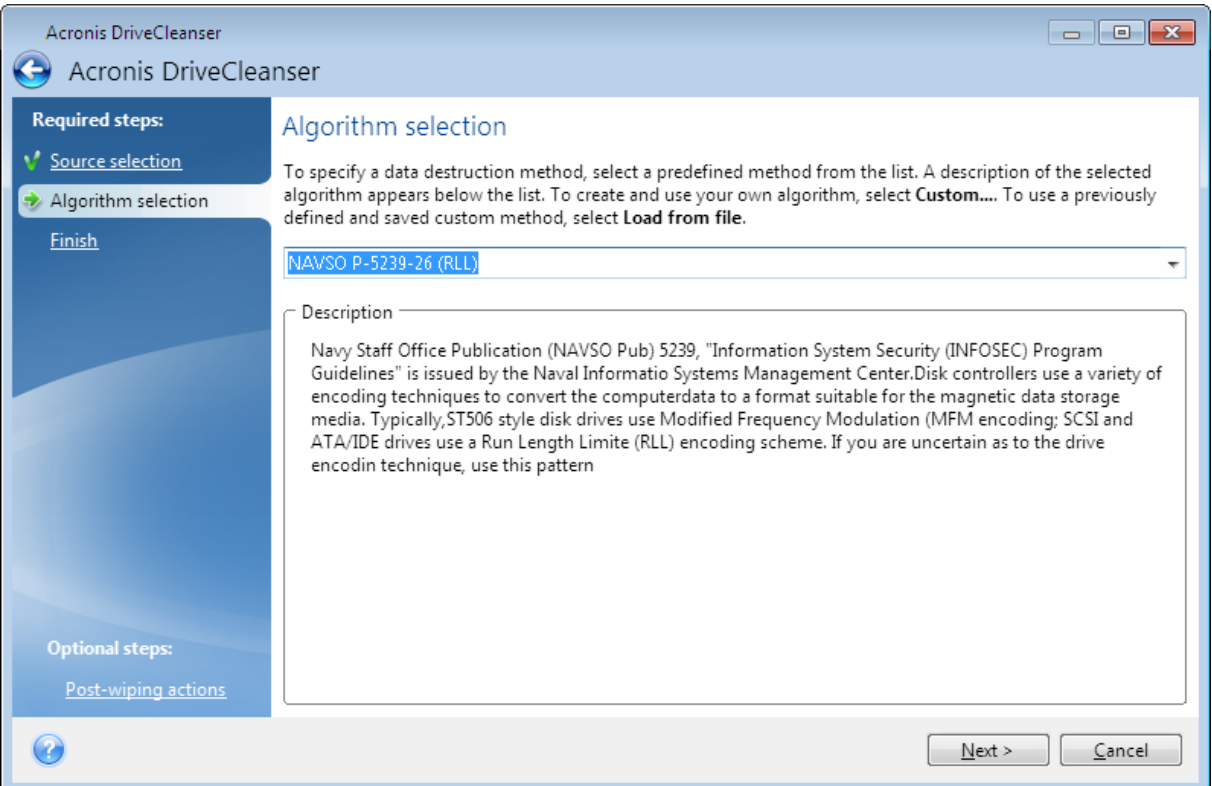

#### <span id="page-107-0"></span>Methoden zur Datenvernichtung auf Laufwerken

Informationen, die von einer Festplatte auf unsichere Art (z.B. durch die gewöhnliche Löschfunktion von Windows) entfernt werden, können einfach wiederhergestellt werden. Durch die Verwendung speziellen Equipments ist es sogar möglich, mehrfach überschriebene Informationen wiederherzustellen.

Daten werden auf einer Festplatte als eine binäre Sequenz von 1 und 0 (Einsen und Nullen) gespeichert, durch unterschiedlich magnetisierte Bereiche auf einer Festplatte repräsentiert. Allgemein gesprochen wird eine 1, die auf eine Festplatte geschrieben wurde, von ihrem Controller als 1 gelesen – eine 0 wird als 0 gelesen. Wenn Sie jedoch eine 1 über eine 0 schreiben, ergibt sich als Ergebnis bedingterweise 0,95 und umgekehrt – wenn eine 1 über eine 1 geschrieben wird, ist das Ergebnis 1,05. Für den Controller sind diese Unterschiede irrelevant. Durch die Verwendung speziellen Equipments ist es jedoch möglich, die 'zugrunde liegende' Sequenz von Einsen und Nullen auszulesen.

#### *Methoden zum permanenten Löschen von Informationen*

Die genaue Theorie zum garantierten Auslöschen von Informationen wird in einem Artikel von Peter Gutmann beschrieben. Siehe den englischsprachigen Artikel 'Secure Deletion of Data from Magnetic and Solid-State Memory' unter der Adresse [https://www.cs.auckland.ac.nz/~pgut001/pubs/secure\\_](https://www.cs.auckland.ac.nz/~pgut001/pubs/secure_del.html) [del.html.](https://www.cs.auckland.ac.nz/~pgut001/pubs/secure_del.html)
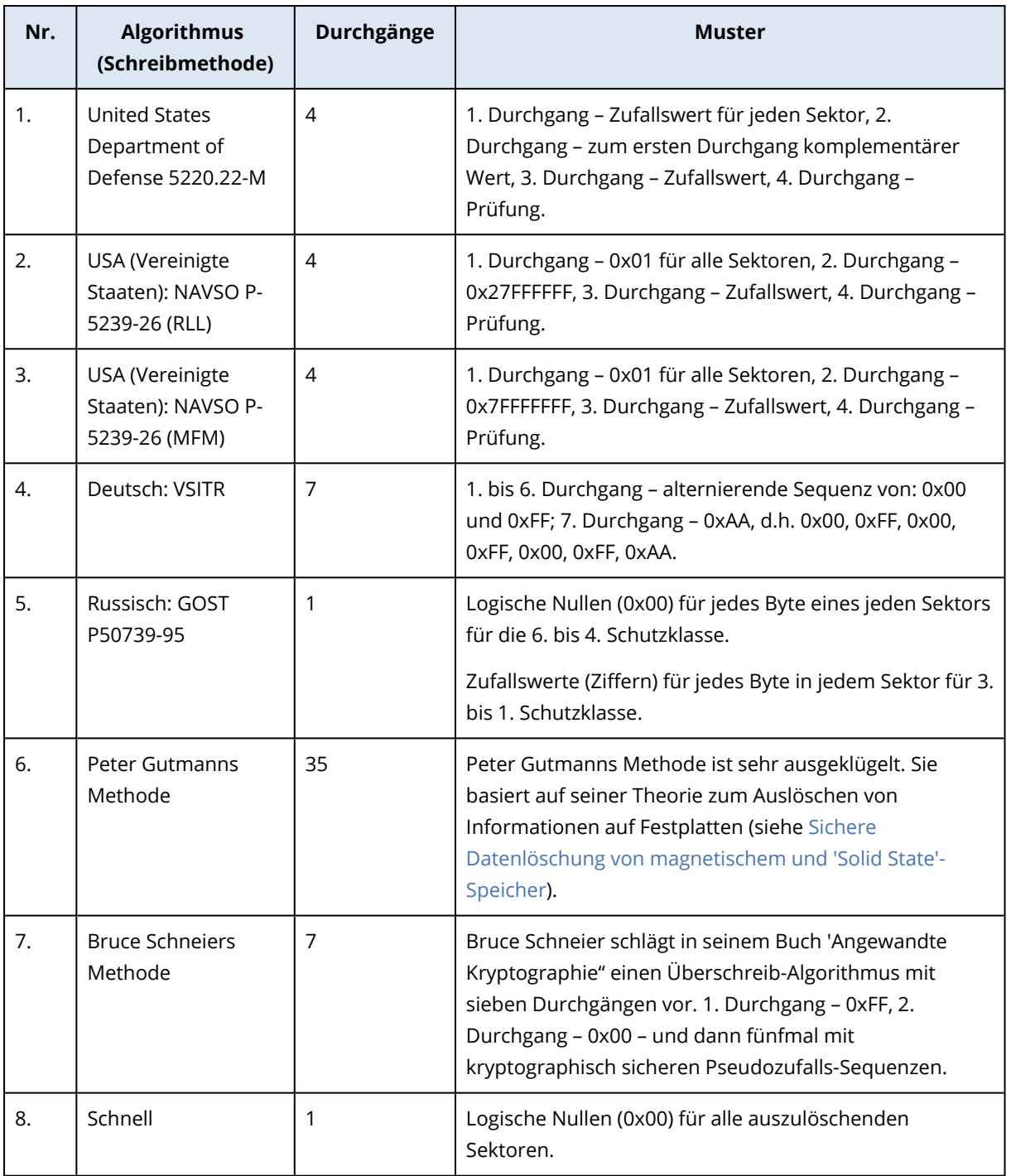

### <span id="page-108-1"></span><span id="page-108-0"></span>Benutzerdefinierte Algorithmen erstellen

### Definition der Methode

Der Schritt **Definition der Löschmethode** zeigt Ihnen eine Vorlage für den zukünftigen Algorithmus.

Die Tabelle ist folgendermaßen aufgebaut:

- Die erste Spalte enthält den Typ der Aktion (Schreiben eines Symbols auf das Laufwerk und Prüfen des geschriebenen Werts).
- <sup>l</sup> Die zweite Spalte zeigt das Muster an, mit dem die Daten auf das Laufwerk geschrieben werden.

Jede Zeile definiert eine Aktion, die während eines Durchlaufs durchgeführt wird. Fügen Sie der Tabelle zur Erstellung Ihres Algorithmus so viele Zeilen hinzu, wie Sie es für eine sichere Datenzerstörung für ausreichend erachten.

### *So können Sie einen neuen Durchlauf hinzufügen:*

1. Klicken Sie auf **Hinzufügen**. Das Fenster 'Einstellungen für den Durchgang' wird geöffnet.

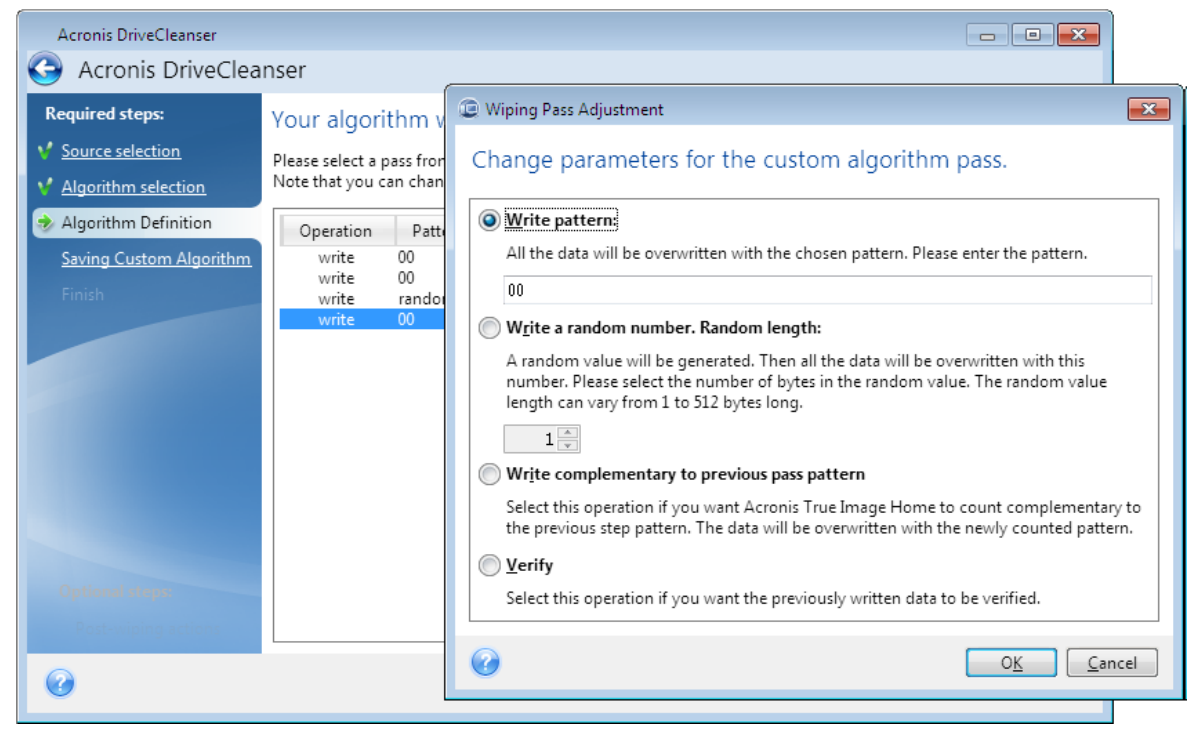

### 2. Wählen Sie eine Option:

### <sup>l</sup> **Überschreibmuster**

Geben Sie einen hexadezimalen Wert ein, beispielsweise in folgender Art: 0x00, 0xAA, or 0xCD, etc. Diese Werte sind normalerweise ein Byte lang, können aber auch bis zu 512 Byte betragen. Mit Ausnahme solcher Werte, können Sie einen Hexadezimalwert beliebiger Länge (bis zu 512 Byte) eingeben.

### **Hinweis**

Wenn der Binärwert durch die Sequenz 10001010 (0x8A) repräsentiert wird, dann lautet das Komplement 01110101 (0x75).

### <sup>l</sup> **Zufallswert schreiben**

Spezifizieren Sie die Länge des Zufallswerts in Byte.

<sup>l</sup> **Schreibe das Komplement zum Muster des vorhergehenden Durchgangs** Acronis True Image für Crucial fügt einen Komplement des Wertes hinzu, der im vorhergehenden Durchgang auf das Laufwerk geschrieben wurde.

### <sup>l</sup> **Verifizieren**

Acronis True Image für Crucial überprüft die Werte, die während des vorhergehenden Durchgangs auf das Laufwerk geschrieben wurden.

3. Klicken Sie auf **OK**.

### *So können Sie einen vorhandenen Durchgang bearbeiten:*

1. Wählen Sie die entsprechende Zeile aus und klicken Sie dann auf **Bearbeiten**. Das Fenster 'Einstellungen für den Durchgang' wird geöffnet.

### **Hinweis**

Wenn Sie mehrere Zeilen auswählen, werden die neuen Einstellungen auf alle ausgewählten Durchgänge angewendet.

<span id="page-110-1"></span>2. Ändern Sie die Einstellungen und klicken Sie dann auf **OK**.

### Einen Algorithmus als Datei speichern

- 1. Wählen Sie im Schritt **Benutzerdefinierte Methode speichern** den Befehl **Als Datei speichern** und klicken Sie dann auf **Weiter**.
- <span id="page-110-0"></span>2. Spezifizieren Sie im geöffneten Fenster den Dateinamen und den Speicherort. Klicken Sie anschließend auf **OK**.

### Aktionen nach der Datenvernichtung

Im Fenster 'Aktionen nach der Datenvernichtung' können Sie einstellen, welche Aktionen nach der Datenvernichtung auf den Volumes ausgeführt werden sollen. Der Acronis DriveCleanser bietet Ihnen drei Optionen:

- **· Keine Aktion** führt lediglich eine Datenzerstörung (mit der gewählten Methode) aus
- <sup>l</sup> **Volume löschen** Daten zerstören und Volume löschen
- **· Formatieren** zerstört die Daten und formatiert das/die Volume(s) (voreingestellt)

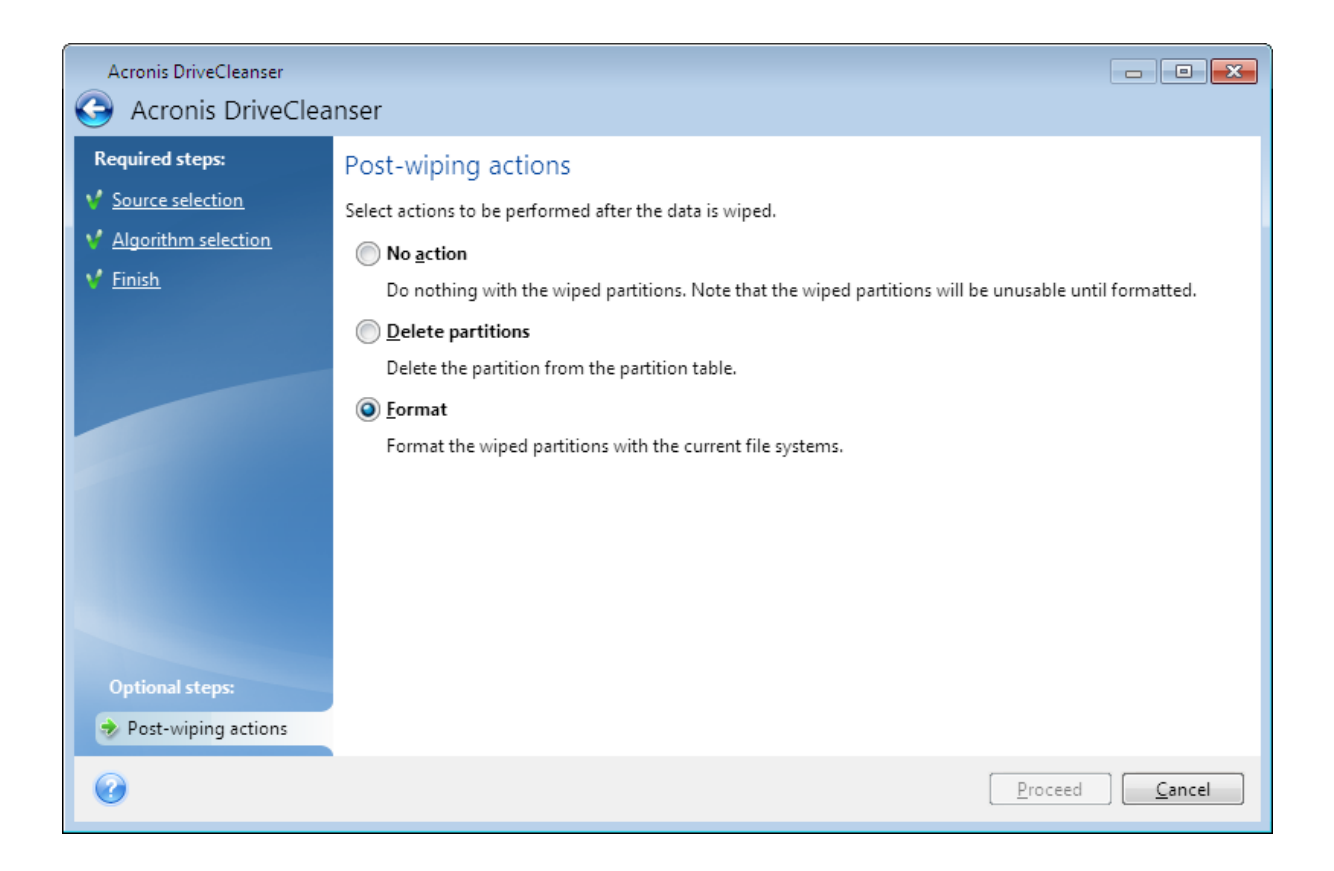

## <span id="page-111-0"></span>Ein Backup-Image mounten

Wenn Sie Images als virtuelle Laufwerke mounten, können Sie auf diese wie auf physische Festplattenlaufwerke zugreifen. Sie können ein lokales Backup mounten, welches Volumes (Partitionen) oder komplette Laufwerke enthält – und dann bestimmen, welche der enthaltenen Volumes gemountet werden sollen. Nach dem Mounten:

- <sup>l</sup> Für jedes gemountete Volume wird in Ihrem System ein neues Laufwerk angezeigt.
- Sie können die Inhalte des Images direkt mit dem Windows Datei-Explorer (oder einem anderen Datei-Manager) im 'Nur Lesen'-Modus einsehen.

### **Hinweis**

Die in diesem Abschnitt beschriebenen Aktionen werden nur für FAT- und NTFS-Dateisysteme unterstützt.

#### **Hinweis**

<span id="page-111-1"></span>Ein Laufwerk-Backup kann nicht gemountet werden, falls es auf einem FTP-Server gespeichert ist.

### So können Sie ein Image mounten

1. Klicken Sie im Windows Datei-Explorer mit der rechten Maustaste auf diejenige Image-Datei, die Sie anbinden wollen, und klicken Sie dann auf **Mounten**. Der Assistent zum Mounten wird geöffnet.

2. Bestimmen Sie das zu mountende Backup anhand seines Erstelldatums (Zeitstempel). So können Sie den Datenzustand zu einem gewünschten Moment durchsuchen.

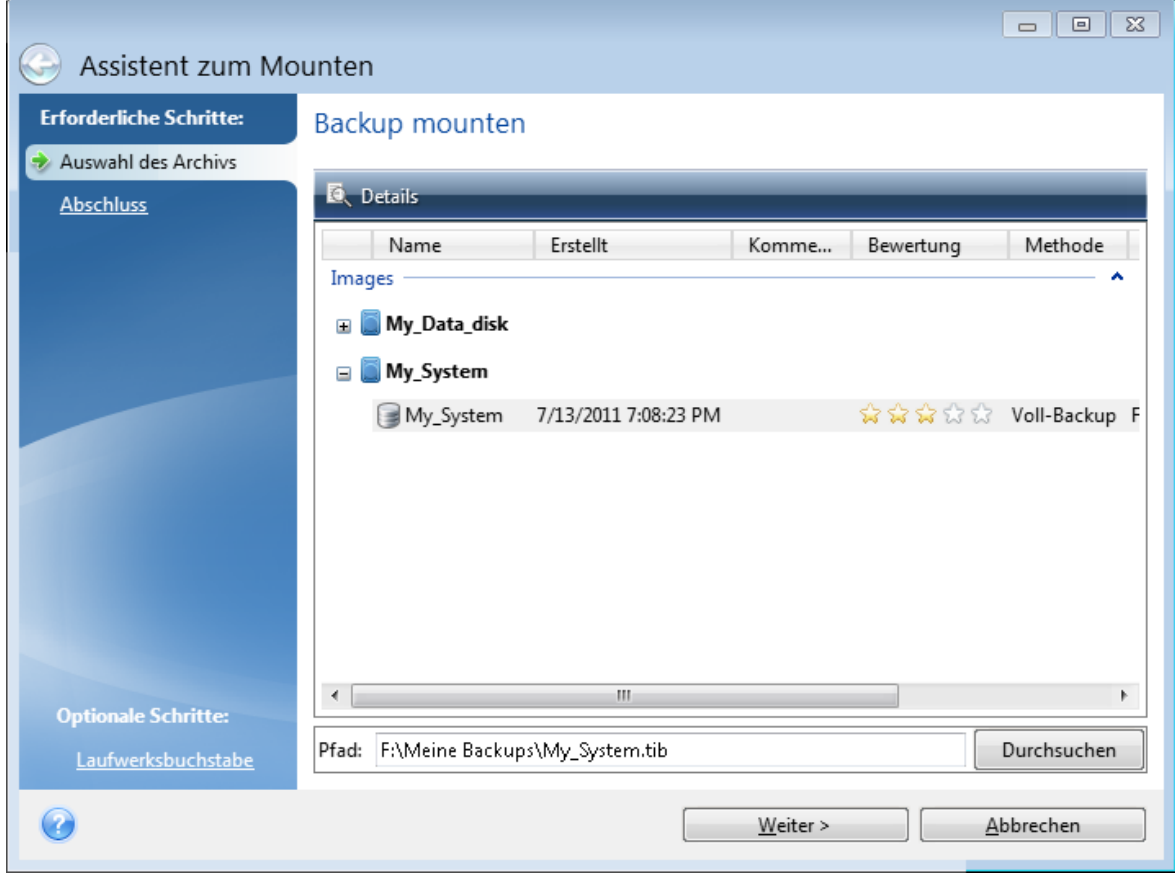

- 3. [Optionaler Schritt] Wählen Sie im Schritt **Laufwerksbuchstabe** denjenigen Buchstaben aus dem Listenfeld **Laufwerksbuchstabe** aus, der dem virtuellen Laufwerk zugewiesen werden soll. Wenn Sie ein Volume nicht mounten wollen, wählen Sie **Nicht mounten** aus der Liste oder deaktivieren Sie das Kontrollkästchen des Volumes.
- 4. Klicken Sie auf **Fertigstellen**.
- <span id="page-112-0"></span>5. Wenn das Image angeschlossen ist, startet der Windows Datei-Explorer und zeigt seinen Inhalt.

## Ein gemountetes Image trennen

Es wird empfohlen, ein gemountetes virtuelles Laufwerk wieder zu trennen, wenn alle gewünschten Aktionen beendet wurden, weil virtuelle Laufwerke einige Systemressourcen beanspruchen.

### *So können Sie ein Image trennen ("unmounten")*

- 1. Klicken Sie im Windows Datei-Explorer mit der rechten Maustaste auf das Laufwerkssymbol und wählen Sie **Trennen**.
- 2. Starten Sie Ihren Computer neu oder fahren Sie ihn herunter.

# <span id="page-113-2"></span><span id="page-113-1"></span>**Problembehebung (Troubleshooting)**

# Lösungen für die häufigsten Probleme

Nachfolgend finden Sie eine Liste häufiger Probleme, auf die Anwender bei Acronis True Image für Crucial stoßen können. Die entsprechenden Lösungen können Sie in der Acronis [Knowledge](https://kb.acronis.com/true-image-known-solutions) Base nachlesen.

**Beim Durchsuchen von Backups mit einem [Dateimanager](https://kb.acronis.com/content/58783) werden keine Dateien und Ordner [angezeigt](https://kb.acronis.com/content/58783)**

**[Fehlermeldung:](https://kb.acronis.com/content/60612) 'Schließen Sie das externe Laufwerk an'**

**Nach [Wiederherstellung](https://kb.acronis.com/content/57147) auf neuer Hardware erscheint aufgrund fehlender Treiber ein Bluescreen (BSOD) mit der [Fehlermeldung](https://kb.acronis.com/content/57147) 'Stop 0x0000007B'**

Unter <https://kb.acronis.com/true-image-known-solutions> finden Sie eine vollständige Liste der häufigsten Probleme und dazugehöriger Lösungen.

<span id="page-113-0"></span>Beachten Sie außerdem den Knowledge Base-Artikel '<https://kb.acronis.com/content/46340>', der Troubleshooting-Informationen zu fehlschlagenden Wiederherstellungen enthält.

# Acronis System Report

Das Tool **Systembericht erstellen** generiert einen Systembericht, der alle notwendigen technischen Informationen enthält und von Ihnen in einer Datei gespeichert werden kann. Falls erforderlich, können Sie diese Datei an Ihre Problembeschreibung anhängen und an den Support senden. Das hilft, die Suche nach einer entsprechenden Lösung zu vereinfachen und zu beschleunigen.

### *Führen Sie eine der folgenden Aktionen aus, um einen Systembericht zu generieren*

- <sup>l</sup> Klicken Sie in der Seitenleiste auf **Hilfe** und dann auf **Systembericht erstellen**.
- <sup>l</sup> Drücken Sie **Strg+F7**. Beachten Sie, dass Sie diese Tastenkombination auch dann verwenden können, wenn Acronis True Image für Crucial gerade einen anderen Vorgang durchführt.
- <sup>l</sup> Wenn Sie Windows 11 verwenden, klicken Sie auf **All Apps** –> **Acronis** –> **Acronis System Report**.
- <sup>l</sup> Wenn Sie Windows 10 verwenden, klicken Sie im **Start**-Menü auf **Acronis** –> **Acronis System Report**.
- <sup>l</sup> Wenn Sie Windows 7 oder 8 verwenden, klicken Sie auf **Start** –> **Alle Programme** –> **Acronis** –> **Acronis System Report**.

### *Nachdem der Bericht erstellt wurde*

<sup>l</sup> Um den soeben erstellten Systembericht zu speichern, klicken Sie auf **Speichern** und geben im sich öffnenden Dialogfeld ein Speicherziel für die Datei an.

<sup>l</sup> Wenn Sie das Hauptfenster des Programms verlassen möchten, ohne den Bericht zu speichern, klicken Sie auf **Abbrechen**.

Sie können dieses Tool auch als separate Komponente auf einem Boot-Medium speichern, um einen Systembericht erstellen zu können, wenn Ihr Computer nicht mehr bootet. Nachdem Sie mit dem Boot-Medium gebootet haben, können Sie den Bericht generieren, ohne Acronis True Image für Crucial auszuführen. Schließen Sie einfach einen USB-Stick an und klicken Sie auf das Symbol **Acronis System Report**. Der daraufhin erstellte Bericht wird auf dem USB-Stick gespeichert.

### *So können Sie das Acronis System Report-Tool auf einem Boot-Medium speichern*

- 1. Aktivieren Sie das Kontrollkästchen **Acronis System Report** auf der Seite **Inhalt für das Boot-Medium wählen** im **Acronis Media Builder**-Assistenten.
- 2. Klicken Sie auf **Weiter**, um fortzufahren.

### **Erstellung eines Systemberichts von der Eingabeaufforderung aus**

- 1. Führen Sie den Windows-Befehlsprozessor (cmd.exe) als Administrator aus.
- 2. Wechseln Sie vom aktuellen Verzeichnis zum Installationsordner von Acronis True Image für Crucial. Geben Sie dazu Folgendes ein:

cd C:\Program Files (x86)\Acronis\TrueImageHome

3. Geben Sie zum Erstellen einer Systemberichtsdatei Folgendes ein:

SystemReport

Die Datei 'SystemReport.zip' wird im aktuellen Ordner erstellt.

Falls Sie der Berichtsdatei einen benutzerdefinierten Namen zuweisen wollen, dann geben Sie diesen neuen Namen statt des Platzhalters '<file name>' ein:

SystemReport.exe /filename:<file name>

### *So können Sie einen Systembericht erstellen, wenn Sie unter einem Boot-Medium arbeiten*

- 1. Sollten Sie noch kein Acronis Boot-Medium haben, dann erstellen Sie eins. Ausführlichere Informationen finden Sie im Abschnitt '[Acronis](#page-86-0) Media Builder'.
- 2. Konfigurieren Sie die Boot-Reihenfolge in Ihrem BIOS so, dass das Gerät/Laufwerk Ihres Boot-Mediums (CD-/DVD-Laufwerk oder USB-Stick) das primäre Boot-Gerät ist. Weitere Informationen finden Sie im Abschnitt '[Boot-Reihenfolge](#page-67-0) im BIOS arrangieren'.
- 3. Starten Sie den Computer mit dem Acronis Boot-Medium und wählen Sie **Acronis True Image für Crucial**.

### **Hinweis**

Anstatt auf **Acronis True Image für Crucial** zu klicken, können Sie auch einen USB-Stick einstecken und dann auf **Acronis System Report** klicken. In diesem Fall erstellt das Programm einen Bericht und speichert diesen automatisch auf dem USB-Stick.

- 4. Klicken Sie auf den Pfeil neben dem Help-Symbol (**1994)** und wählen Sie dann **Systembericht erstellen**.
- 5. Klicken Sie nach Erstellung des Reports auf **Speichern** und geben Sie im dann geöffneten Fenster einen Zielort für die Datei an.

<span id="page-115-0"></span>Das Programm archiviert den Bericht in einer zip-Datei.

# So sammeln Sie Speicherabbilder (Crash Dumps)

Da Abstürze von Acronis True Image für Crucial oder Windows unterschiedliche Gründe haben können, muss jeder Absturzfall getrennt untersucht werden. Der Acronis Support würde es begrüßen, wenn Sie folgende Informationen zur Verfügung stellen:

### *Sollte Acronis True Image für Crucial abstürzen, dann stellen Sie bitte folgende Informationen bereit:*

- 1. Eine Beschreibung mit einer genauen Abfolge aller von Ihnen durchgeführten Schritte, bevor das Problem eingetreten ist.
- 2. Ein Absturzdatei, auch Speicherabbild oder Crash Dump genannt. Informationen darüber, wie Sie solche Speicherabbilder einsammeln können, finden Sie im folgenden Artikel der Acronis Support Knowledge Base (KB) unter der Adresse '<https://kb.acronis.com/content/27931>'.

### *Falls Acronis True Image für Crucial einen Windows-Absturz verursacht:*

- 1. Eine Beschreibung mit einer genauen Abfolge aller von Ihnen durchgeführten Schritte, bevor das Problem eingetreten ist.
- 2. Eine Windows-Speicherabbilddatei (Dump File). Informationen darüber, wie Sie solche Speicherabbilder einsammeln können, finden Sie im folgenden Artikel der Acronis Support Knowledge Base (KB) unter der Adresse '<https://kb.acronis.com/content/17639>'.

### *Falls sich Acronis True Image für Crucial aufhängt*

- 1. Eine Beschreibung mit einer genauen Abfolge aller von Ihnen durchgeführten Schritte, bevor das Problem eingetreten ist.
- 2. Eine benutzerspezifische Speicherabbilddatei (userdump) des Prozesses. Siehe den Artikel der Acronis Support Knowledge Base (KB) unter der Adresse '<https://kb.acronis.com/content/6265>'.
- 3. Das 'Procmon'-Log. Siehe den Artikel der Acronis Support Knowledge Base (KB) unter der Adresse '<https://kb.acronis.com/content/2295>'.

Sollten Sie auf die Informationen nicht zugreifen können, dann kontaktieren Sie den Acronis Support, um einen FTP-Link zum Upload der Dateien zu erhalten.

Diese Informationen beschleunigen die Suche nach einer Lösung des Problems.

# **Glossar**

### B

### **Backup**

Wird hier auch gleichbedeutend mit 'Backup-Aktion' verwendet. Eine Zusammenstellung von Backup- Versionen, unter Verwendung bestimmter Backup-Einstellungen erstellt und verwaltet. Ein Backup kann mehrere Backup-Versionen enthalten, erstellt unter Verwendung der Backup- Methoden vollständig und inkrementell. Backup- Versionen, die zum gleichen Backup gehören, werden üblicherweise am gleichen Ort gespeichert.

### **Backup-Einstellungen**

Eine Zusammenstellung an Regeln, von einem Anwender bei Erstellung eines neuen Backups konfiguriert. Diese Regeln kontrollieren den Backup- Prozess. Sie können die Backup-Einstellungen auch später bearbeiten, um den Backup- Prozess zu verändern oder zu optimieren.

### **Backup-Version**

Das Ergebnis einer einzelnen Backup- Aktion. Physisch handelt es sich um eine Datei oder eine Zusammenstellung von Dateien, die eine Kopie der gesicherten Daten zu einem spezifischen Zeitpunkt enthält. Backup-Versionen von Dateien, die von Acronis True Image für Crucial erstellt werden, erhalten die Dateierweiterung '.tibx'. TIBX-Dateien, die sich aus einer Konsolidierung von Backup-Versionen ergeben, werden ebenfalls als Backup-Versionen bezeichnet.

### **Backup (Aktion)**

Eine Aktion, die eine Kopie der Daten erstellt, die auf dem Laufwerk einer Maschine existieren, um diese wiederherzustellen oder in den Zustand eines festgelegten Tags bzw. Zeitpunkts zurückzusetzen.

### **Boot-Medium**

Ein physisches Medium (CD, DVD, USB-Laufwerk oder ein anderes Medium, das vom BIOS der Maschine als Boot- Medium unterstützt wird), welches die autonome Notfallversion von Acronis True Image für Crucial enthält. Ein Boot- Medium wird am häufigsten verwendet, um ein Betriebssystem wiederherzustellen, das nicht gestartet werden kann; um auf Daten zuzugreifen und zu sichern, die in einem beschädigten System "überlebt" haben; um ein Betriebssystem auf einem fabrikneuen System bereitzustellen; um Volumes vom Typ 'Basis' oder 'Dynamisch' auf fabrikneuen Laufwerken einzurichten oder um Laufwerke mit nicht unterstütztem Dateisystem per Sektor- für- Sektor- Backup sichern zu können.

### K

### **Kette von Backup-Versionen**

Sequenz von mindestens zwei Backup-Versionen, bestehend aus dem ersten Voll-Backup- Version sowie einer oder mehreren nachfolgenden inkrementellen oder differentiellen Backup-Versionen. Eine Backup-Versionskette setzt sich fort, bis die nächste Voll- Backup- Version erstellt wird (sofern überhaupt erstellt).

# L

### **Laufwerk-Backup (Image)**

Ein Backup, welches eine Sektor-basierte Kopie eines Laufwerks oder Volumes in gepackter Form enthält. Normalerweise werden nur Sektoren kopiert, die Daten enthalten. Das Produkt bietet jedoch eine Option zum Erstellen von Raw-Images (d.h. eine Kopie aller Sektoren), mit der auch nicht unterstützte Dateisysteme per Image gesichert werden können.

### R

### **Recovery**

Eine Wiederherstellung (Recovery) ist ein Prozess, bei dem beschädigte Daten mithilfe eines Backups zu einem früheren Zustandes wiederhergestellt werden.

### $\mathcal{V}$

### **Validierung**

Eine Aktion, die überprüft, ob Sie in der Lage sein werden, die Daten einer bestimmten Backup- Version, wiederherstellen zu können. Bei einer Voll- Backup- Version validiert das Programm nur diese Voll-Backup-Version. Bei einer differenziellen Backup- Version validiert das Programm die ursprüngliche Voll-Backup-Version und die gewählte differenzielle Backup-Version. Bei einer inkrementellen Backup-Version validiert das Programm die anfängliche vollständige Backup- Version, die gewählte inkrementelle Backup- Version und (sofern vorhanden) auch noch die gesamte Kette aller Backup- Versionen bis hin zur gewählten inkrementellen Backup- Version. Enthält die Kette eine oder mehrere differentielle Backup-Versionen, dann überprüft das Programm (zusätzlich zur anfänglichen vollständigen sowie gewählten inkrementellen Backup-Version) nur die jüngste differentielle Backup-Version in der Kette – und (sofern vorhanden) auch noch alle nachfolgenden inkrementellen Backup-Versionen (zwischen der differentiellen und der gewählten inkrementellen Backup-Version).

### **Voll-Backup**

Backup-Methode, welche verwendet wird, um alle für ein Backup ausgewählten Daten zu sichern. Ein Backup- Prozess, der eine vollständige Backup-Version erstellt.

### **Voll-Backup-Version**

Eine selbstständige Backup-Version, die alle für ein Backup ausgewählten Daten enthält. Sie müssen auf keine andere Backup- Version zugreifen können, um Daten aus einer Voll-Backup-Version wiederherstellen zu können.

## **Index**

'Laufwerk klonen'-Assistent [78](#page-77-0)

#### **A**

**'**

Acronis DriveCleanser [105](#page-104-0) Acronis Media Builder [87](#page-86-0) Acronis System Report [114](#page-113-0) Acronis True Image für Crucial installieren und deinstallieren [9](#page-8-0) Advanced-Funktionen von Acronis True Image  [10](#page-9-0) Aktionen mit Backups [46](#page-45-0) Aktionen nach der Datenvernichtung  [111](#page-110-0) Alle Daten auf Ihrem PC sichern [15](#page-14-0) Andere Anforderungen  [7](#page-6-0) AnwendungAcronis DriveCleanser  [106](#page-105-0) Assistenten [26](#page-25-0) Auswahl der Daten  [106](#page-105-1) Auswahl des Grafikkartenmodus beim Starten des Boot-Mediums [98](#page-97-0) Authentifizierungseinstellungen [25](#page-24-0)

#### **B**

Backup-Aufteilung  [40](#page-39-0) Backup-Inhalte durchsuchen  [70](#page-69-0) Backup-Optionen [31](#page-30-0) Backup-Reservekopie [41](#page-40-0) Backup-Schemata [34](#page-33-0) Backup-Schemata verwalten [36](#page-35-0) Backup-Versionen manuell bereinigen [49](#page-48-0) Backup Ihres Computers [13](#page-12-0) Backups 'on-the-fly' aufteilen  [47](#page-46-0) Backups an verschiedene Plätze [47](#page-46-1) Backups und Backup-Versionen bereinigen  [48](#page-47-0) Backups validieren  [47](#page-46-2) Backups von Laufwerken und Volumes  [30](#page-29-0) Befehle vor bzw. nach dem Backup  [39](#page-38-0) Beispiel für eine Wiederherstellung auf UEFI-Systemen  [66](#page-65-0) Benachrichtigungen für Backup-Aktionen  [37](#page-36-0) Benachrichtigungen für Recovery-Aktionen  [75](#page-74-0) Benennung von Backup-Dateien  [25](#page-24-1) Benutzerbefehl für Backups bearbeiten  [40](#page-39-1) Benutzerbefehl für Wiederherstellung bearbeiten  [72](#page-71-0) Benutzerdefinierte Algorithmen erstellen [109](#page-108-0) Benutzerdefinierte Schemata  [35](#page-34-0) Bevor Sie beginnen  [16](#page-15-0) Boot-Reihenfolge im BIOS oder UEFI-BIOS arrangieren  [68](#page-67-0)

### **C**

Computer-Neustart [73](#page-72-0) Computer herunterfahren [44](#page-43-0)

### **D**

Das Menü 'Backup-Aktionen' [46](#page-45-1) Das Partitionierungsschema nach der Wiederherstellung  [65](#page-64-0) Das Werkzeug 'Laufwerk klonen' [77](#page-76-0) Dateien und Ordner wiederherstellen  [69](#page-68-0) Dateisicherheitseinstellungen für Backups [43](#page-42-0) Dateisystem  [104](#page-103-0) Daten werden per Backup gesichert  [30](#page-29-1) Daten wiederherstellen  [50](#page-49-0) Definition der Methode  [109](#page-108-1) Die Parameter für monatliche Backups  [33](#page-32-0) Die Parameter für tägliche Backups [33](#page-32-1) Die Parameter für wöchentliche Backups [33](#page-32-2) Die Performance von Backup-Aktionen [44](#page-43-1) Die Performance von Recovery-Aktionen  [74](#page-73-0) Die Wahl der Migrationsmethode [83](#page-82-0)

**E**

E-Mail-Benachrichtigung  [37,](#page-36-1) [76](#page-75-0)

Ein Backup-Image mounten  [112](#page-111-0)

Ein gemountetes Image trennen  [113](#page-112-0)

Ein komplettes Backup löschen  [48](#page-47-1)

Ein neues Laufwerk hinzufügen  [99](#page-98-0)

Ein Laufwerk auswählen [100](#page-99-0)

Ein Laufwerk klonen [16-17](#page-15-1)

### Elemente vom Klonen ausschließen  [81](#page-80-0) Erste Schritte  [13](#page-12-1) Erstelle Acronis Boot-Medium  [14,](#page-13-0) [88](#page-87-0) Erweiterte Einstellungen  [32](#page-31-0) Extras  [87](#page-86-1)

#### **F**

FAQ über Backup, Recovery und Klonen  [28](#page-27-0) Fehlerbehandlung [42](#page-41-0) FTP-Verbindung  [24](#page-23-0)

### **G**

Grenzwert für freien Speicherplatz  [37](#page-36-2), [75](#page-74-1) Größe  [103](#page-102-0) Grundlegende Konzepte  [20](#page-19-0)

### **I**

Ihr System nach einem Absturz wiederherstellen  [50](#page-49-1)

Ihr System schützen  [13](#page-12-2) Ihren Computer wiederherstellen  [18](#page-17-0) Integrierte Kaufmöglichkeit  [10](#page-9-1)

### **K**

Komprimierungsgrad  [44](#page-43-2)

### **L**

Laufwerk klonen und Migration [77](#page-76-1) Laufwerke und Volumes wiederherstellen  [50](#page-49-2) Laufwerksbuchstabe  [104](#page-103-1) Limitierungen bei Aktionen mit dynamischen Datenträgern [8](#page-7-0) Lösungen für die häufigsten Probleme [114](#page-113-1)

Ein neues Laufwerk zur Nutzung für Backups vorbereiten  [23](#page-22-0) Ein System auf demselben Laufwerk wiederherstellen  [52](#page-51-0)

Ein System mit einem Boot-Medium auf einem neuen Laufwerk wiederherstellen  [55](#page-54-0)

Ein vorhandenes Backup der Liste hinzufügen  [48](#page-47-2)

Eine .iso-Datei von einer .wim-Datei erstellen  [93](#page-92-0)

Einen Algorithmus als Datei speichern [111](#page-110-1)

Einführung [6](#page-5-0)

#### **M**

Manuelle Partitionierung [79](#page-78-0)

Methoden zur Datenvernichtung auf Laufwerken  [108](#page-107-0)

Migration auf eine SSD mit der 'Backup und Recovery'-Methode [85](#page-84-0)

Migration Ihres Systems von einer Festplatte auf SSD  [83](#page-82-1)

Minimale Systemanforderungen  [6](#page-5-1)

Modus zur Image-Erstellung  [39](#page-38-1)

#### **N**

Nach Abschluss der Wiederherstellung  [62](#page-61-0) Neue Volumes erstellen  [102](#page-101-0)

### **O**

Optionen für Backup-Validierung  [41](#page-40-1) Optionen für das Überschreiben von Dateien  [73](#page-72-1) Optionen für Datei-Recovery [73](#page-72-2) Optionen für Validierung [72](#page-71-1)

### **P**

Parameter zur Ausführung bei einem Ereignis [33](#page-32-3) Planung  [32](#page-31-1) Priorität für die Aktion [45,](#page-44-0) [74](#page-73-1) Problembehebung (Troubleshooting)  [25](#page-24-2), [114](#page-113-2)

### **R**

Recovery-Modus 'Laufwerk' [71](#page-70-0) Recovery-Optionen  [71](#page-70-1) Recovery von dynamischen Volumes [64](#page-63-0) Recovery von Laufwerken und Volumes vom Typ 'Dynamisch' oder 'GPT'  [64](#page-63-1)

### **S**

Schema 'Eine Version' [35](#page-34-1) So entscheiden Sie, wo Sie Ihre Backups speichern  [23](#page-22-1) So können Sie ein Image mounten  [112](#page-111-1) So sammeln Sie Speicherabbilder (Crash Dumps)  [116](#page-115-0) So stellen Sie sicher, dass Ihr Boot-Medium bei Bedarf auch funktioniert [94](#page-93-0) Sprache für die Benutzeroberfläche  [13](#page-12-3) SSD-Größe  [83](#page-82-2)

Startparameter für das Acronis Boot-Medium  [90](#page-89-0)

Systemanforderungen und unterstützte Medien [6](#page-5-2)

### **T**

Treiber zu einem vorhandenen .wim-Image hinzufügen [92](#page-91-0)

### **U**

Übertragungsrate der Netzwerkverbindung  [45](#page-44-1)

Unterschied zwischen dateibasierten Backups und Images von Laufwerken/Volumes  [21](#page-20-0) Unterstützte Betriebssysteme [7](#page-6-1)

Unterstützte Dateisysteme [8](#page-7-1)

Unterstützte Speichermedien  [8](#page-7-2)

Upgrade von Acronis True Image für Crucial [10](#page-9-2)

Urheberrechtserklärung [5](#page-4-0)

#### **V**

Versuche zur Bestimmung der Absturzursache [50](#page-49-3)

Voll-Backup  [22](#page-21-0)

Volume-Bezeichnung  [104](#page-103-2)

Volume-Eigenschaften [63](#page-62-0)

Volume-Einstellungen  [103](#page-102-1)

Volume-Typ (diese Einstellungen sind nur für MBR-Laufwerke verfügbar)  [105](#page-104-1)

Volumes und Laufwerke vom Typ 'Basis' wiederherstellen  [65](#page-64-1)

Volumes und Laufwerke wiederherstellen [62](#page-61-1)

Von Acronis patentierte Technologien [5](#page-4-1)

Vor-/Nach-Befehle für Wiederherstellung  [71](#page-70-2)

Vorbereitungen zur Wiederherstellung [50](#page-49-4)

Vorgehensweise, falls die oberen Vorschläge nicht helfen [85](#page-84-1)

#### **W**

Wahl der Initialisierungsmethode [101](#page-100-0)

Wahl der Methode  [107](#page-106-0)

Warum benötige ich das?  [16,](#page-15-2) [105](#page-104-2)

Was ist Acronis True Image für Crucial? [6](#page-5-3)

Was Sie tun können, wenn Acronis True Image für Crucial Ihre SSD nicht erkennt [83](#page-82-3)

Werkzeuge für Sicherheit und zum Schutz Ihrer Privatsphäre [105](#page-104-3)